<span id="page-0-0"></span>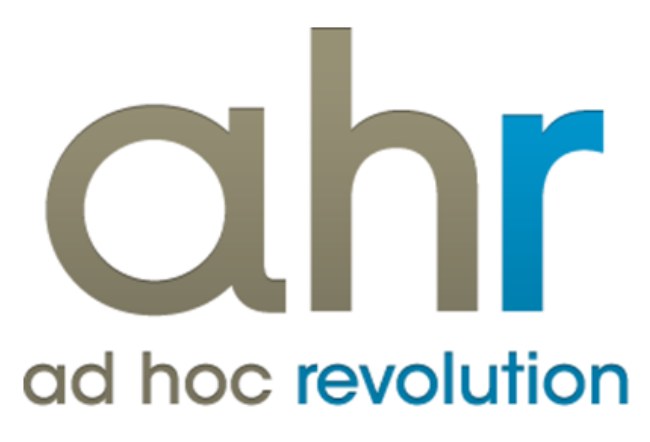

**Piattaforma Applicativa Gestionale**

**Contributi accessori**

**Release 7.0**

### COPYRIGHT 2000 - 2012 by ZUCCHETTI S.p.A.

Tutti i diritti sono riservati. Questa pubblicazione contiene informazioni protette da copyright. Nessuna parte di questa pubblicazione può essere riprodotta, trascritta o copiata senza il permesso dell'autore.

### TRADEMARKS

Tutti i marchi di fabbrica sono di proprietà dei rispettivi detentori e vengono riconosciuti in questa pubblicazione.

ZUCCHETTI S.p.A. Sede Operativa di Aulla E-mail: market@zucchetti.it Sito Web: [http://www.zucchetti.it](http://www.zucchetti.it/)

### Indice

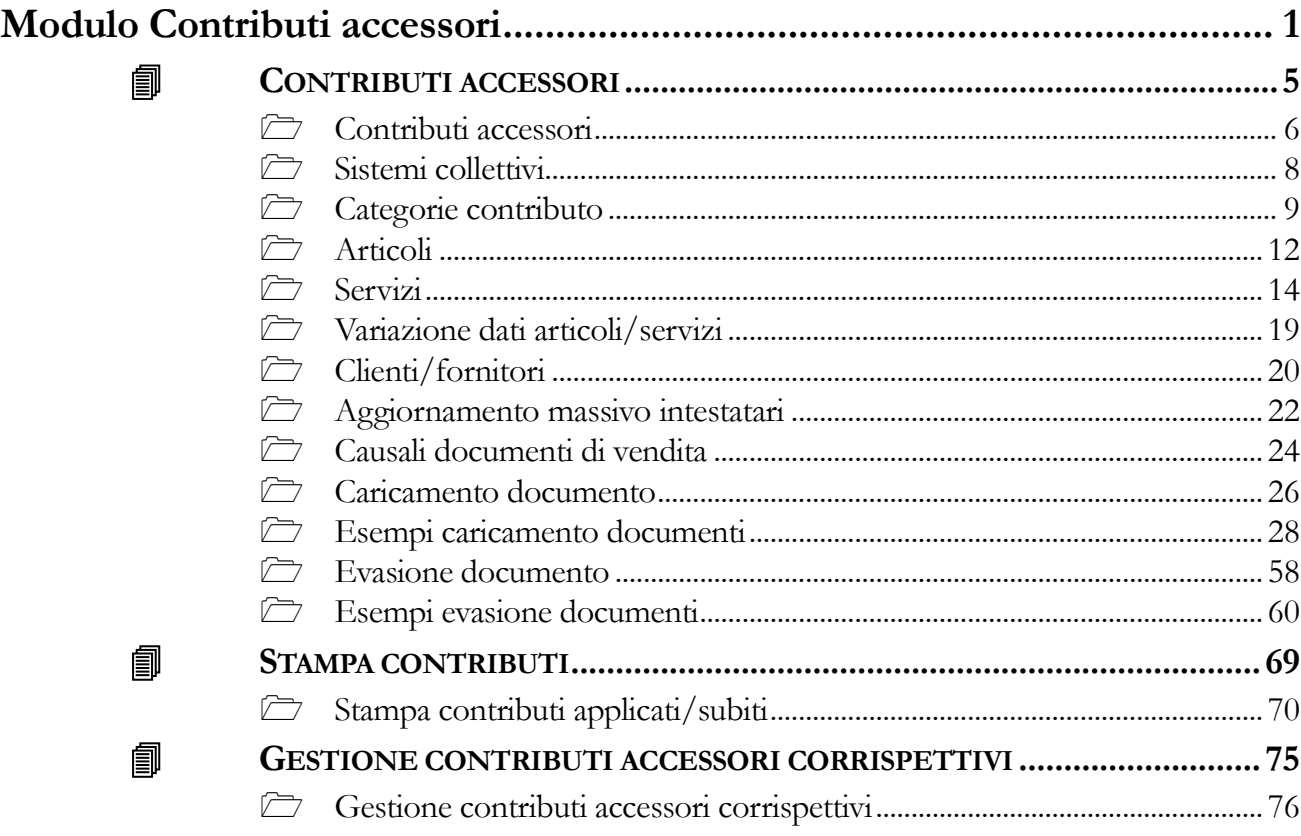

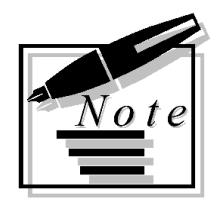

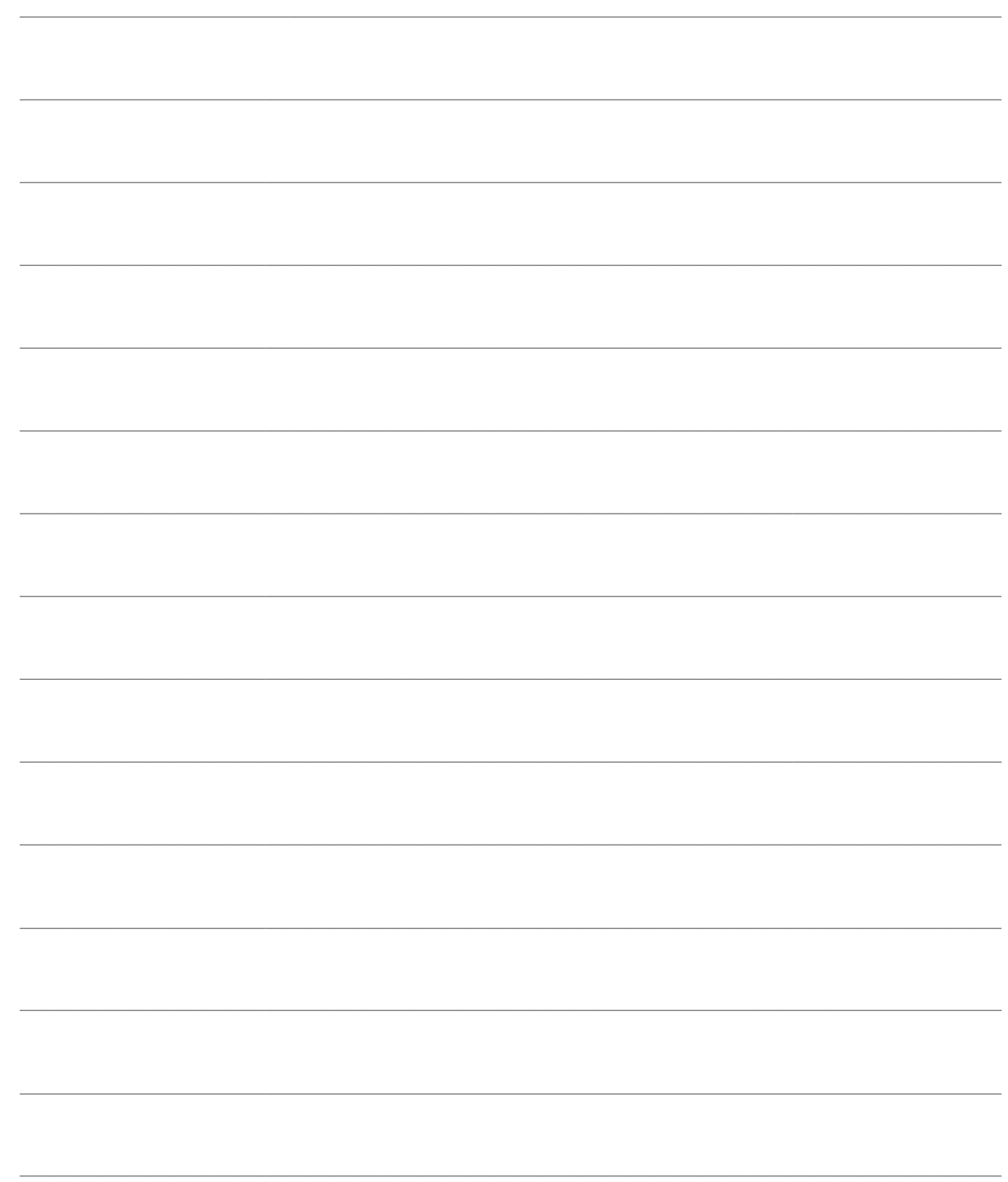

# <span id="page-4-0"></span>**Modulo Contributi accessori**

Il modulo Contributi accessori consente la gestione di diverse tipologie di contributo che normative o regolamenti impongono di applicare, con metodologie e determinanti loro proprie, contestualmente alla vendita di specifiche categorie di beni. Tali contributi si caratterizzano per modalità di applicazione e trattamento contabile/fiscale comuni, nonché per il fatto di interessare principalmente solo alcuni attori della catena distributiva: tutto ciò consente di far rientrare la loro gestione all'interno di un modulo distinto rispetto a quelli del ciclo attivo/passivo. I principali contributi che possono essere a vario livello gestiti con questo modulo sono il Contributo Ambientale CONAI, l'Eco Contributo RAEE, il contributo A.D.R. (European Agreement concerning the International Carriage of Dangerous Goods by Road) per il trasporto delle merci pericolose e, più in generale, i contributi o le prestazioni accessorie conseguenti lo scambio di beni.

Il modulo permette la codifica libera di più contributi, permettendo all'utente di definire se l'applicazione dello stesso è basata sul peso degli articoli movimentati sul documento, casistica ricorrente nel caso di applicazione del contributo ambientale CONAI, oppure in funzione delle quantità movimentate per gli stessi, utilizzando dei listini relativi al contributo, modalità di applicazione utilizzata dalla quasi totalità dei Consorzi dei produttori di Apparecchiature Elettriche ed Elettroniche (AEE) per l'applicazione dell'Eco Contributo RAEE , oppure determinando il valore unitario del contributo mediante una percentuale di calcolo sul valore del bene scambiato.

All'interno del modulo possono essere codificati per ogni contributo più sistemi collettivi di riferimento cui legare le relative categorie contributo che, a loro volta, verranno legate agli articoli: nel caso dell'Eco Contributo RAEE potranno quindi essere gestiti i consorzi volontari costituiti dai produttori di Apparecchiature Elettriche ed Elettroniche (AEE) mentre nel caso del Contributo Ambientale CONAI si potranno codificare i diversi Consorzi Obbligatori di Filiera.

Gli articoli vengono associati alle categorie contributo mediante la logica di classificazione identificata dal regolamento relativo al contributo in applicazione:nel caso del Contributo Ambientale CONAI l'elemento comune sarà il materiale (legno, plastica, alluminio) mentre nel caso dell'Eco Contributo RAEE saranno le fasce di raggruppamento definite dai singoli consorzi. E' prevista la possibilità di definire strutture complesse di categorie al fine di gestire articoli multi-materiale o composti di elementi associati a fasce RAEE differenti.

Sono inoltre possibili parametrizzazioni sia sulle anagrafiche Clienti/Fornitori, tali da poter gestire esclusioni e/o applicazioni ridotte/forfettizzate dei singoli contributi, sia sulle causali documento, al fine di identificare i documenti sui quali si deve operare l'applicazione del contributo.

Nei report relativi a fatture e note di credito è stato aggiunto il dettaglio di piede dove viene effettuato un riepilogo dei contributi presenti nel documento e viene totalizzato l'imponibile delle righe relative ai diversi contributi accessori.

L'applicazione del contributo avviene mediante l'inserimento di una o più righe servizio per ogni articolo soggetto al contributo movimentato sul documento: è possibile anche l'inserimento cumulativo dei contributi in coda al documento (operatività tipica del Contributo Ambientale CONAI).

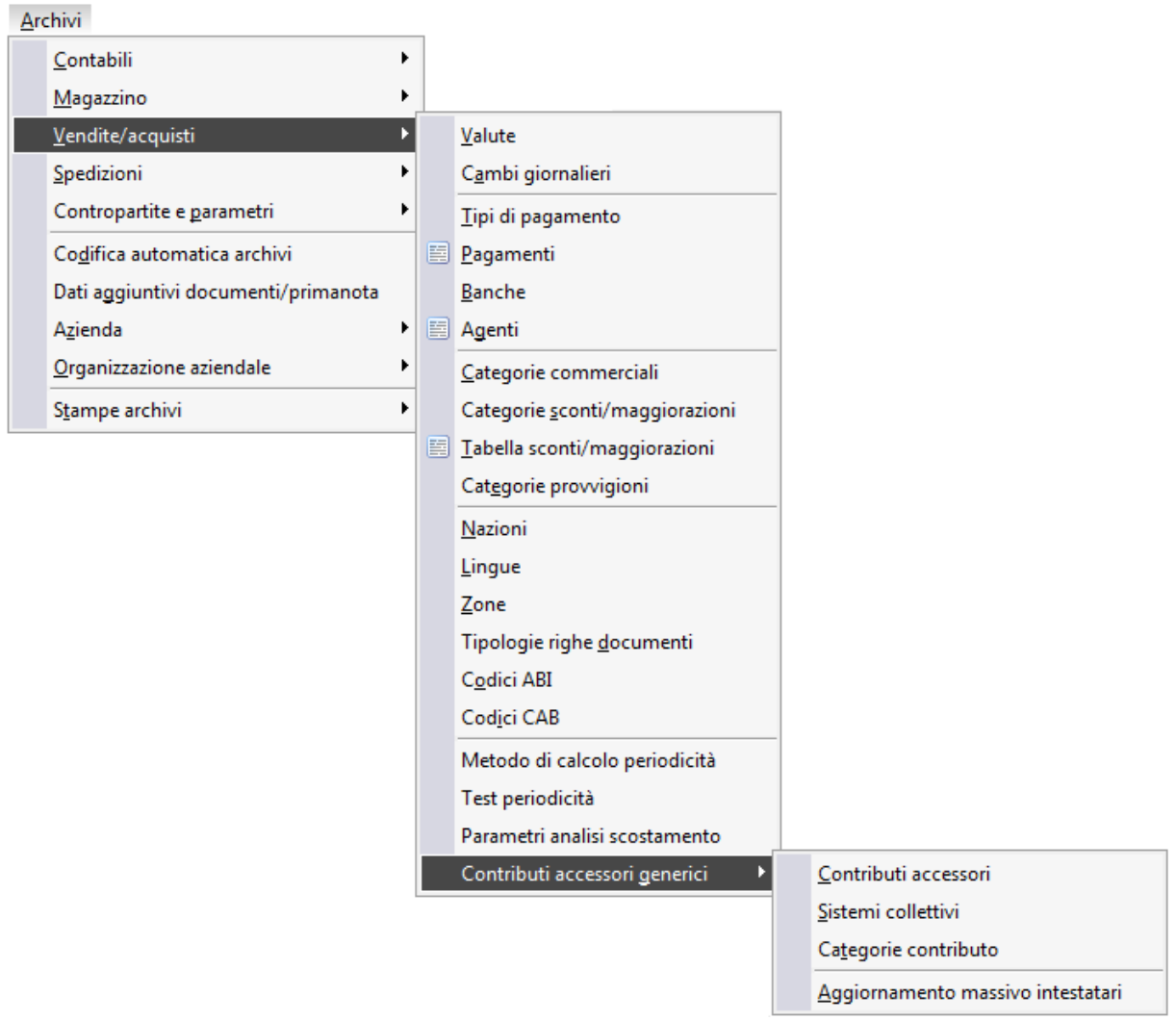

Menù Contributi accessori

### *C[ONTRIBUTI ACCESSORI](#page-5-0)*

- **S[TAMPA CONTRIBUTI](#page-70-0)**
- <span id="page-5-0"></span>**G[ESTIONE CONTRIBUTI ACCESSORI CORRISPETTIVI](#page-76-0)**

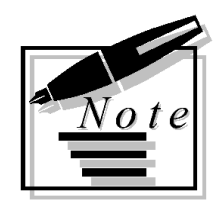

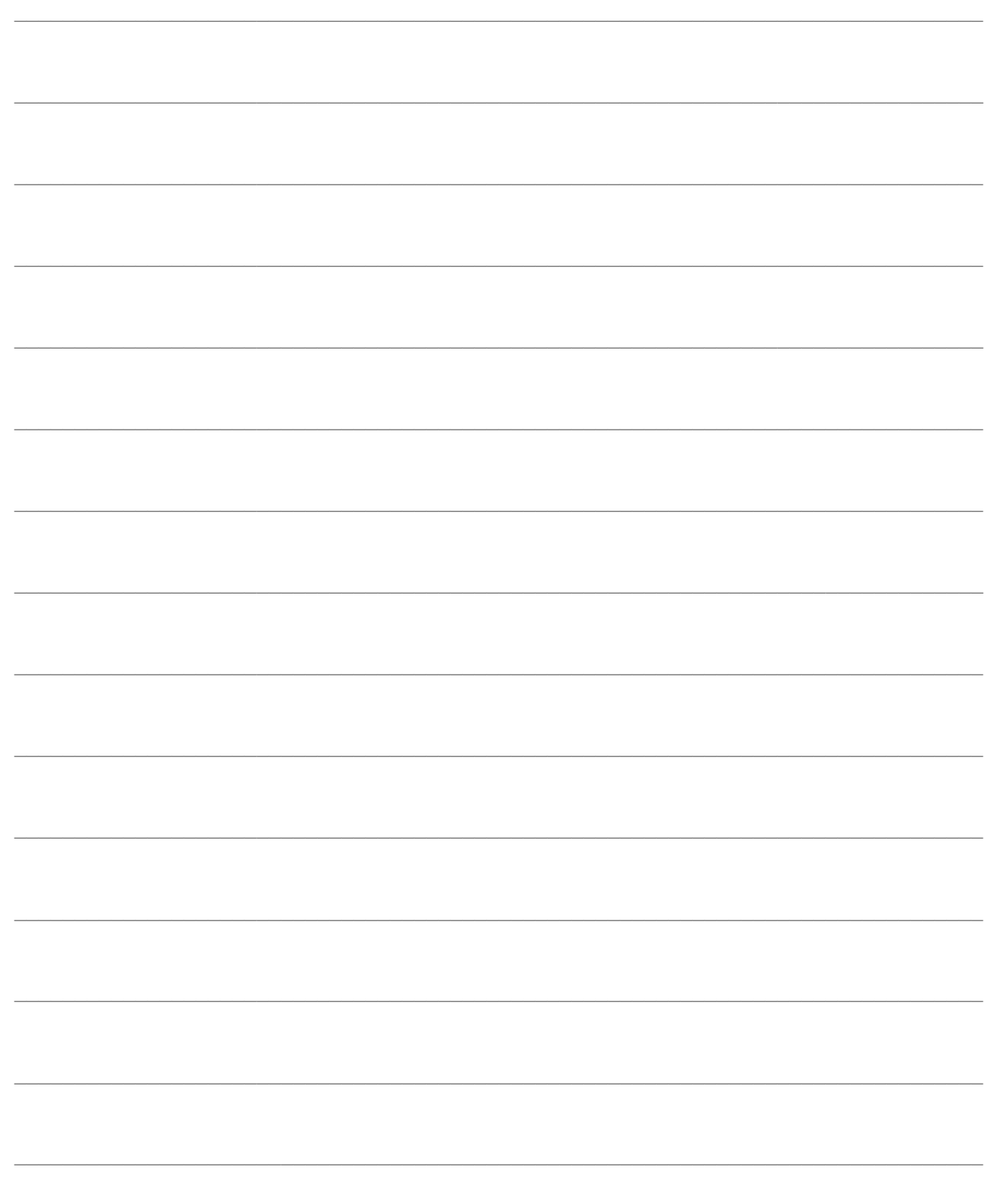

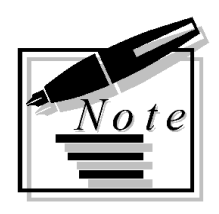

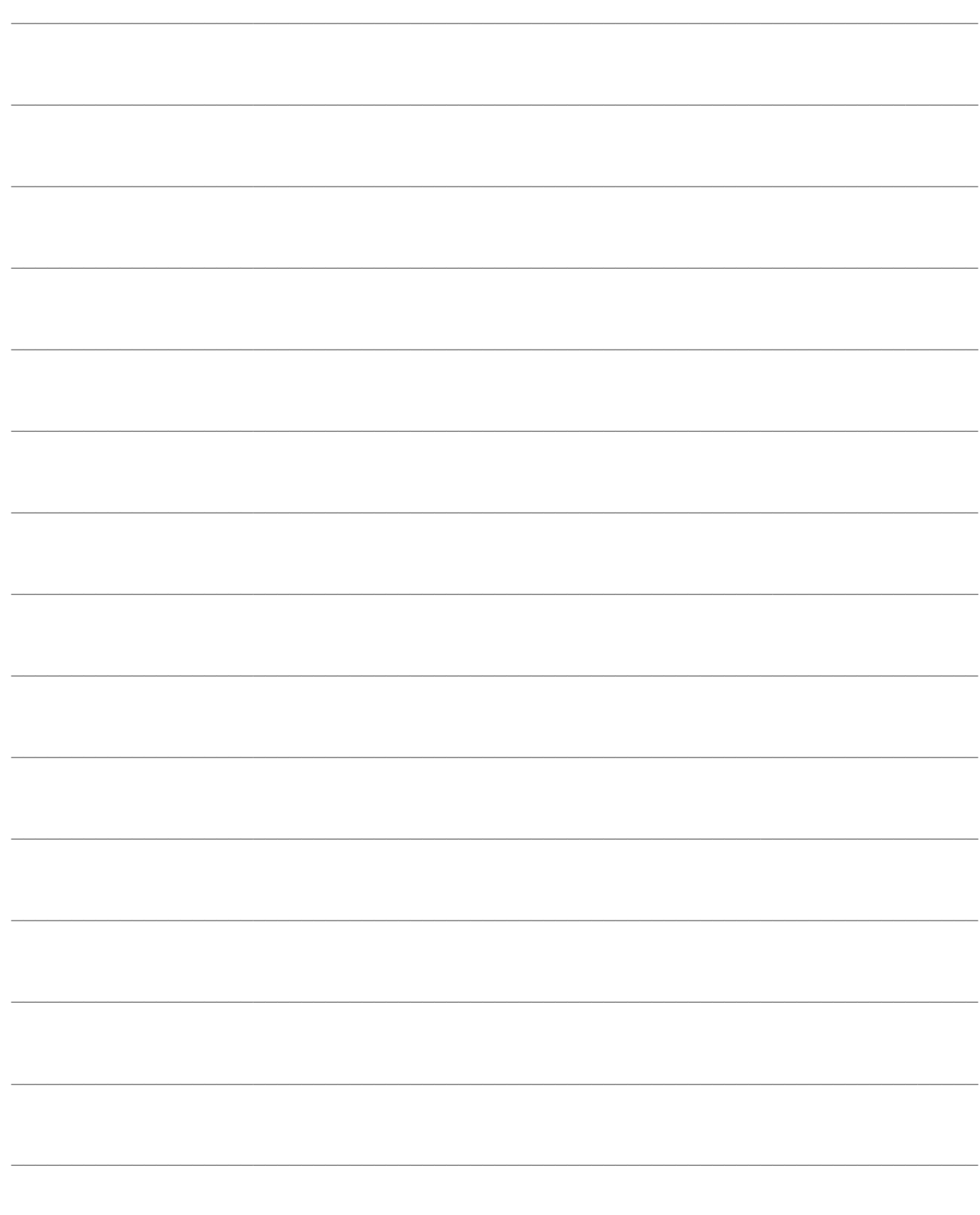

## <span id="page-8-0"></span>**CONTRIBUTI ACCESSORI**

In questo paragrafo vengono riportate le funzionalità del modulo

- **[Contributi accessori](#page-0-0)**
- **[Sistemi collettivi](#page-10-0)**
- **[Categorie contributo](#page-11-1)**
- **[Articoli](#page-14-0)**
- **[Servizi](#page-16-0)**
- **[Variazione dati articoli/servizi](#page-21-0)**
- **[Clienti/fornitori](#page-22-1)**
- **[Aggiornamento massivo intestatari](#page-24-0)**
- **[Causali documenti di vendita](#page-26-0)**
- **[Caricamento documento](#page-28-0)**
- **[Evasione documento](#page-60-0)**
- **[Esempi evasione documenti](#page-62-0)**

### <span id="page-9-0"></span>**Contributi accessori**

Per prima cosa è necessario andare a codificare i dati relativi al tipo contributo in gestione (CONAI, RAEE, ecc) all'interno della tabella Archivio Contributi Accessori.

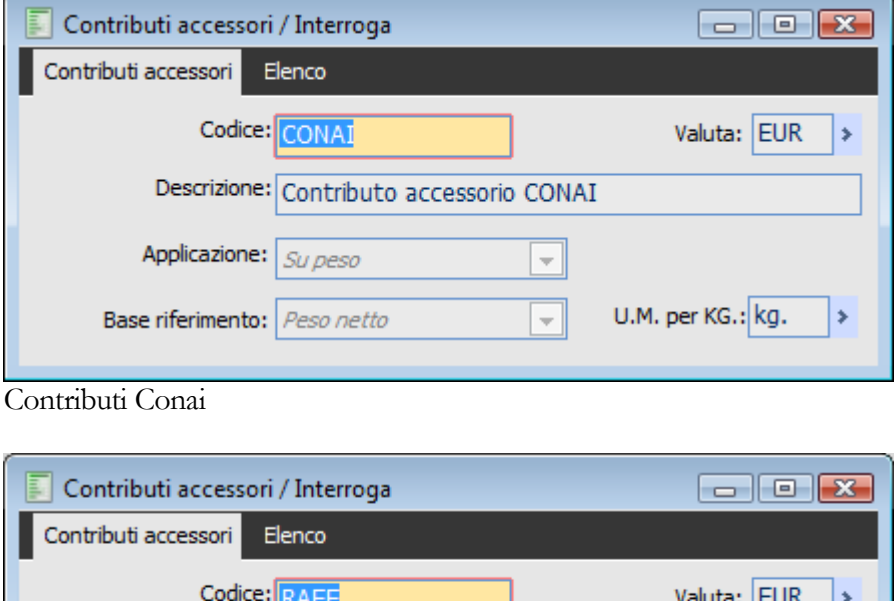

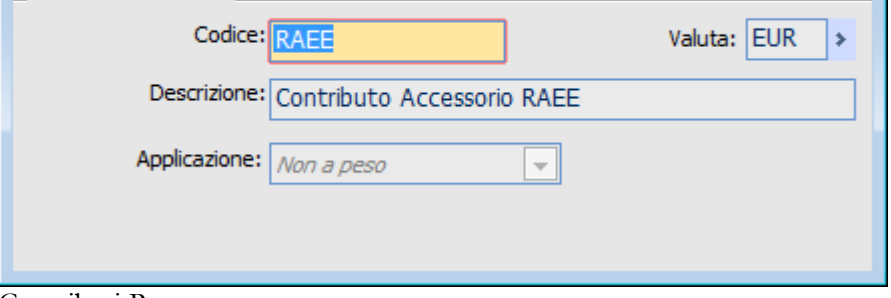

Contributi Raee

### **E** Codice

Codice identificativo del tipo contributo (ad esempio RAEE, CONAI, etc). La lunghezza del campo è di 15 caratteri.

### **Descrizione**

Descrizione del tipo contributo. La lunghezza del campo è 40 caratteri.

### **Valuta**

Identifica la valuta del contributo: se il documento che si sta caricando è espresso in valuta diversa, la procedura non applicherà il contributo.

#### **Applicazione**

La combo box consente di definire se il contributo viene calcolato sul peso (netto , lordo, tara) del prodotto venduto/acquistato ( es. CONAI) o non a peso ( es. RAEE).

 Su peso: il contributo verrà calcolato applicando un importo unitario al peso (lordo, netto o tara);

 Non a peso: il contributo verrà calcolato applicando alla singola unità venduta o un percentuale oppure un importo unitario.

Se la combo è selezionata a **su peso** compare una nuova combo per specificare se il contributo deve essere calcolato su peso netto, peso lordo o sulla tara.

### **Base di riferimento**

La combo box consente di specificare la base di riferimento del contributo. Può valere solo:

- peso netto : rappresenta il valore impostato di default;
- peso lordo: il contributo viene applicato sul peso lordo;
- tara ( lordo netto ): il contributo viene applicato sulla differenza tra peso lordo e peso netto.

*I dati relativi al peso dell'articolo devono essere inseriti nella scheda tecnica – Anagrafica Articoli.*

*In caso di codici di ricerca interni caratterizzati da una unità di misura alternativa, i dati dovranno essere inseriti all'interno del bottone Dati Tecnici Anagrafica Codici di ricerca.*

### **U.M. per Kg**

Il campo ha il link alla tabella unità di misura per identificare quella utilizzata per i Kg

<span id="page-10-0"></span>N.B. Sia la combo box **Base riferimento** sia il campo **U.M. per Kg** sono visibili e obbligatori solo la combo Applicazione è selezionata **su peso**

### <span id="page-11-0"></span>**Sistemi collettivi**

In questo archivio devono essere codificati i sistemi collettivi a cui il produttore aderisce , assolvendo agli obblighi definiti dal Decreto legislativo di recepimento della direttiva 2002/95/CE del Parlamento europeo e del Consiglio del 27 gennaio 2003, sulla restrizione dell'uso di determinate sostanze pericolose nelle apparecchiature elettriche ed elettroniche, e delle direttive 2002/96/CE del Parlamento europeo e del Consiglio del 27 gennaio 2003, sui rifiuti di apparecchiature elettriche ed elettroniche, e 2003/108/CE del Parlamento europeo e del Consiglio dell'8 dicembre 2003, che modifica la direttiva 2002/96/CE sui rifiuti di apparecchiature elettriche ed elettroniche.

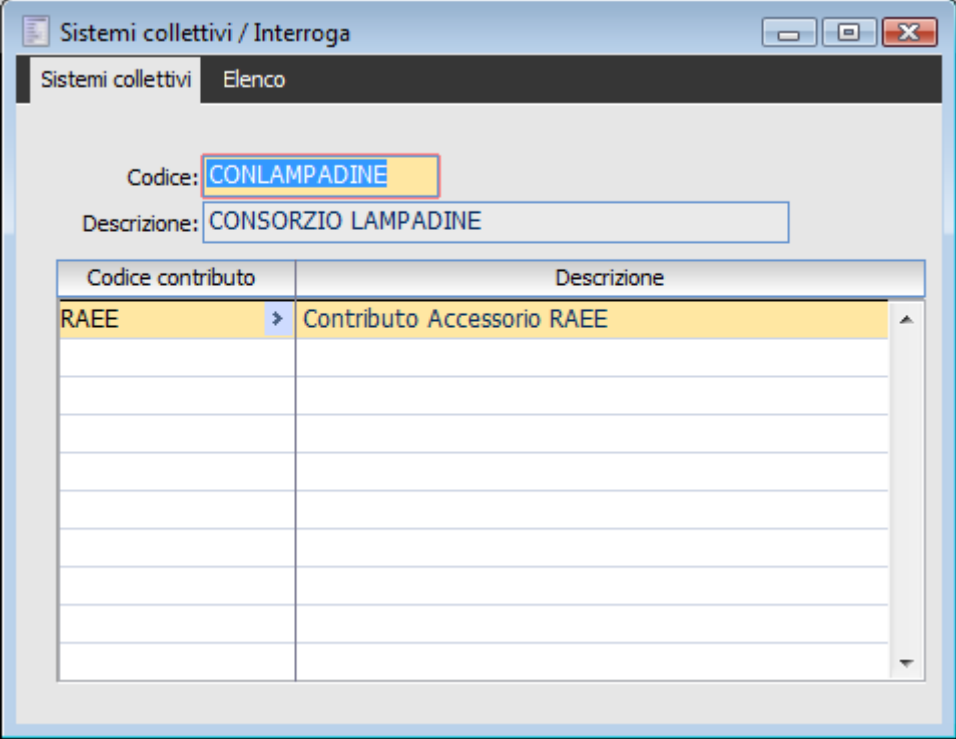

Sistemi collettivi

Nella testata devo essere specificati i seguenti campi.

### **■ Codice**

Il campo identifica il codice del sistema collettivo a cui il produttore aderisce. La lunghezza del campo è 15 caratteri

### **Descrizione**

Il campo è destinato ad accogliere la descrizione sistema collettivo. La lunghezza del campo è 40 caratteri

<span id="page-11-1"></span>Nelle righe di dettaglio l'utente deve definire i codici contributi gestiti da sistema collettivo. Il codice del contributo si richiama attraverso lo zoom al campo Tipo contributo della tabella Contributi accessori.

### <span id="page-12-0"></span>**Categorie contributo**

In questo archivio l'utente deve caricare i i dati relativi al contributo (CONAI, RAEE o altro) definito del sistema collettivo cui aderisce.

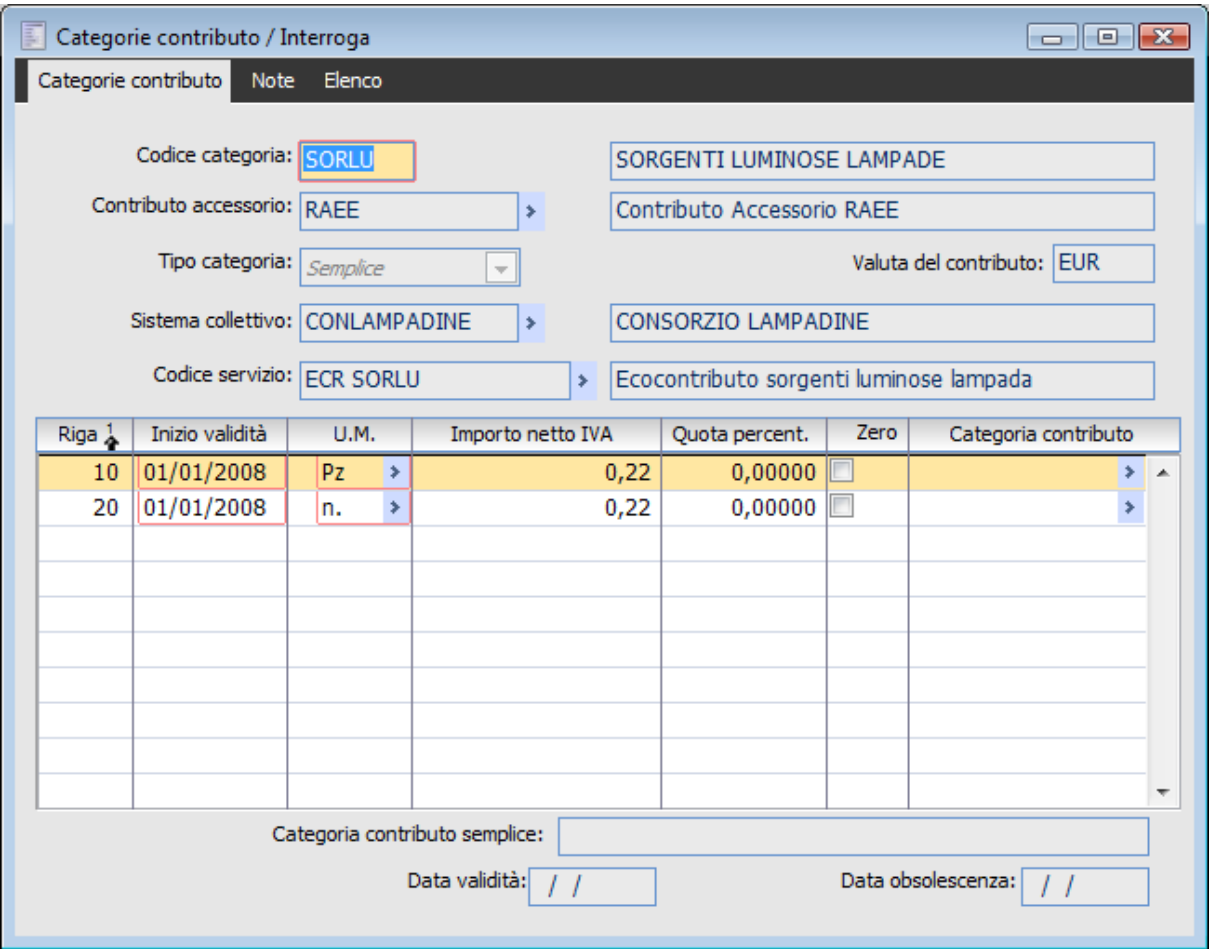

Categorie contributo

Nella testata devono essere definiti i seguenti campi

### **Codice Categoria**

Il campo identifica la categoria del contributo che rientra nel campo di applicazione del presente decreto produttore aderisce.. Il codice può essere lungo 5 caratteri.

### **Descrizione**

Descrizione del codice categoria . Il campo è lungo 40 caratteri

### **Contributo Accessorio**

Il dato è obbligatorio. L'utente può caricare il codice del contributo richiamando direttamente dalla zoom. La descrizione dello contributo viene riportata in automatico e rimane sempre non editabile

### **Tipo Categoria**

La categoria di un prodotto che rientra nel regime del decreto può essere semplice o composta. La

categoria è semplice nel caso in cui il contributo applicato su un prodotto sia unico ( per es. una lampadina) oppure composta nel caso in cui il prodotto sia composta da elementi soggetti a contributi diversi.

### **Codice servizio**

Il campo è obbligatorio e visibile solo nel caso di categoria semplice. Il campo accetta solo servizi di tipo **a quantità e valore (**fuori magazzino).

La procedura emette a video un messaggio di avvertimento nel caso in cui non sia specificato il servizio

**Se il tipo categoria è semplice occorre specificare il codice del servizio.**

Nel caso di contributi di tipo **non a peso** (RAEE) il campo accetta servizi di tipo fuori magazzino con i flag **generico** e **accessorio** attivi mentre nel caso di contributi di tipo **a peso** (CONAI) il campo accetta servizi di tipo fuori magazzino con il solo flag **accessorio** attivo e 1^a U.M=KG

Al salvataggio della categoria la procedura verifica che l'unità di misura inserita nel codice del servizio sia la stessa specificata nel codice contributo altrimenti emette a video un messaggio avvertimento. **Il codice contributo con applicazione su peso consente unicamente di inserire servizi con l'unità di misura indicata nel tipo contributo come corrispondente al kg.**

#### **Sistema Collettivo**

Il campo è obbligatorio. Il campo accetta solo valori che presentano nel dettaglio lo stesso codice contributo

Nel dettaglio sono presenti i seguenti campi.

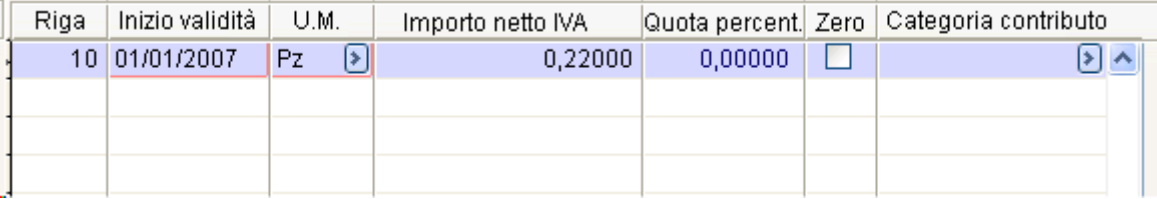

Dettaglio categoria contributo

Nel caso di categoria **semplice** sono editabili i campi **inizio validità, U.M., Importo netto iva, Quota percent. e Zero** mentre nel caso di categoria **composta** i campi elencati prima diventano non editabili

#### **Data inizio validità**

Il campo è obbligatorio. Ad una data deve esistere una sola riga valida per unità di misura

#### **U.M.**

Il campo fa riferimento alla tabella delle unità di misura Nel caso di contributo con **applicazione su peso** la procedura rende non editabile il campo.

#### **Importo netto iva:**

Il campo è numerico e la sua dimensione e la stessa del campo è prezzo di riga dei documenti

#### **Quota percentuale**

Il campo è numerico di lunghezza 8, di cui 5 decimali . Il campo è alternativo al campo importo netto iva. Nel caso sia specificata la quota percentuale il calcolo è il seguente

### **Quota percentuale \* (prezzo unitario +/- sconti di riga ovviamente al netto iva)**

### **Zero**

Il check consente a l'utente di stabilire se la procedura deve riportare sui documento una riga di

contributo anche se non trova nessuna combinazione (unità di misura /importo/%)

Zero :la procedura non restituisce warning al salvataggio della categoria se non trova combinazione um/importo o % ed aggiunge nei documenti il servizio con **prezzo = zero**;

Zero : la procedura emette a video un messaggio di warning se non trova combinazione um/importo o % al salvataggio della categoria e cerca nei documenti una combinazione valida. (unità di misura /importo/%) altrimenti non inserisce la riga contributo

### **Archivio Categorie**

Il campo è editabile solo se il campo **Tipo Categoria=Composta**. Il campo accetta solo record con **Tipo Categoria=Semplice**.

<span id="page-14-0"></span>La procedura consente di ripetere più volte una stessa categoria semplice. In fondo alla maschera della tabella Categoria contributo è riporta la descrizione della categoria semplice indicata.

### <span id="page-15-0"></span>**Articoli**

Nell'anagrafica articoli è stata inserito un nuovo flag **Applica Contributi accessori** nella cartella Commerciali che consente di specificare il contributo cui è soggetto l'articolo.

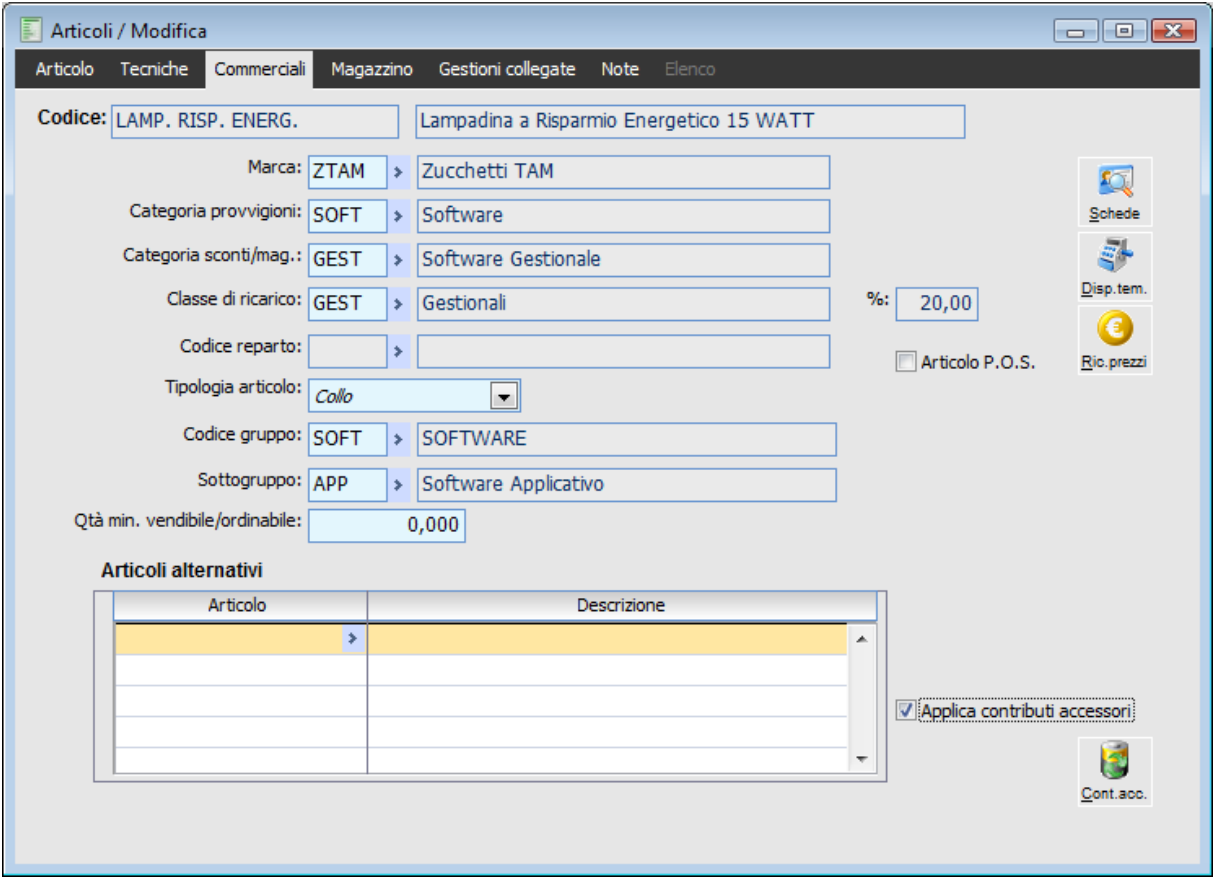

Flag Anagrafica contributi articoli

La tabella **Contributi accessori articoli** consente quindi di dettagliare i contributi e la relativa categoria cui l'articolo è sottoposto. L'associazione al codice del contributo può essere fatta esclusivamente nell'anagrafica articoli mentre nei codici di ricerca non è possibile

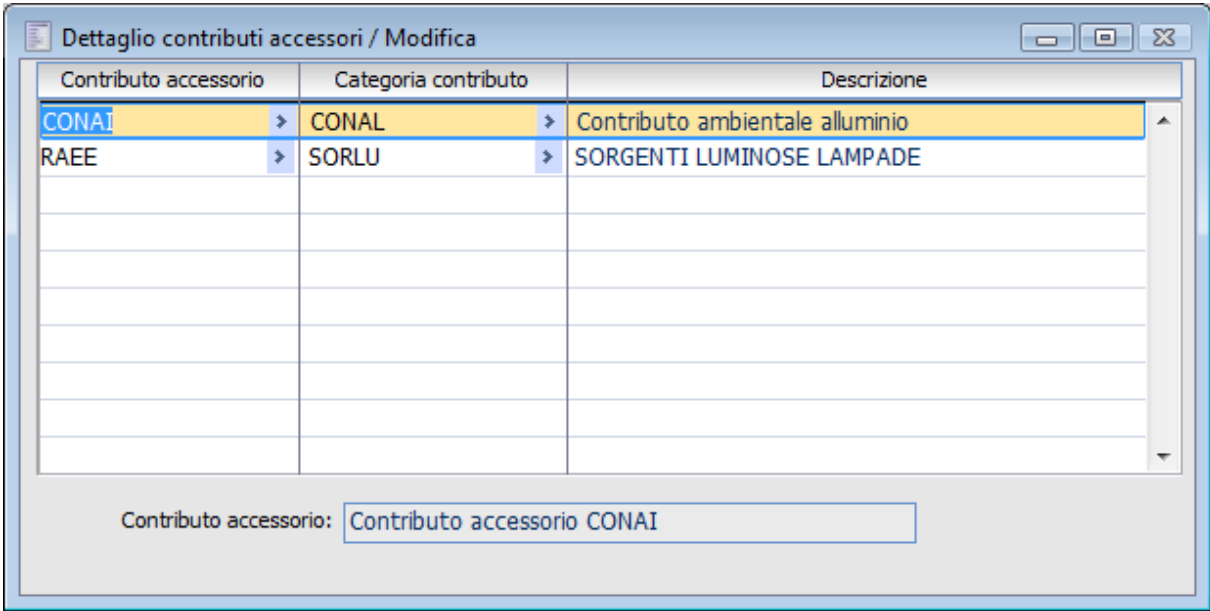

<span id="page-16-0"></span>Tabella Contributi accessori articoli

### <span id="page-17-0"></span>**Servizi**

Nell'anagrafica servizi è stato inserito il nuovo campo **Tipo contributo** nella cartella Commerciali per poter associare il tipo i contributo.

Il codice del servizio può essere associato a contributi di tipo **non a peso** (es. RAEE) e di tipo **a peso** (es. CONAI ).

Inoltre è necessario sottolineare che in corrispondenza del contributo accessorio:

- 1. Non devono essere applicati sconti /maggiorazioni
- 2. Non deve partire il calcolo contratti /listini

3. Il calcolo degli sconti di piede documento non deve considerare nel totale scontabile la riga del contributo.

4. Non devono essere ripartizioni eventuali spese accessorie

Nel caso di contributo di tipo **non a peso** il codice del servizio

- Deve essere di tipo a quantità a valore ( fuori magazzino)
- Deve avere attivato il flag servizio accessorio
- Può avere attivato il flag servizio generico

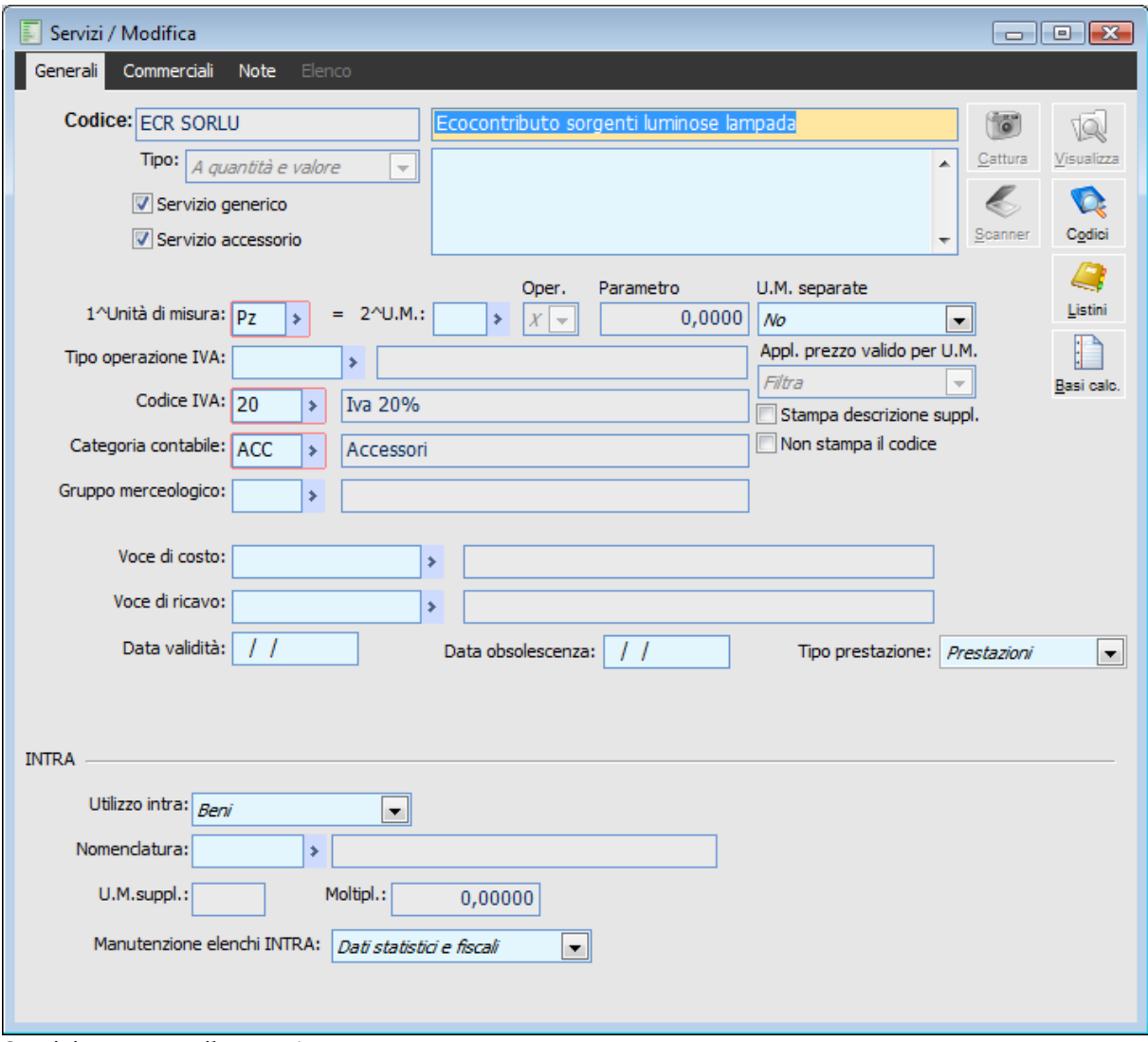

Servizio per contributo RAEE

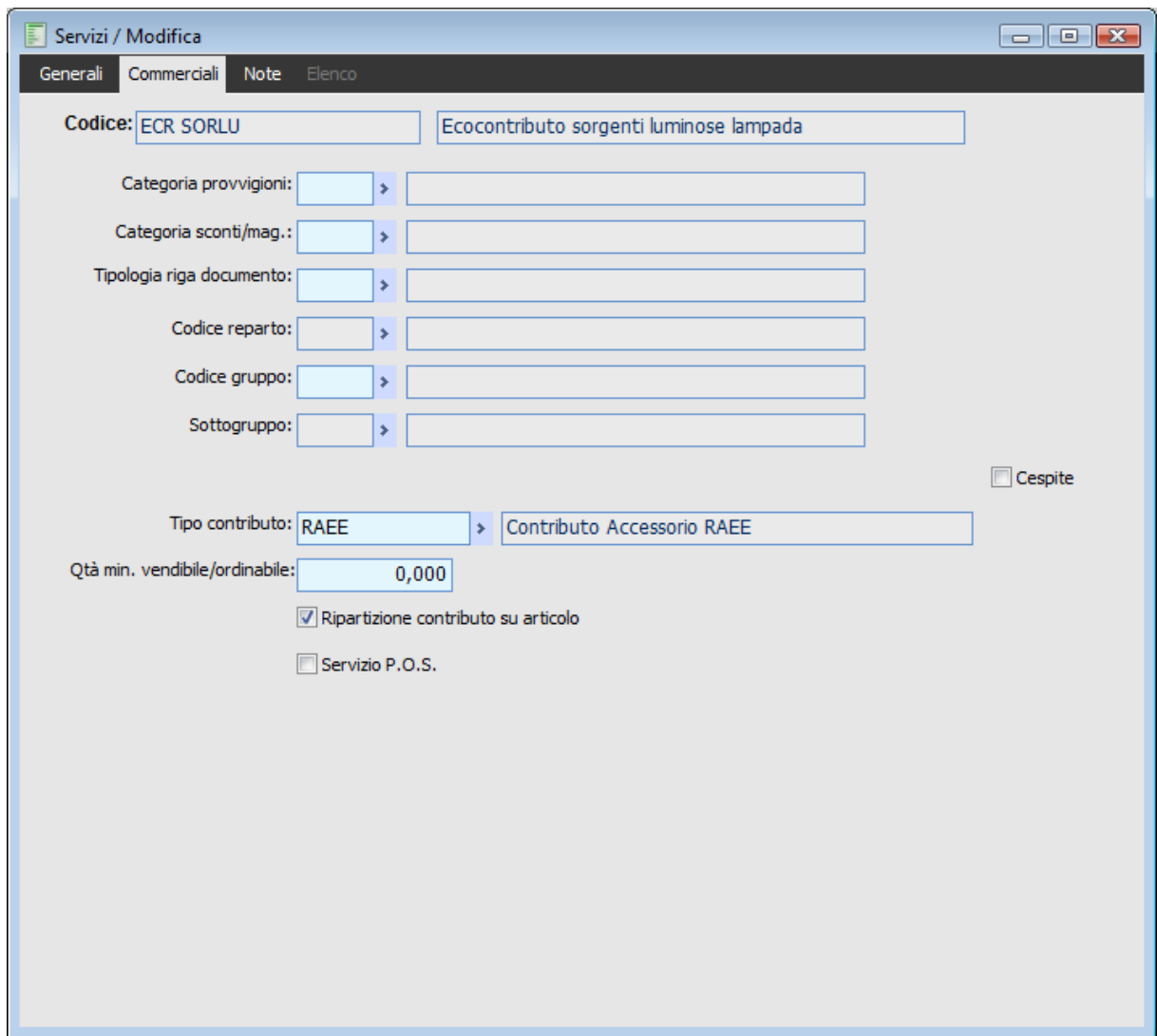

Servizio per contributo RAEE

### **Ripartizione contributo su Articolo**

Se attivo la procedura ripartisce il valore fiscale del contributo accessorio sulla riga padre che lo ha generato: in questo caso il valore fiscale del contributo diventa zero. Se non attivo la procedura non ripartisce il valore fiscale del contributo.

*Il check non è visibile per i servizi accessori che hanno associato un tipo contributo a peso.*

Nel caso di contributo di tipo **a peso** il codice del servizio

- Deve essere di tipo a quantità a valore (fuori magazzino)
- Deve essere attivato il flag servizio accessorio
- Non deve avere attivato il flag servizio generico
- Deve essere specificata nel campo 1^ unità di misura la stessa unita di misura indicata nel campo
- U.M. x kg della tabella Contributi accessori

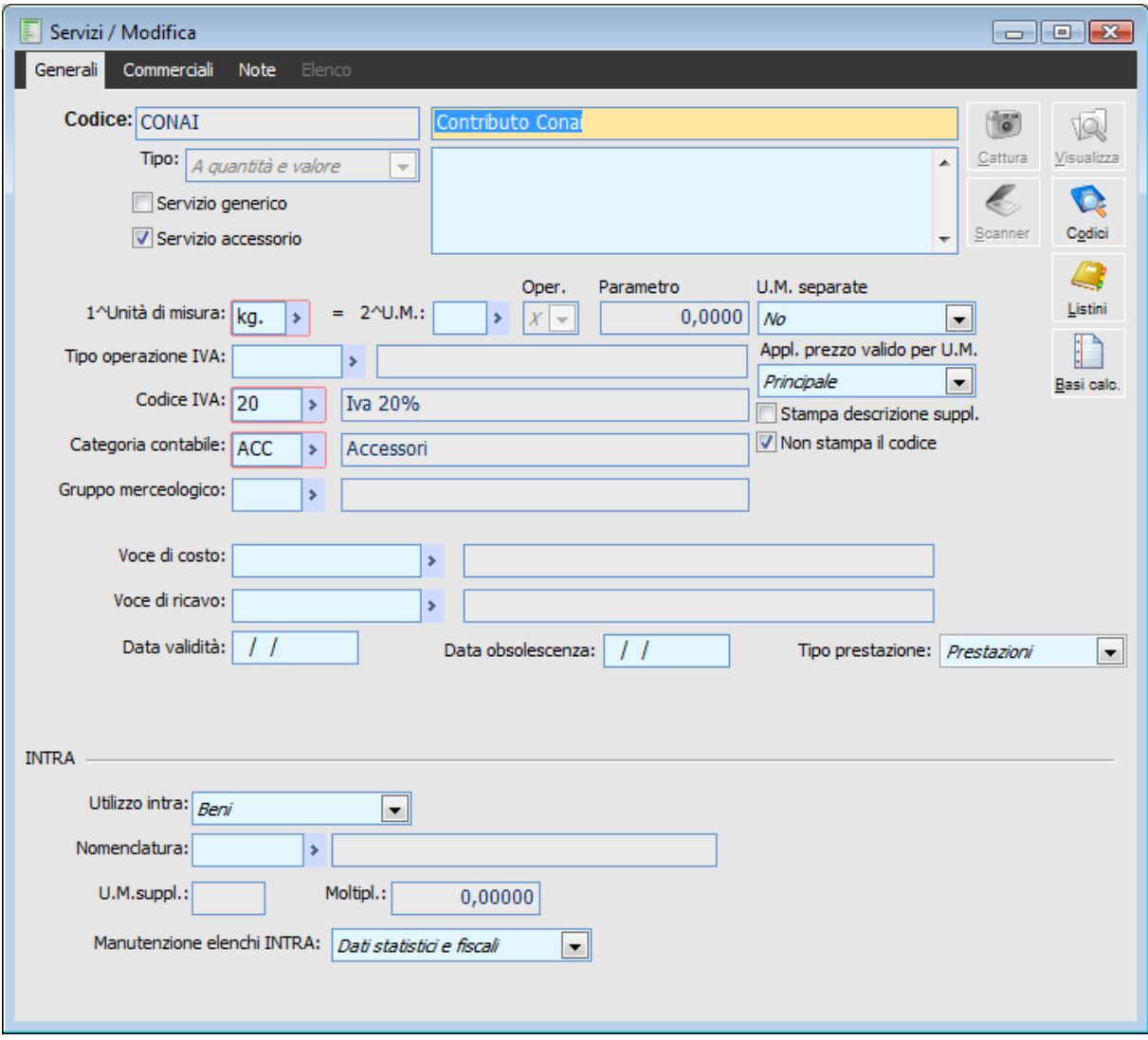

Servizio per contributo CONAI

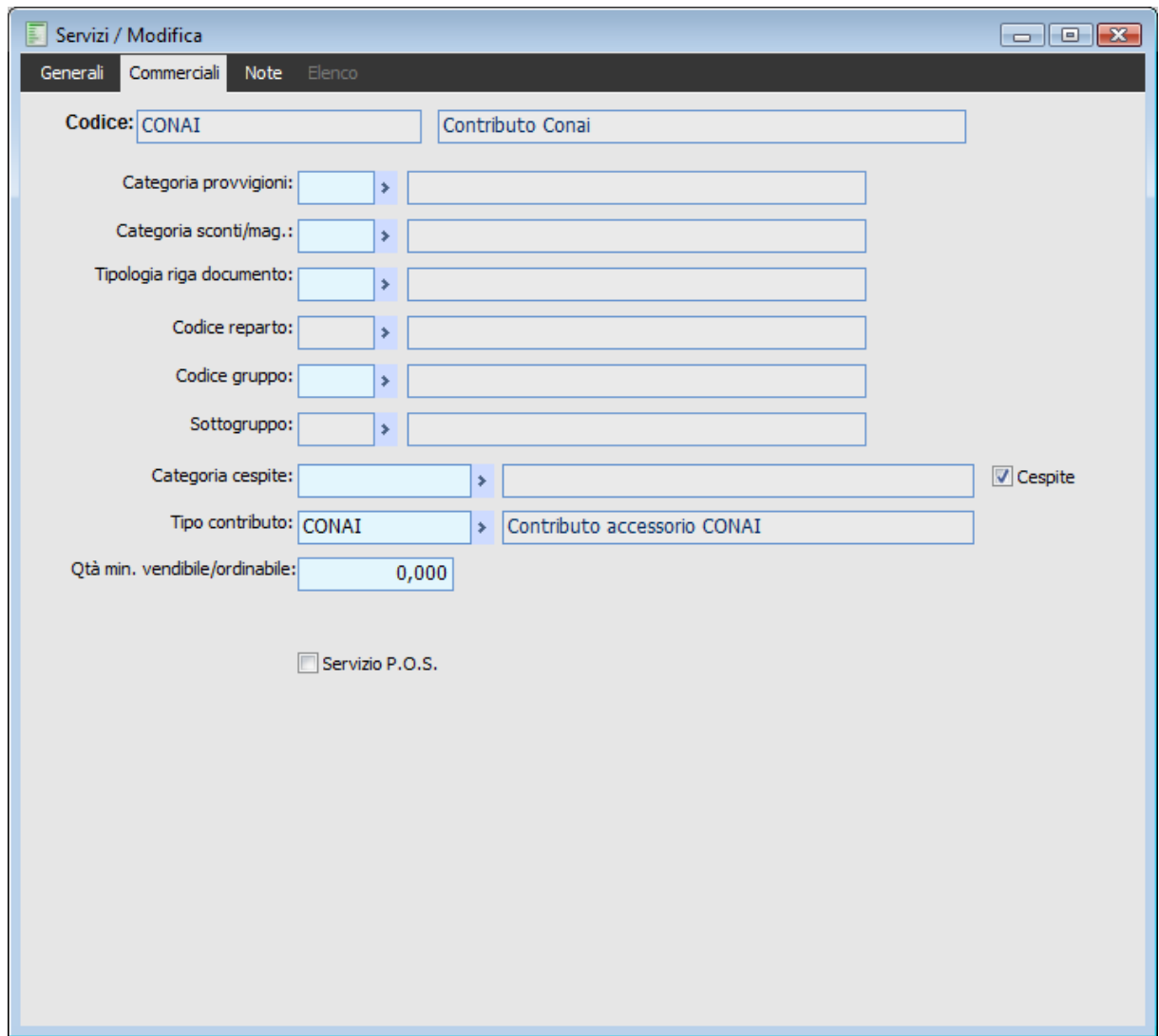

Servizio per contributo CONAI

Se richiamiamo la tabella Contributi Accessori possiamo verificare che l'unità di misura **kg** specificata per il servizio CONAI è la stessa che compare nel campo **U.M per KG** del contributo CONAI

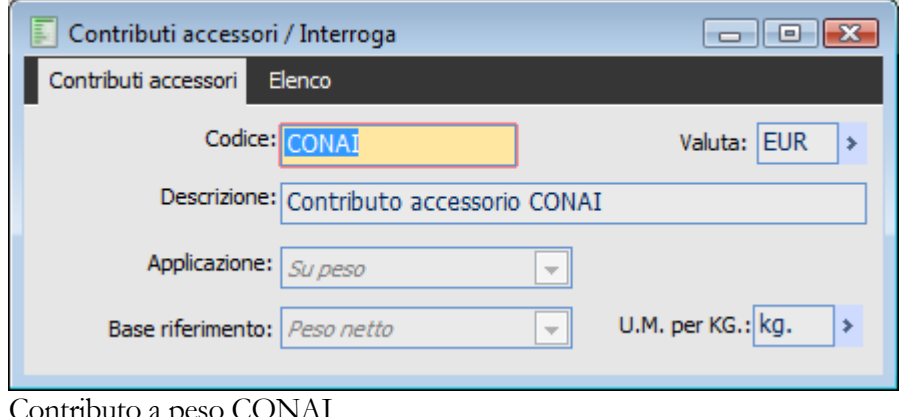

<span id="page-21-0"></span>Contributo a peso CO.

### <span id="page-22-0"></span>**Variazione dati articoli/servizi**

Nella funzionalità di Variazione Dati Articoli/Servizi presente all'interno del menu Magazzino \ Servizi è stata aggiunta una combo Flag Contributi Accessori che permette di aggiornare il dettaglio dei contributi accessori all'interno dell'anagrafica dei soli Articoli.

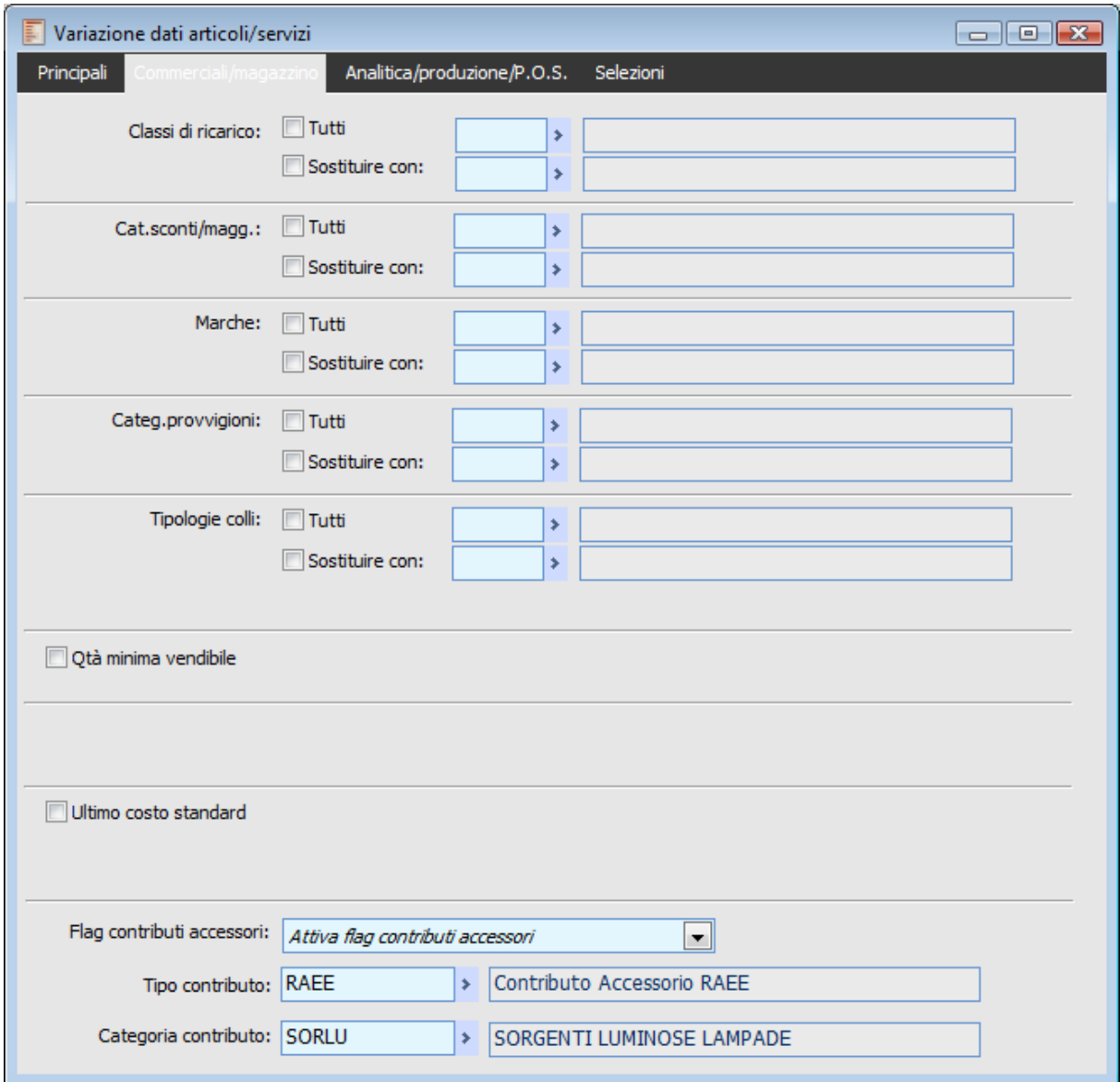

Variazione dati Articoli/Servizi

### **Flag Contributi Accessori**

Mediante questa combo è possibile attivare o meno il check contributi accessori in anagrafica articoli e di conseguenza è possibile inserire il dettaglio dei contributi applicati.

<span id="page-22-1"></span>Scegliendo l'opzione Attiva Flag Contributi Accessori, la procedura rende editabili i campi Tipo Contributi e Categoria contributo.

### <span id="page-23-0"></span>**Clienti/fornitori**

Anche nell'anagrafica clienti fornitori è stato inserito il flag **Applica Contributo Accessori** che, se attivato, consente di dettagliare il contributo, il sistema collettivo, la categoria che per il cliente deve essere applicata.

Il nuovo Flag **Applica contributi accessori** è stato inserito nella cartella **Vendite** dell'anagrafica sotto la sezione **Altri Dati**

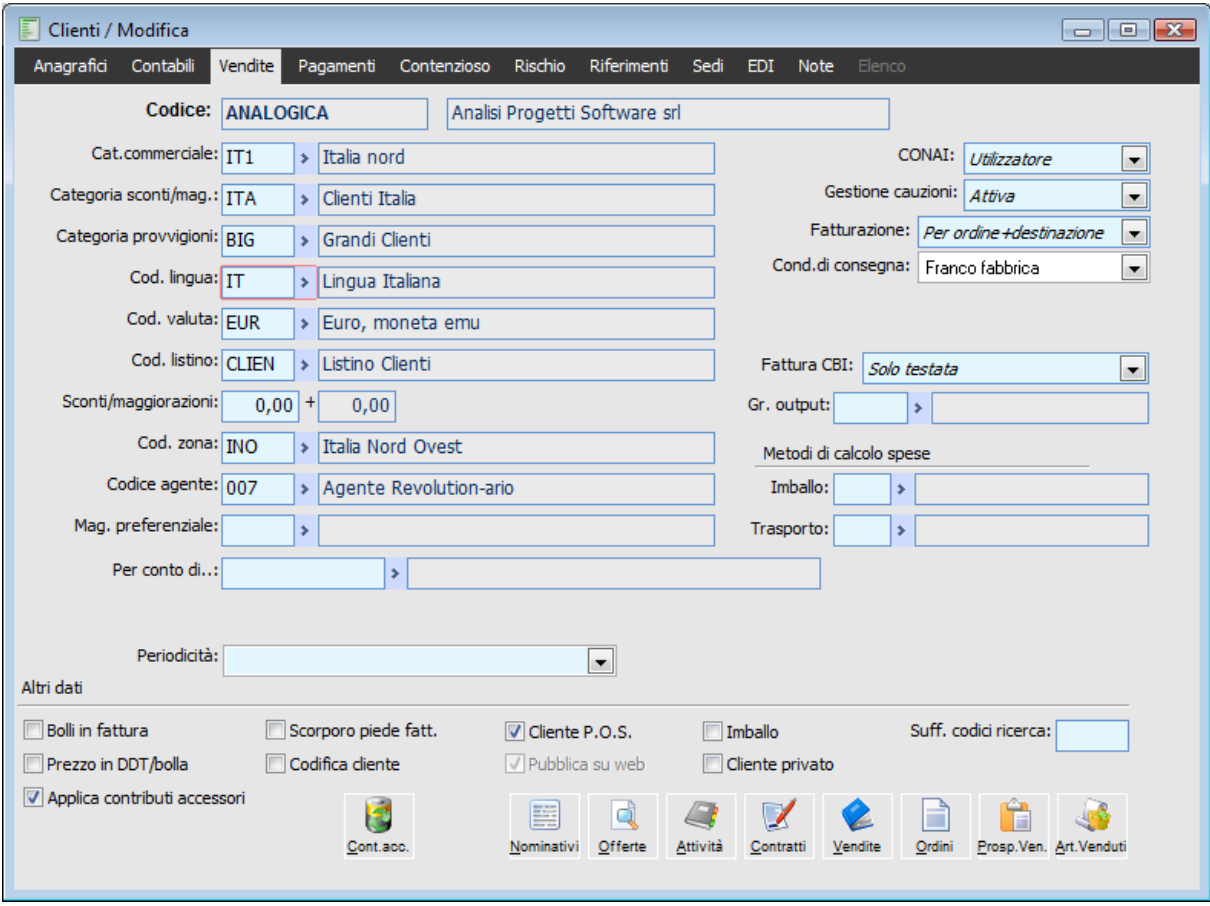

Anagrafica clienti

La tabella **Contributi accessori** consente quindi di dettagliare vari contributi .

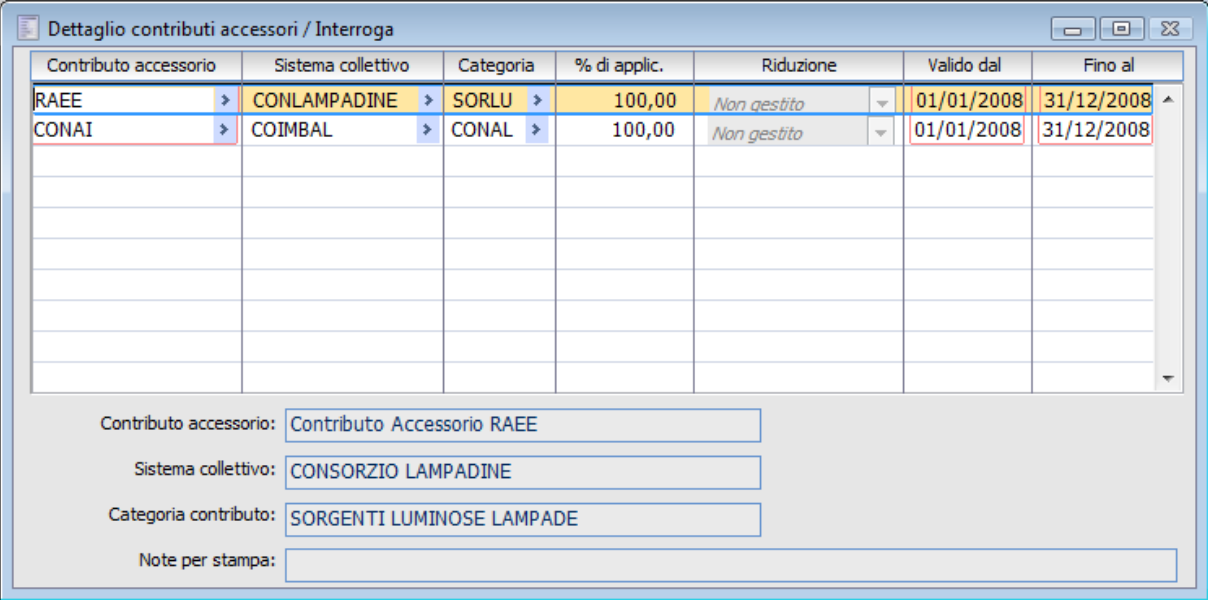

Dettaglio anagrafica

All'interno di questo dettaglio non è possibile specificare 2 righe con la medesima combinazione di contributo sistema collettivo - categoria (vuoto è un valore) a parità di date validità (1 giorno comune non è ammissibile). La procedura effettua il controllo ed emette , nel caso un messaggio **Per le combinazioni inserite sono stati rilevati periodi di validità sovrapposti.**

Sono inoltre presenti nuovi campi: il campo % di applicazione, il campo riduzione ed infine il campo Note per la stampa.

### **% di applicazione**

Il campo consente di specificare se per il cliente il contributo deve essere applicato per intero o per una certa percentuale. Il campo è un numerico di lunghezza 5,2 ed il valore di default è **100 %.** Nel caso in cui sia specificato una percentuale inferiore al 100% la combo Riduzione diventa editabile

### **Riduzione**

Il campo permette di stabilire se la riduzione deve essere calcolata rispetto alla quantità o all'importo. Nel caso il cui i contributo sia di tipo **non a peso** la riduzione può essere definito solo rispetto all**'importo.**

### **Data inizio validità - a data fine validità**

Indica l'intervallo di validità del contributo accessorio.

### <span id="page-24-0"></span>**Note per la stampa**

Il campo di lunghezza 256 caratteri consente di inserire una libera descrizione che sarà riportata nella stampa delle fatture/note di credito.

### <span id="page-25-0"></span>**Aggiornamento massivo intestatari**

Mediante questa funzionalità è possibile effettuare un aggiornamento massivo dei contributi accessori nelle anagrafiche clienti/fornitori.

La procedura automaticamente attiva mediante tale maschera il flag **Applica Contributo Accessori** e consente inoltre di compilare automaticamente la tabella di dettaglio dei contributi.

| Aggiornamento massivo intestatari<br>$\begin{array}{c c c c c c} \hline \multicolumn{3}{c }{\mathbf{C}} & \multicolumn{3}{c }{\mathbf{C}} & \multicolumn{3}{c }{\mathbf{R}} \end{array}$ |                                    |                                         |                     |            |                      |
|----------------------------------------------------------------------------------------------------|------------------------------------|-----------------------------------------|---------------------|------------|----------------------|
| Selezioni aggiuntive<br>Abilitazioni                                                                                                    |                                    |                                         |                     |            |                      |
| Contributi:<br>Aggiorna dati:<br>Tipo: <i>Cliente</i><br>Contributi accessori<br>Tutti<br>$\left  \cdot \right $<br>$\overline{\phantom{a}}$                                             |                                    |                                         |                     |            | $\blacktriangledown$ |
|                                                                                                    | Da intestario:                     | ×                                       |                     |            |                      |
| A intestario:                                                                                                    |                                    | ×                                       |                     |            | Ricerca              |
|                                                                                                    |                                    |                                         |                     |            |                      |
| Tipo                                                                                                    | Codice                             | Ragione sociale                         | Categoria Contabile | Zona       | Mastro<br>▲          |
| c                                                                                                    | 000000000000001                    | Galli s.n.c                             | <b>ITA</b>          |            | <b>CLIENTI</b>       |
| Ċ                                                                                                    | <b>ANALOGICA</b>                   | Analisi Progetti Software srl           | <b>ITA</b>          | <b>INO</b> | <b>CLIENTI</b>       |
| c                                                                                                    | <b>ANGELT</b>                      | Angeli WEB Center (BO3)                 | <b>TTA</b>          | <b>ICE</b> | <b>CLIENTI</b>       |
| c                                                                                                    | <b>ANTICHITA</b>                   | Antichità di Ettore Leonardi (RB369)    | <b>ITA</b>          | <b>INE</b> | Ξ<br><b>CLIENTI</b>  |
| c                                                                                                    | <b>BALDI SRL</b>                   | Baldi S.r.l.                            | <b>ITA</b>          |            | <b>CLIENTI</b>       |
| c                                                                                                    | <b>BIANCHI</b>                     | Bianchi e Figli Spa (RB36)              | <b>ITA</b>          |            | <b>CLIENTI</b>       |
| c                                                                                                    | <b>CED</b>                         | Ced Interdata spa (RB3)                 | <b>ITA</b>          |            | <b>CLIENTI</b>       |
| c                                                                                                    | COSTA                              | Costa Navigazione                       | <b>ITA</b>          |            | <b>CLIENTI</b>       |
| c                                                                                                    | <b>DATASW</b>                      | Data software international Spa (RB369) | <b>ITA</b>          |            | <b>CLIENTI</b>       |
| c                                                                                                    | <b>EMPRESA MED</b>                 | Empresa Mediterránea                    | <b>ITA</b>          |            | <b>CLIENTI</b>       |
| c                                                                                                    | <b>ERP ITALIA</b>                  | Consorzio Produttori ERP (RB3f)         | <b>ITA</b>          |            | <b>CLIENTI</b>       |
| C                                                                                                    | <b>FUNKSOFT</b>                    | <b>Funk Software</b>                    | <b>ITA</b>          |            | <b>CLIENTI</b>       |
| ∢                                                                                                    | <b>OFFICIAL AND CONTINUES</b><br>Ш | ×<br>et 1 Anni-<br>ma et                | $-$                 | er i       | an and and           |
| Seleziona tutte<br><b>O</b> Deseleziona tutte<br>Abilitazione contributi accessori                                                                                                    |                                    |                                         |                     |            |                      |
| Applica contributi accessori<br>Sistema collettivo<br>Valido dal<br>Contributo accessorio<br>% di applic.<br>Riduzione<br>Fino al<br>Categoria                                           |                                    |                                         |                     |            |                      |
| 01/01/2012 31/12/2012<br>100,00<br>×<br>٠<br>×<br>Non gestito<br>$\sim$<br>Note per stampa:<br>Qk<br>Esci                                                                                |                                    |                                         |                     |            |                      |

Aggiornamento massivo intestatari Contributi Accessori

Anche in tale gestione non è possibile specificare 2 righe con la medesima combinazione di contributo sistema collettivo - categoria (vuoto è un valore) a parità di date validità (1 giorno comune non è ammissibile). La procedura effettua il controllo ed emette , nel caso il messaggio:

**Errore in aggiornamento per le combinazioni inserite sono stati rilevati periodi di validità sovrapposti.**

### **Da intestatario/a intestatario**

In tali campi possono essere indicati i clienti/fornitori di inizio e di fine selezione.

### **Contributi**

La combo permette di filtrare sulle anagrafiche basandosi sulla presenza o meno dei contributi accessori

Intestatari con contributi**:** permette di visualizzare i soli intestatari con dettaglio contributi

### valorizzato

 Intestatari privi di contributi: permette di visualizzare i soli intestatari senza dettaglio contributi valorizzato

 Tutti: permette di visualizzare tutti gli intestatari indipendentemente dalla valorizzazione o meno del dettaglio contributi

### **Contributo accessorio**

Consente di valorizzare automaticamente il campo Contributo accessorio nelle anagrafiche selezionate.

### **Sistema collettivo**

Consente di valorizzare automaticamente il campo Sistema collettivo nelle anagrafiche selezionate.

#### **Categoria**

Consente di valorizzare automaticamente il campo Categoria nelle anagrafiche selezionate

### **% di applicazione**

Il campo consente di specificare se per il cliente il contributo deve essere applicato per intero o per una certa percentuale. Il campo è un numerico di lunghezza 5,2 ed il valore di default è **100 %.** Nel caso in cui sia specificato una percentuale inferiore al 100% la combo Riduzione diventa editabile

### **Riduzione**

Il campo permette di stabilire se la riduzione deve essere calcolata rispetto alla quantità o all'importo. Nel caso in cui il contributo sia di tipo **non a peso** la riduzione può essere definito solo rispetto all**'importo.**

### **Data inizio validità - a data fine validità**

Indica l'intervallo di validità del contributo accessorio.

#### <span id="page-26-0"></span>**Note per la stampa**

Il campo di lunghezza 256 caratteri contente di inserire una libera descrizione che sarà riportata nella stampa dei documenti.

### <span id="page-27-0"></span>**Causali documenti di vendita**

Nella tabella causali documento è stato inserito il flag **Applica Contributi Accessori**. Questo flag può essere attivato per tutte le tipologie documento

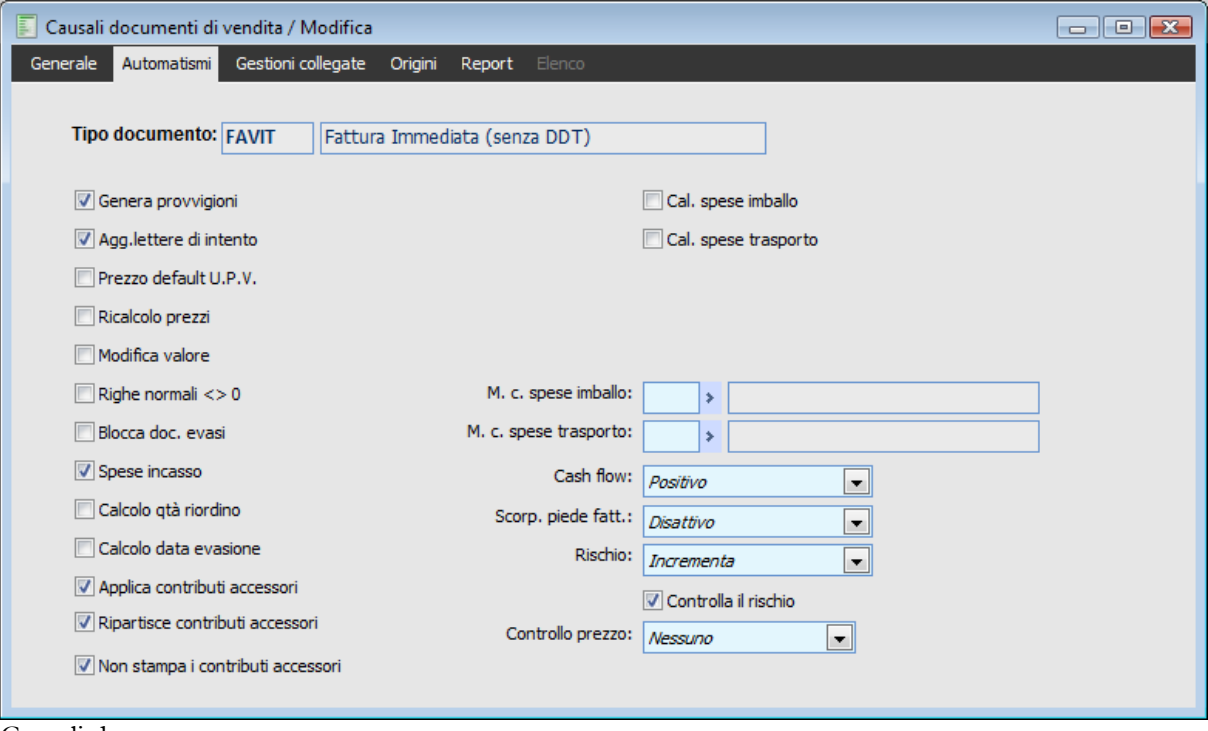

Causali documento

#### **Applica Contributi Accessori**

Per quel che riguarda i contributi su peso questi vengono applicati solo su documenti di tipo fattura o nota di credito mediante l'attivazione del check **Applica Contributi Accessori**

L'attivazione di tale check permette inoltre di avere la stampa del report aggiuntivo di riepilogo dei contributi accessori presenti sul documento/i.

I report aggiuntivi disponibili sono:

 9 - Contributi accessori: in tale report vengono riepilogati (raggruppando per codice servizio) i valori relativi ai contributi ECR presenti sul documento.

 10 - Contributi accessori per quantità: prevede l'esposizione raggruppata dei servizi con campo di rottura l'unità di misura.

### **Ripartisce Contributi Accessori**

Se attivo la procedura ripartisce il valore fiscale dei contributi accessori sulla riga degli articoli padre che li hanno generati: in questo caso il valore fiscale del contributi diventa zero.

Se non attivo la procedura non ripartisce il valore fiscale dei contributi (comportamento precedente alla fast patch).

*Se in un flusso documentale (ddt - fattura) si cancella la fattura occorre, per ripristinare il valore fiscale del documento di origine, entrare in modifica del documento di trasporto e premere calcola.*

### <span id="page-28-0"></span>**Non stampa i contributi accessori**

Se attivo non verranno stampati nei report di acquisto, vendita e ordini le righe di contributo accessorio inserite in automatico dalla procedura.

### <span id="page-29-0"></span>**Caricamento documento**

Vediamo ora in che modo è stato gestito il calcolo dei contributi nei documenti.

Nel caso di contributi di tipo **non a peso** ( es. RAEE) la procedura verifica che :

- Nella causale documento è attivo il flag **Applica Contributi Accessori**
- Nell'anagrafica dell'intestatario del documento sono stati definiti i contributi da gestire
- Il codice articolo, che viene movimentato sul documento, ha associata almeno una coppia Contributo/Categoria
- Il tipo contributo ha la combo **Applicazione = non a peso.**

Quindi al termine dell'inserimento della riga la procedura recupera, dalla **categoria contributo** associata all'articolo, il servizio ed il costo unitario del contributo per l'UM movimentata sulla riga articolo ed e inserisce una riga (da legare alla riga dell'articolo che l'ha determinata) con il servizio , UM movimentata, prezzo uguale a quello presente in categoria , codice IVA uguale a quello presente sulla riga dell'articolo cui è legata.

Se l'articolo ha associato una categoria composta recupera tutte le categorie semplici collegate a quella composta e le applica singolarmente con le medesime regole viste sopra (u.m. ecc).Se una stessa categoria semplice è dettagliata più volte viene applicata più volte.

*Se sulla categoria contributo è specificata la quota percentuale il calcolo è il seguente : Quota percentuale \* (prezzo unitario +/- sconti di riga ovviamente al netto iva)*

*Se sull'intestatario è specificato una % di applicazione il contributo viene calcolato moltiplicato a % di applicazione per l'importo e/o quantità ( campo riduzione)*

*Se in fase di generazione fatture differite si attiva il check Raggruppa articolo, la procedura inserisce tutte le righe di contributo in coda all'elenco delle righe articoli.*

Nel caso di contributi di tipo **a peso** ( es. CONAI) la procedura verifica che :

- Nella causale documento è attivo il flag Applica Contributi Accessori
- Nell'anagrafica dell'intestatario del documento sono stati definiti i contributi da gestire
- Il codice articolo, che viene movimentato sul documento, ha associata almeno una coppia Contributo/Categoria
- $\bullet$  Il tipo contributo ha la combo Applicazione  $=$  a peso
- Solo se il documento in caricamento è di tipo FA,FD,NC, alla conferma del documento per le sole righe che soddisfano:

1. Recupera dalla combinazione ARTICOLO/U.M. il peso (netto o lordo a seconda del valore specificato sul codice contributo) in KG per 1 unità di U.M. in movimentazione (se l'unità di

misura è superiore alla seconda o a rapporto variabile lo recupera dalla 1ma U.M.)

2. Determina i KG movimentati sulla riga ( qtà (U.M.)\* peso (kg)

3. Raggruppa per categoria contributo inserendo una riga servizio (forfetario) per ogni raggruppamento con qtà uguale alla somma dei KG come determinati al punto 3 per quel

contributo e valore unitario letto dalla categoria.

E' impedita la modifica della riga articolo con un numero di riga superiore alle righe contributo **Esiste almeno un componente/contributo accessorio con numero riga minore o uguale di 22**

La cancellazione di una riga articolo che ha già esploso le righe contributo comporta la cancellazione delle righe contributo di tipo **non a peso.**

### **Contributi accessori: i servizi collegati all'articolo sulla riga saranno eliminati. Confermi la cancellazione.**

*Il calcolo delle righe contributo avviene alla pressione del bottone calcola e/o all' F10*

### <span id="page-31-0"></span>**Esempi caricamento documenti**

### **Esplosione righe contributi nei documenti con check attivo**

Carichiamo per prima cosa le categorie di contributo accessorio sia per il tipo contributo RAEE sia per il CONAI

### **Contributo accessorio RAEE**

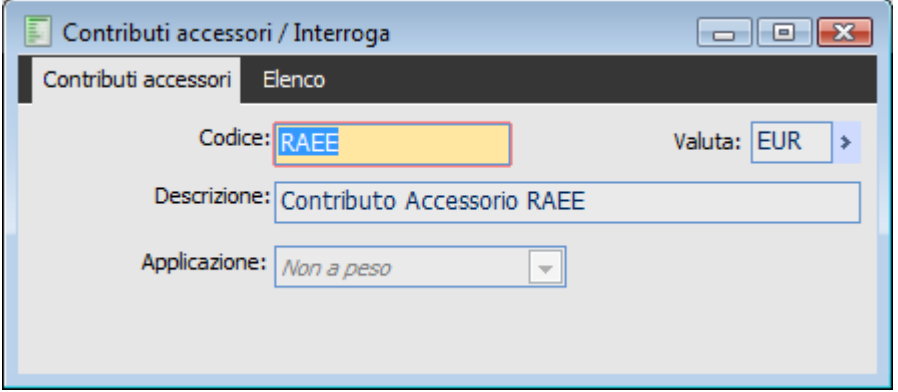

**Categoria contributo Raee**

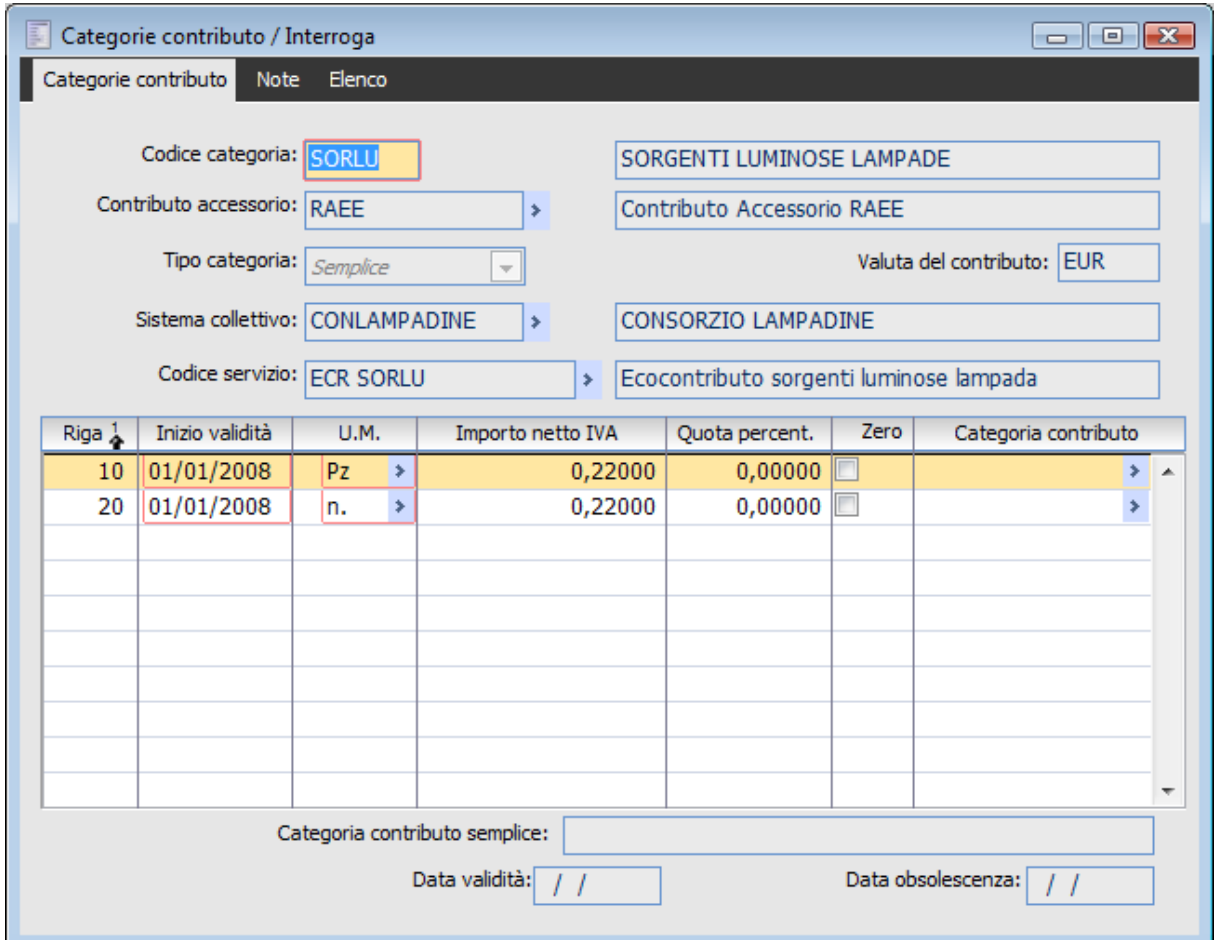

### **Contributo accessorio Conai**

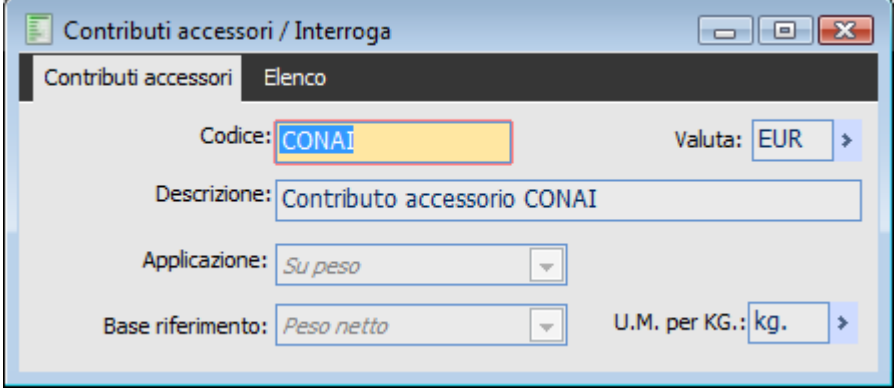

**Categoria contributo Conai**

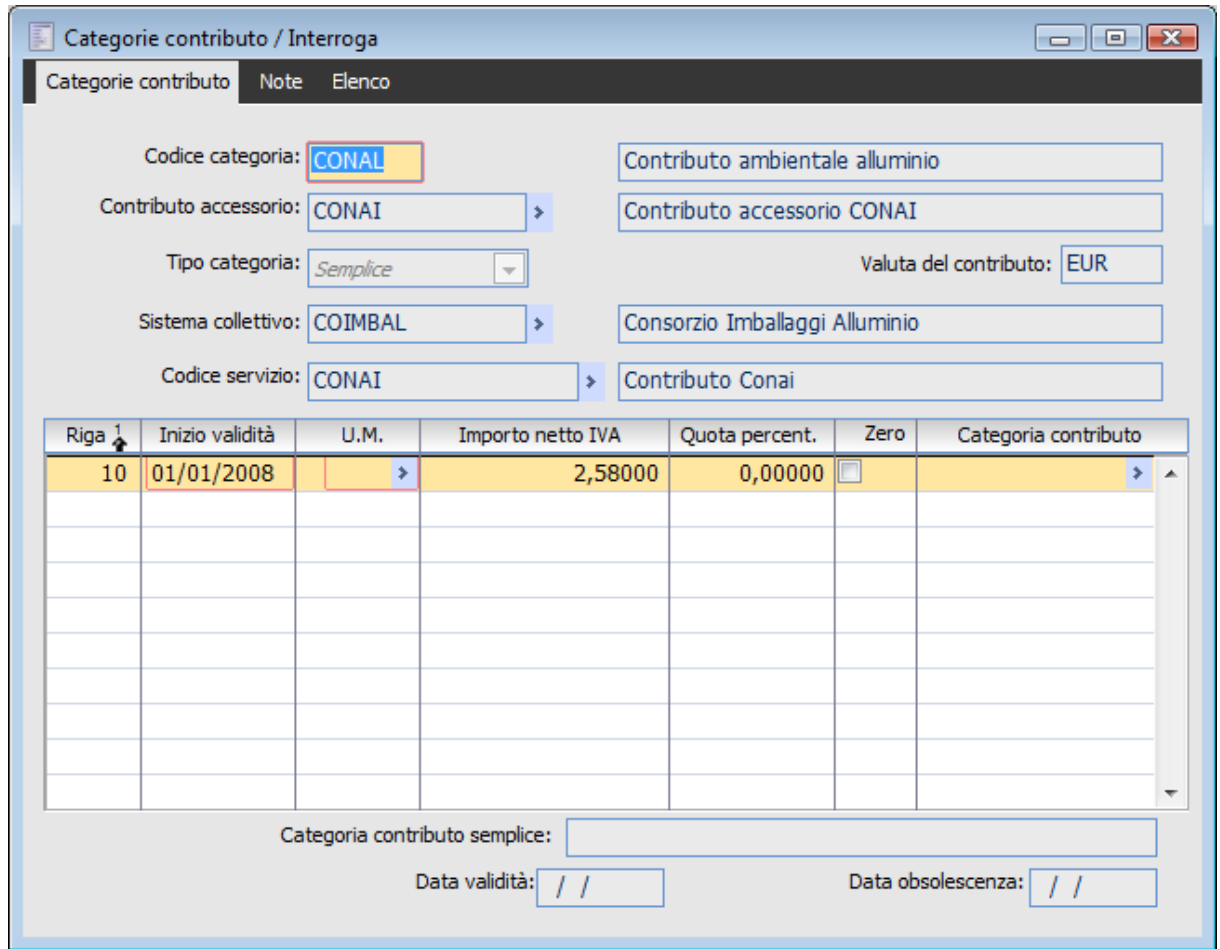

Nell'Archivio del cliente ANALOGICA andiamo a specificare i codici di contributi accessori.

Nel nostro esempio indichiamo due codici per il contributo RAEE ed uno per il CONAI.

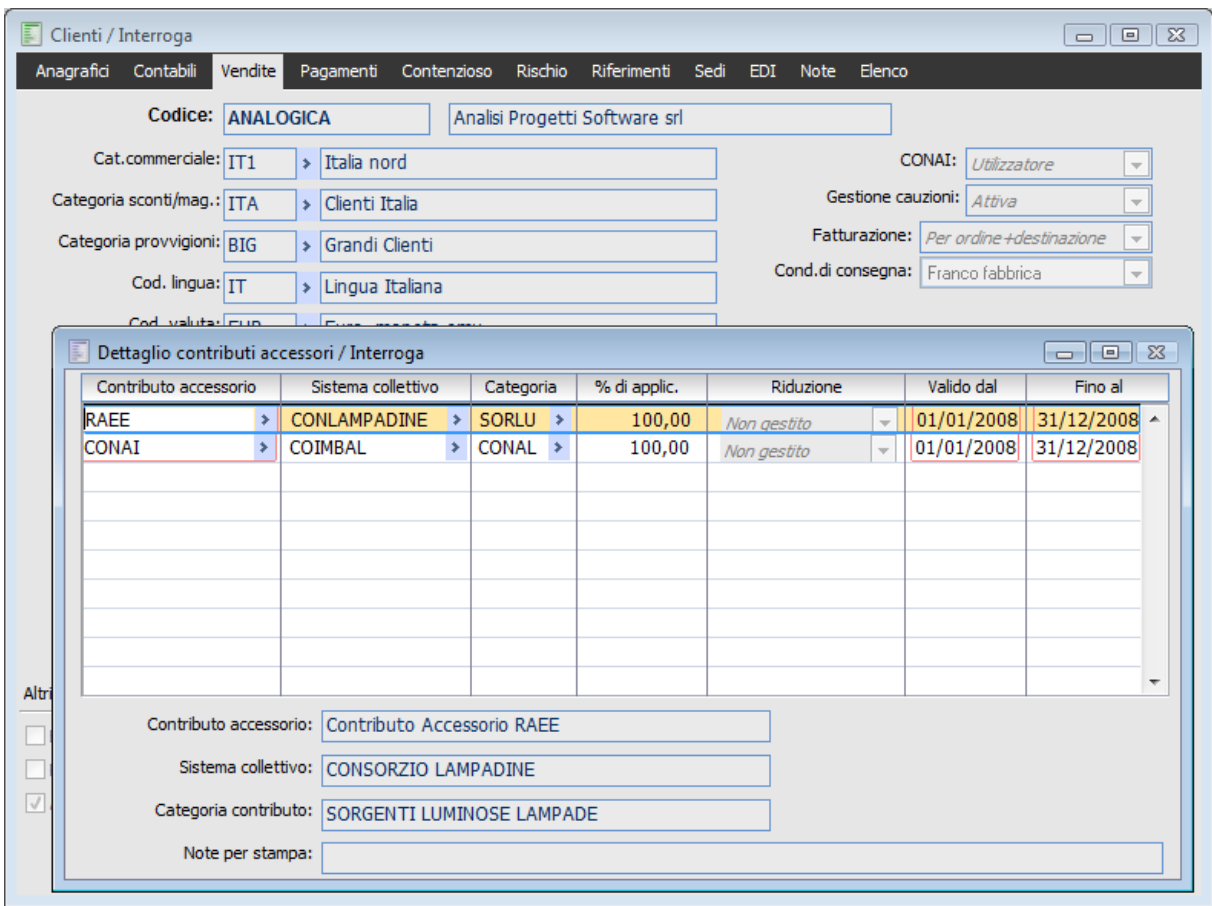

Nell'archivio di magazzino andiamo a definire per il codice LAMPADA STICK il contributo accessorio Eco contributo per sorgenti luminose cui è soggetta.

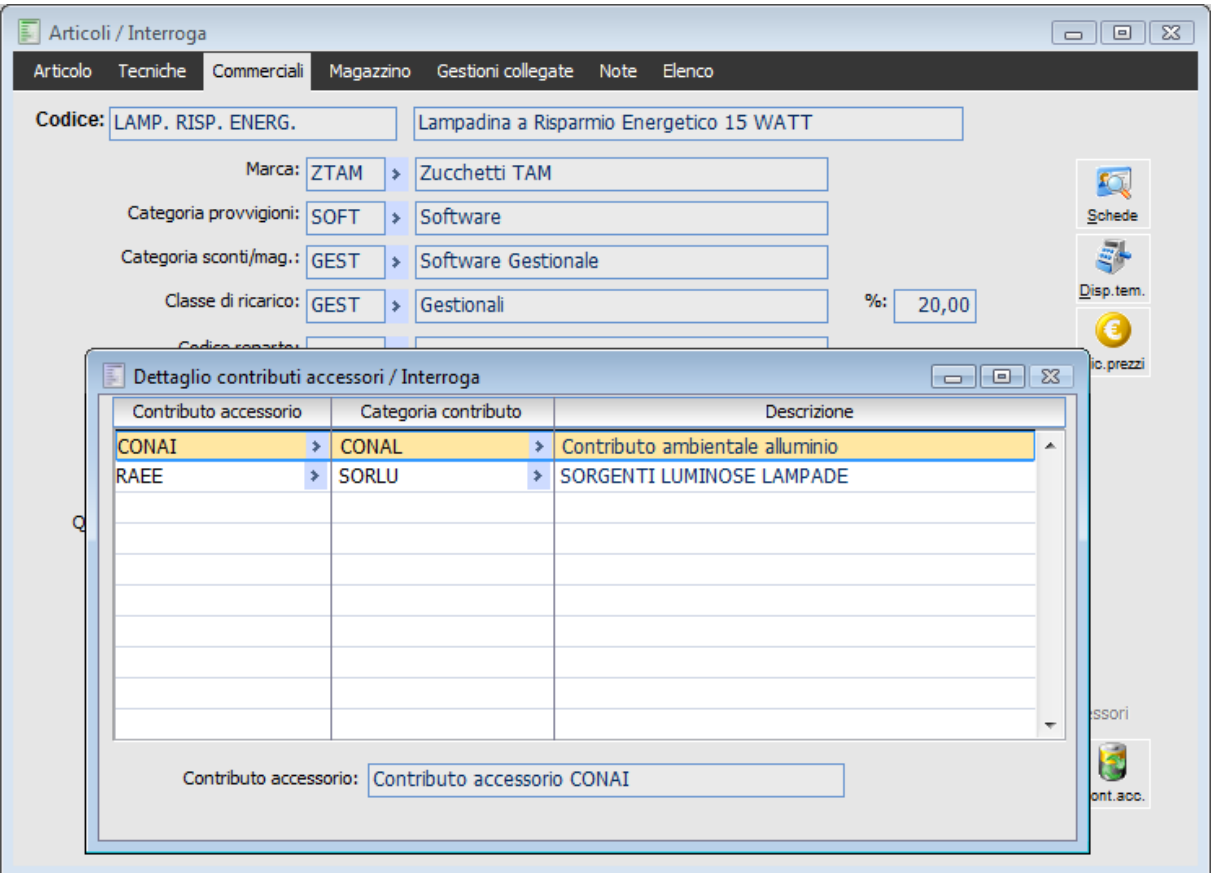

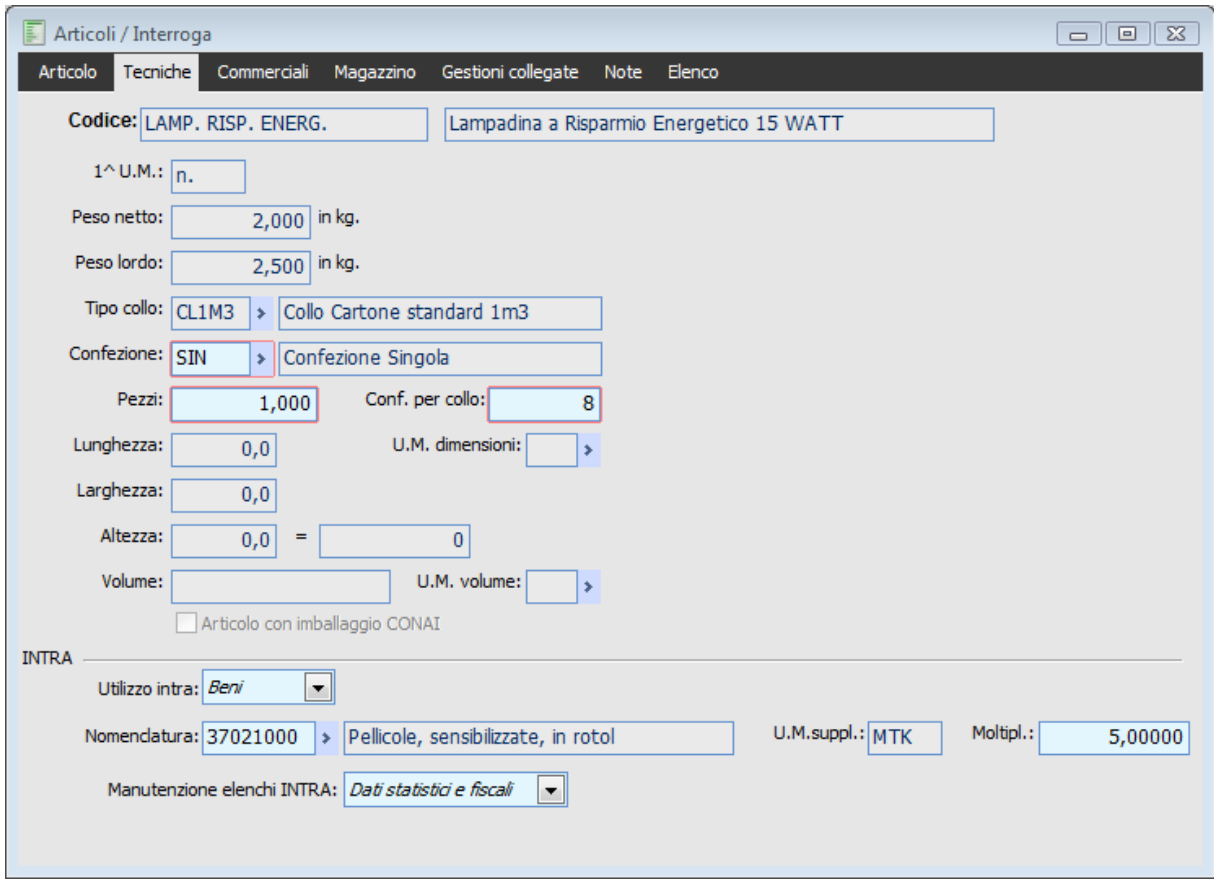

Possiamo ora caricare un documento con causale FADIF con il flag Applica contributi accessori attivo.

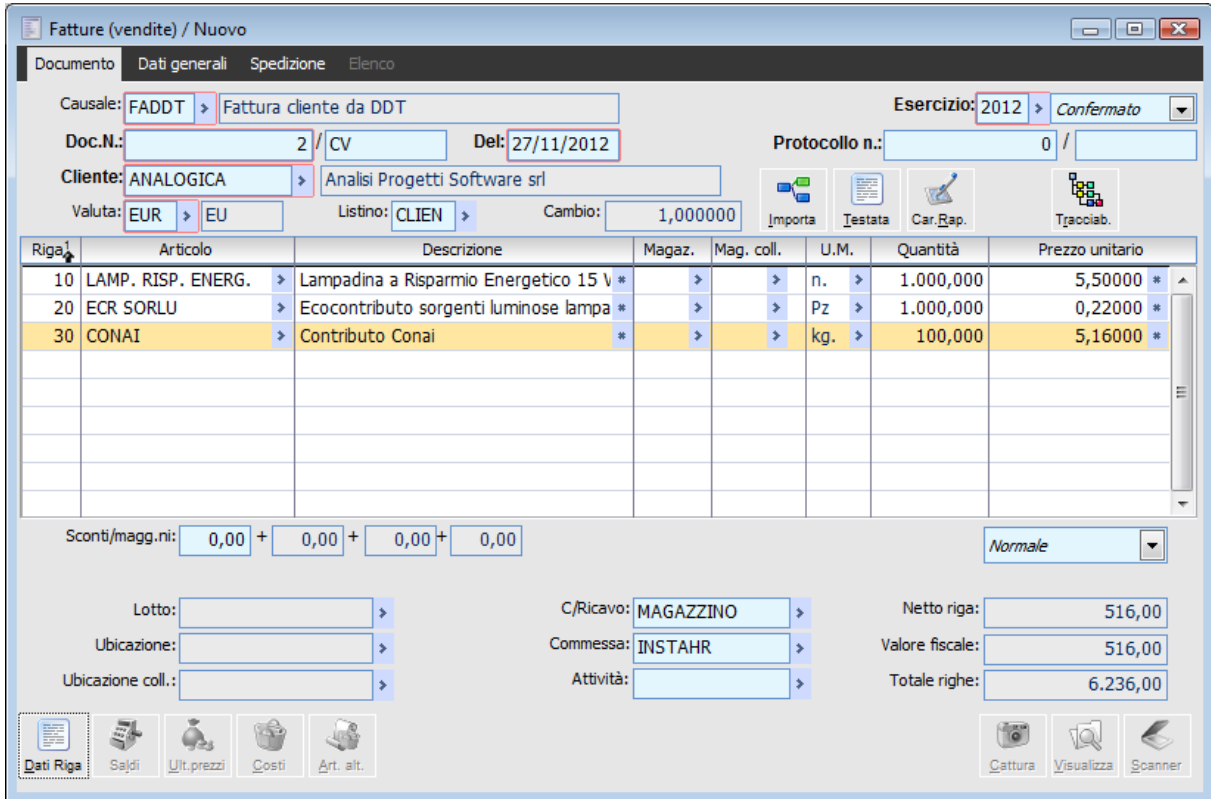
### **Esplosione righe contributi per diverse unità di misura nei documenti con check attivo**

Carichiamo per prima cosa la categoria contributo accessorio il tipo contributo RAEE.

Come si può notare viene inserito lo stesso valore per unità di misura diverse.

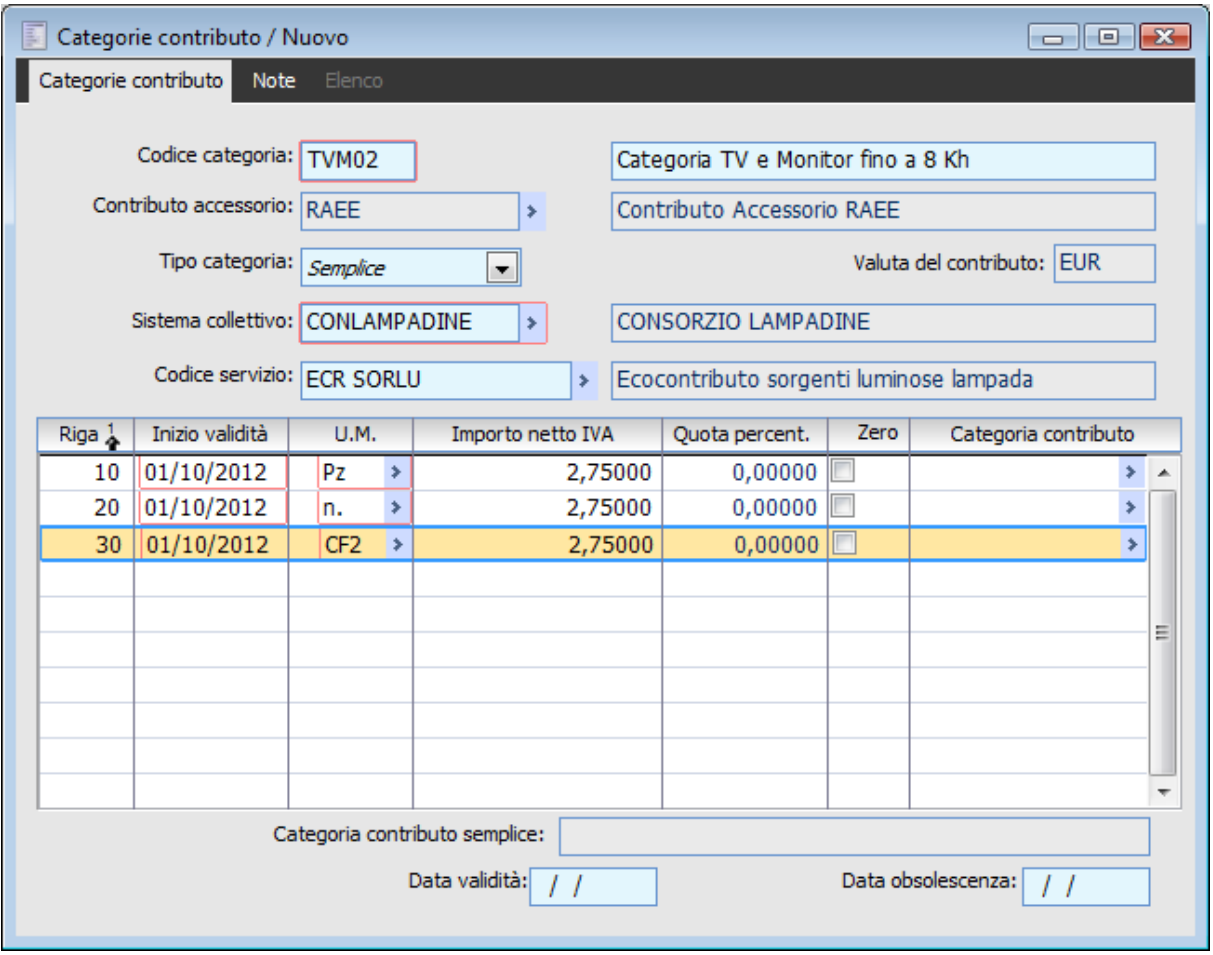

#### **Categoria contributo Raee**

Nell'Archivio del cliente Datasw andiamo a specificare i codici di contributi accessori.

Nel nostro esempio indichiamo solo il contributo RAEE ed il contributo CONAI.

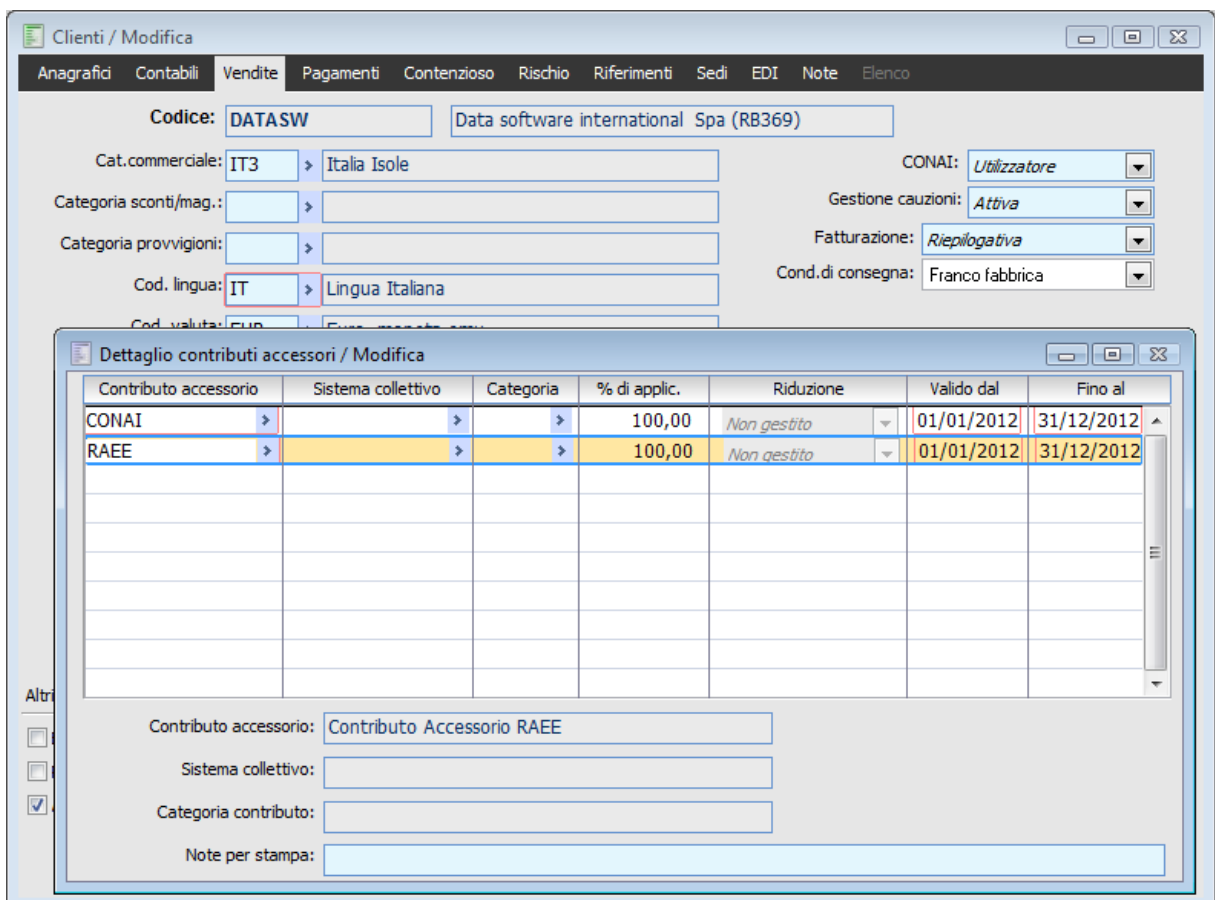

Nell'archivio di magazzino andiamo a definire per il codice 20" LCD la gamma di contributi accessori cui è soggetto.

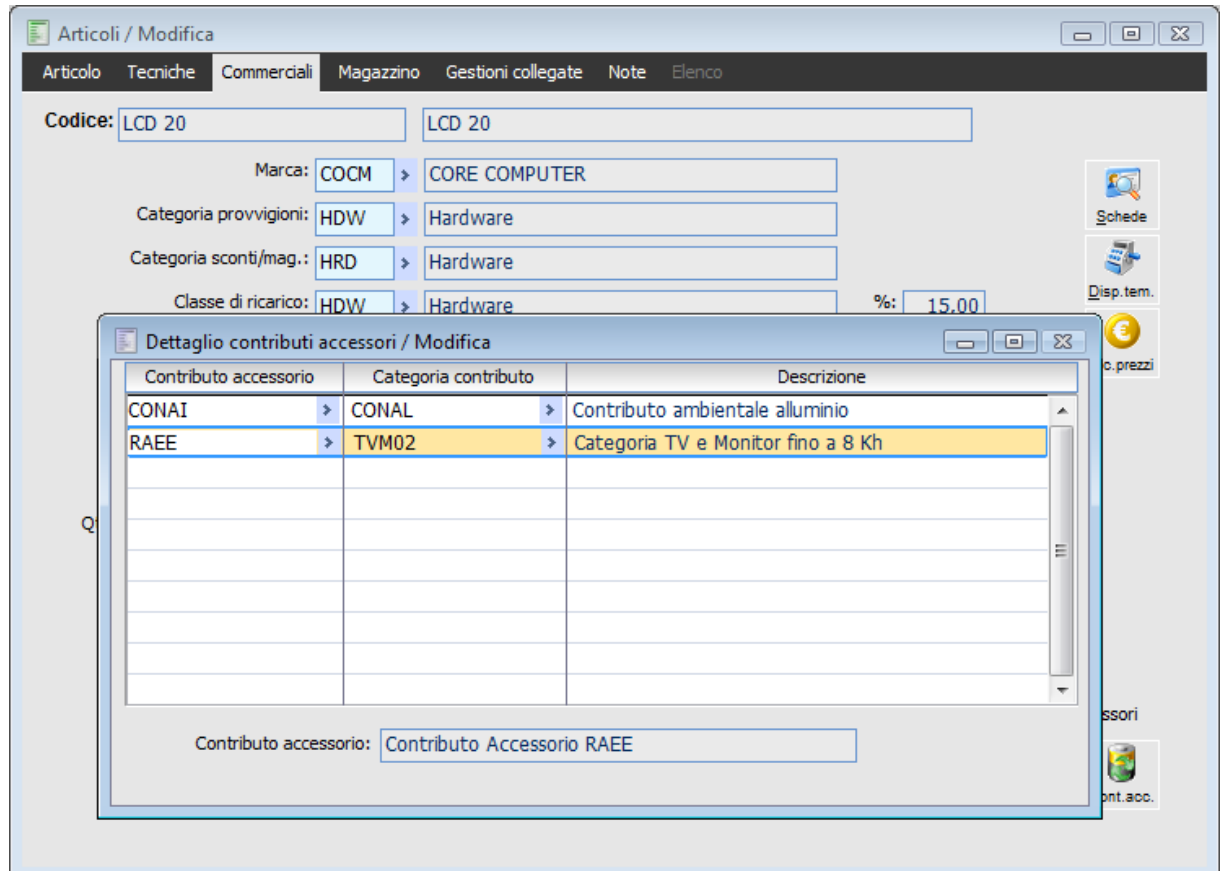

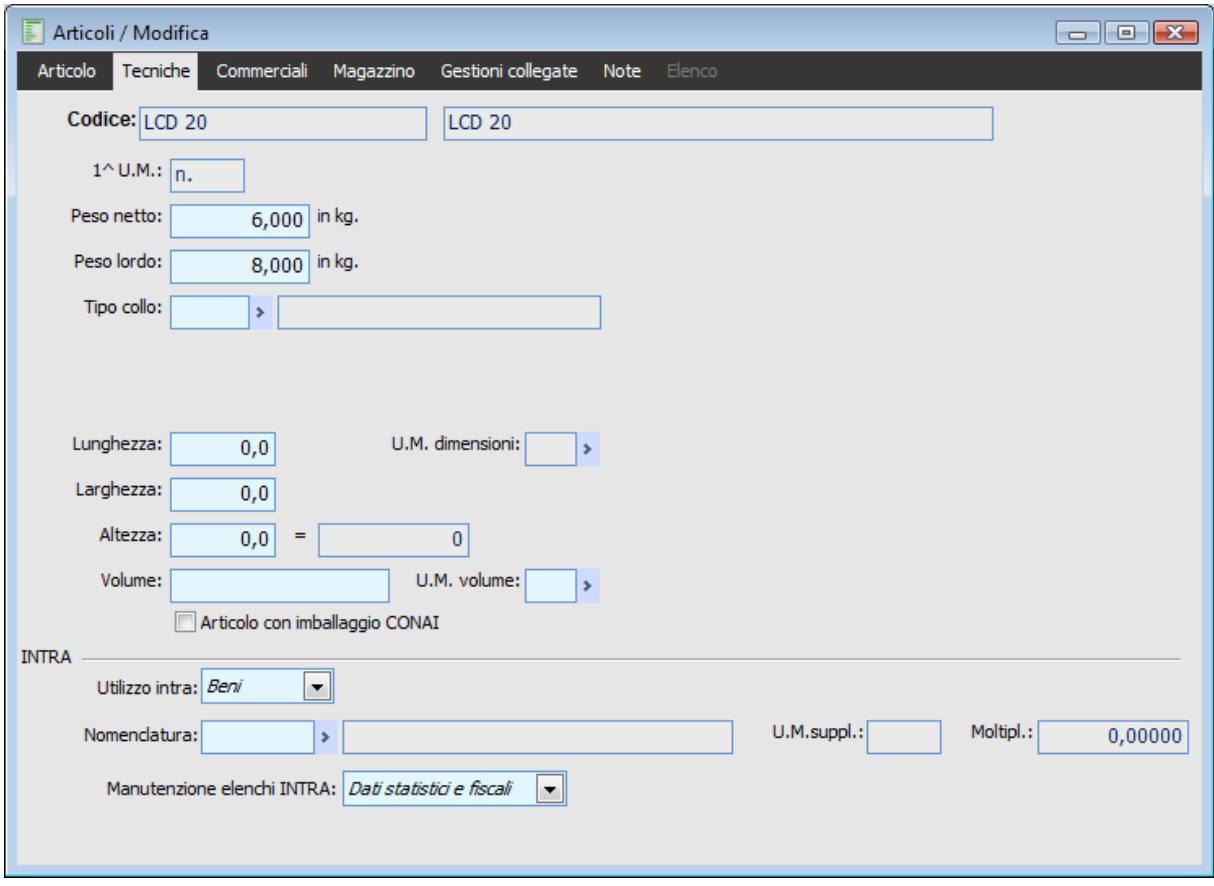

Per l'articolo in questione esistono 2 codici di ricerca alternativi con unità di misura alternative

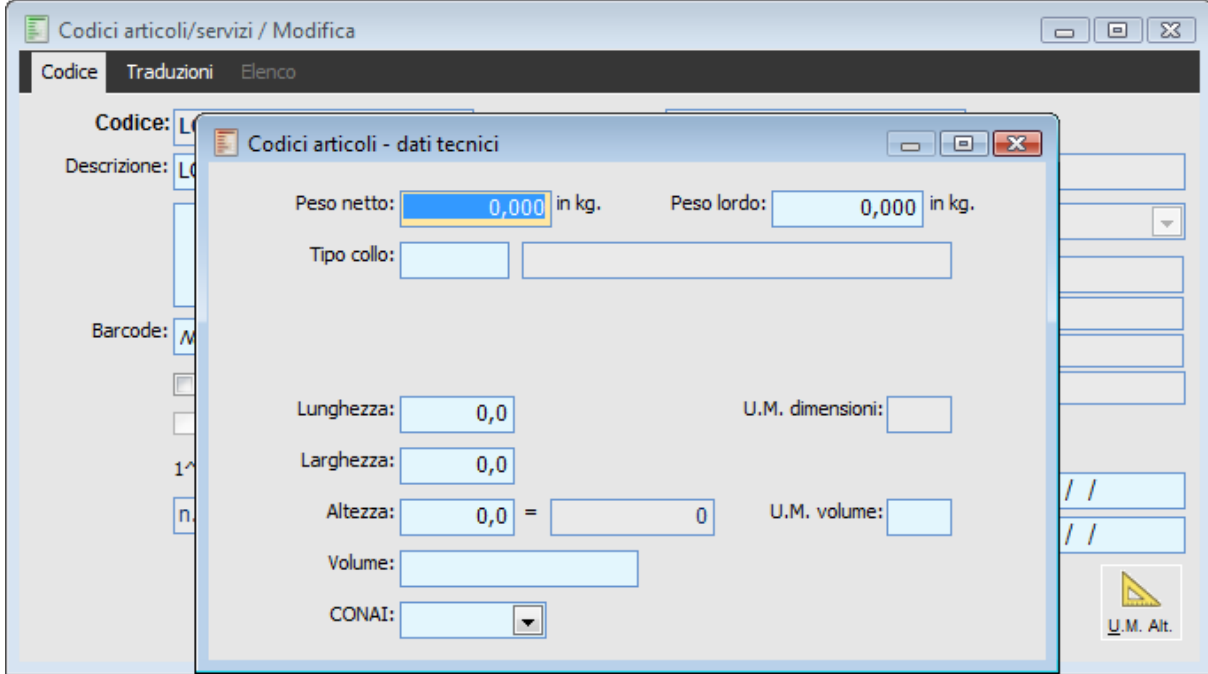

Anagrafica codice di ricerca alternativo

Andando a movimentare l'articolo in questione per l'unità di misura alternativa (Cad) in un documento con causale FAVIT con il flag Applica contributi accessori attivo, la procedura NON esplode alcuna riga di contributo:

La riga di contributo Raee non viene esplosa poiché non esiste nella categoria contributo un

dettaglio valido per l'unità di misura movimentata nel documento (Cad).

 La riga di contributo Conai non viene esplosa poiché per il codice di ricerca interno non ha indicati i dati tecnici (peso netto e lordo) per l'unità di misura movimentata (Cad).

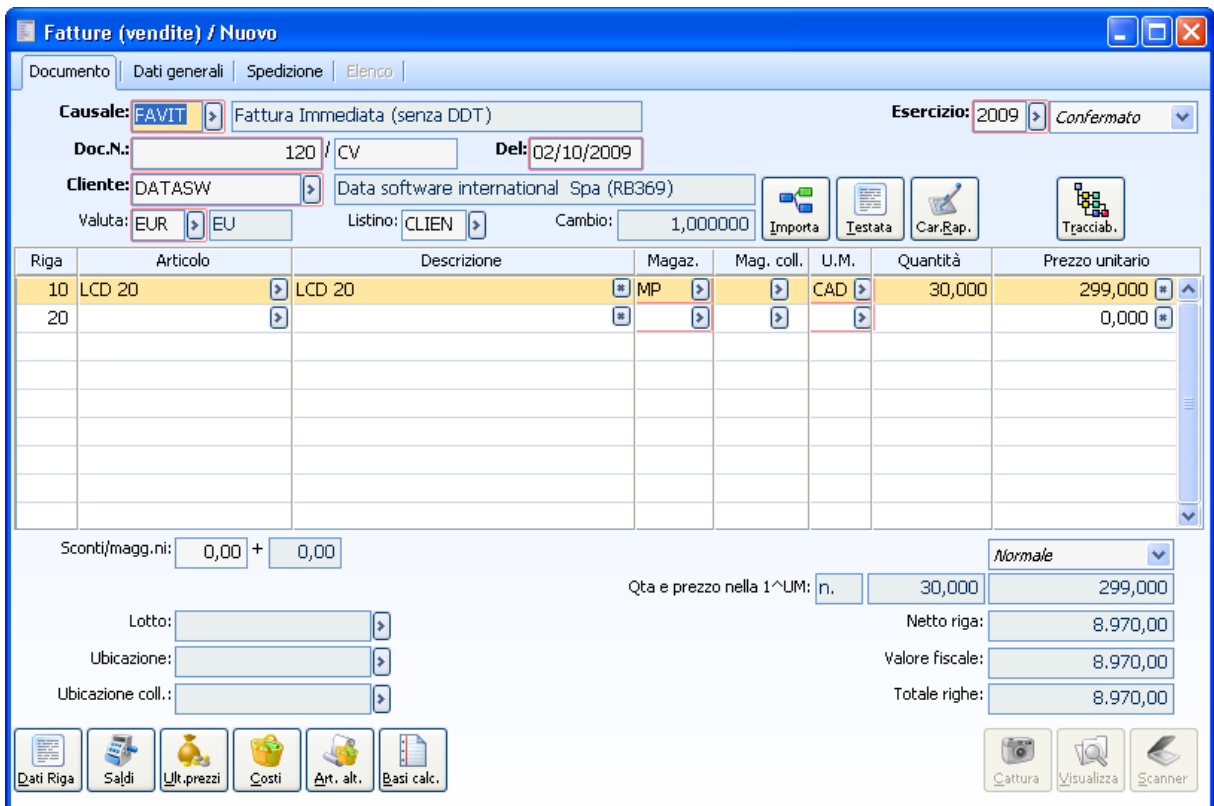

Articolo movimentato in CAD

Andando a movimentare l'articolo in questione per l'unità di misura alternativa ( Pz ) in un documento con causale FAVIT con il flag Applica contributi accessori attivo, la procedura riesce ad inserire ENTRAMBE LE RIGHE CONTRIBUTO.

 La procedura inserisce la riga di contributo Raee ECOCONTRIBUTO TV E MONITOR FINO A 8 KG risalendo alla categoria contributo di tipo Raee valida per l'articolo cercando il valore corrispondente per l'unità di misura movimentata nella riga documento

 Per quel che riguarda invece la riga di contributo Conai la procedura è risalita ai dati tecnici dell'articolo ricercando il valore inserito per il peso netto (Base riferimento per il calcolo del contributo Conai) per l'unità di misura Pz e ha moltiplicato la quantità movimentata di riga (30) per il peso netto (6) per inserire i kg movimentati per il Contributo ambientale Conai (180).

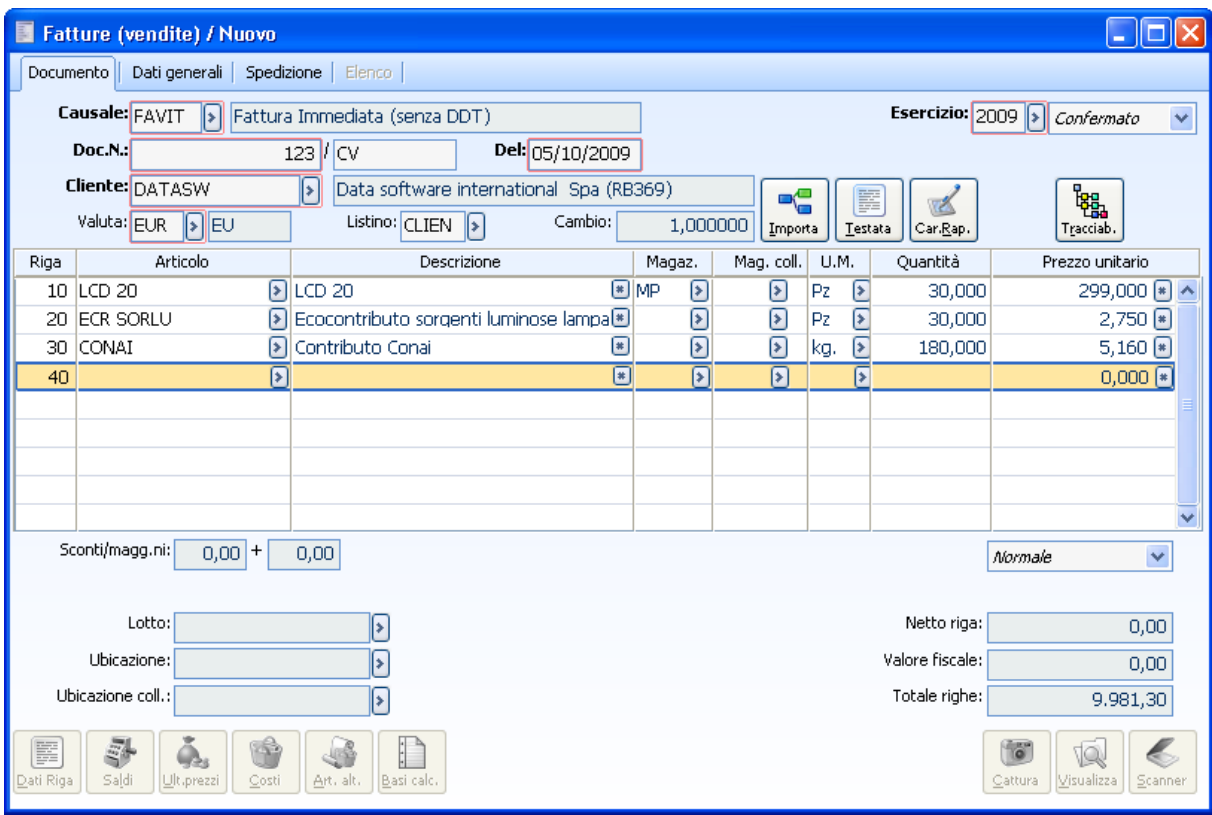

Stessa movimentazione si ha andando a movimentare l'articolo in questione per l'unità di misura alternativa (N) in un documento con causale FAVIT con il flag Applica contributi accessori attivo, la procedura anche in questo caso riesce ad inserire ENTRAMBE LE RIGHE CONTRIBUTO.

 Per quel che riguarda la riga di contributo Conai la procedura è risalita ai dati tecnici dell'articolo ricercando il valore inserito per il peso netto (Base riferimento per il calcolo del contributo Conai) per l'unità di misura (N) e ha moltiplicato la quantità movimentata di riga (30) per il peso netto (6) per inserire i kg movimentati per il Contributo ambientale Conai (180).

Articolo movimentato in Pz.

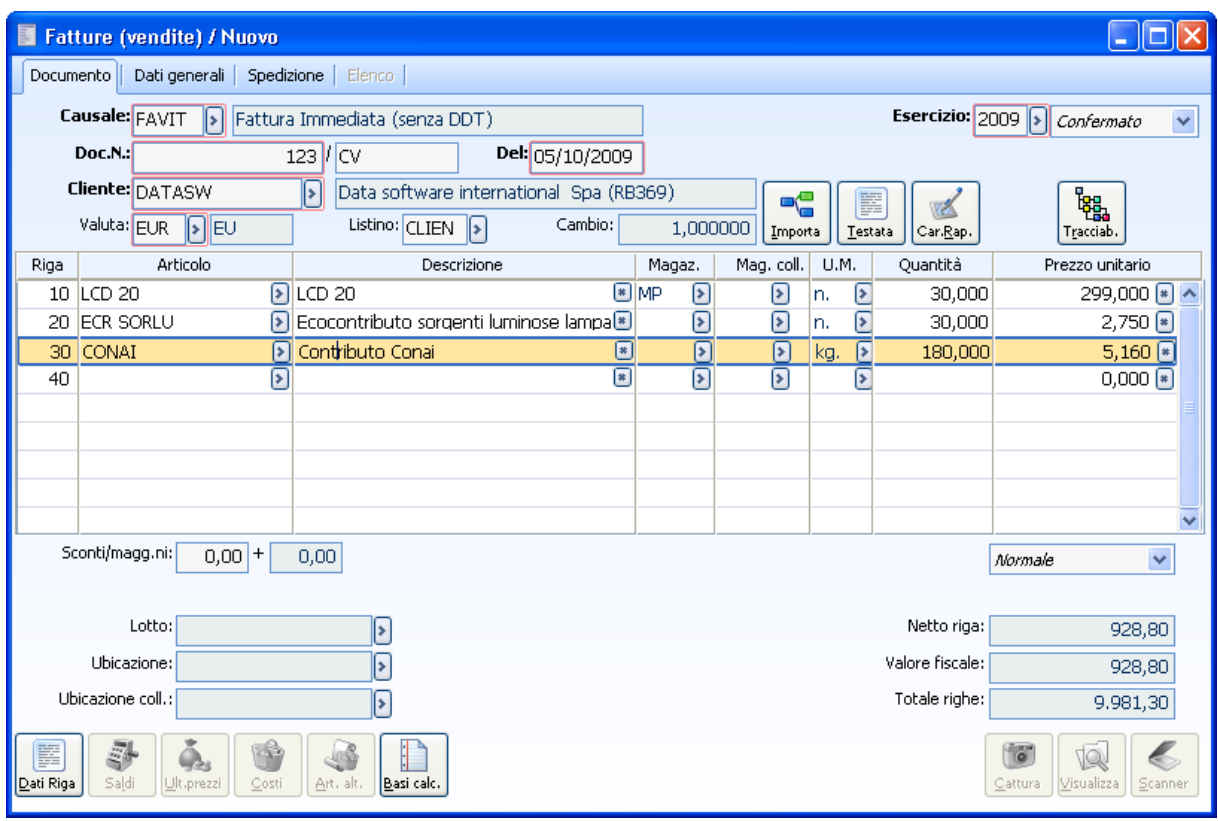

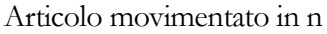

Andando a movimentare il codice di ricerca alternativo 20" 4:3 LCD TV per l'unità di misura alternativa (cm) in un documento con causale FAVIT con il flag Applica contributi accessori attivo, la procedura riesce ad inserire SOLO LA RIGA DI CONTRIBUTO CONAI.

 La riga di contributo Raee non viene esplosa poiché non esiste nella categoria contributo un dettaglio valido per l'unità di misura movimentata nel documento (cm).

 Per quel che riguarda invece la riga di contributo Conai la procedura è risalita ai dati tecnici dell'articolo ricercando il valore inserito per il peso netto (Base riferimento per il calcolo del contributo Conai) per l'unità di misura (cm) e ha moltiplicato la quantità movimentata di riga (30) per il peso netto (6) per inserire i kg movimentati per il Contributo ambientale Conai (180).

#### AD HOC REVOLUTION - CONTRIBUTI ACCESSORI 7.0

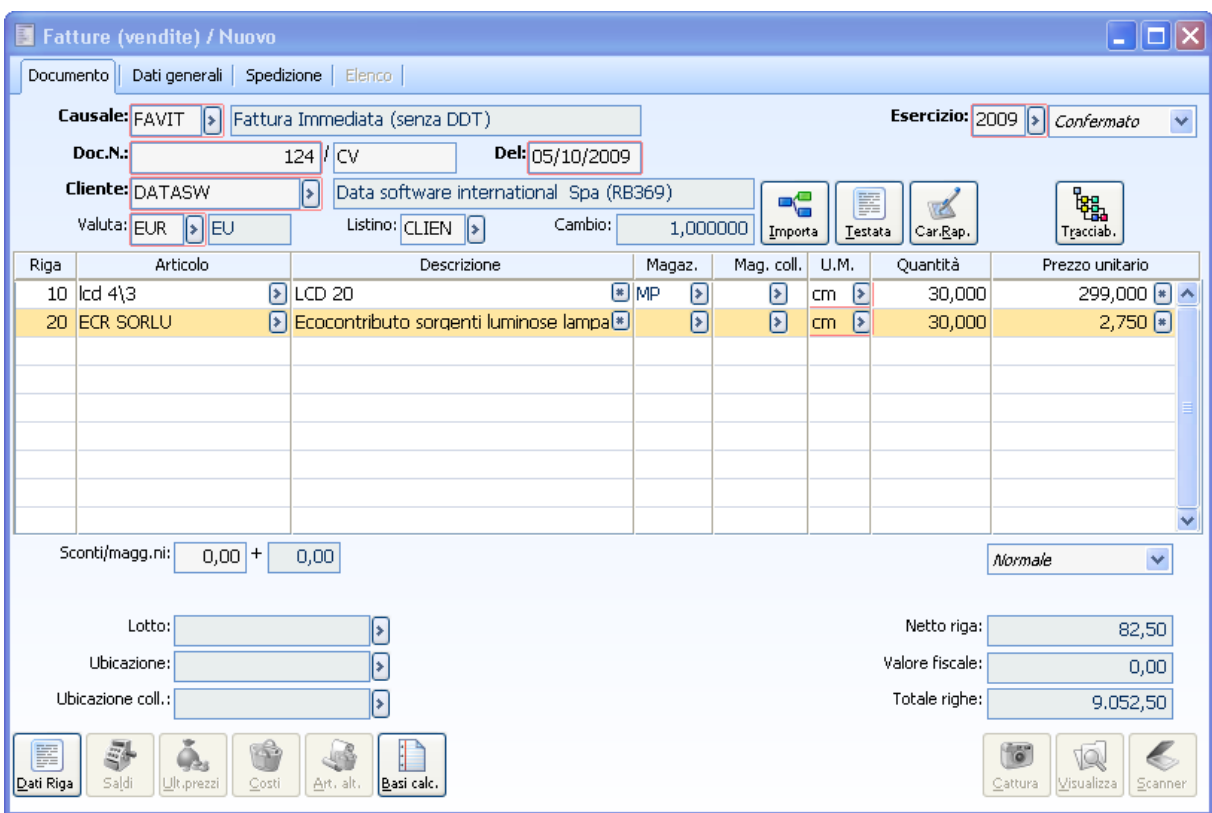

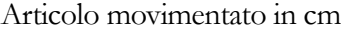

## **Esplosione righe contributi in % e con flag zero nei documenti con check attivo**

Carichiamo per prima cosa la categoria contributo accessorio il tipo contributo RAEE. Come si può notare sono stati inseriti valori diversi per unità di misura diverse.

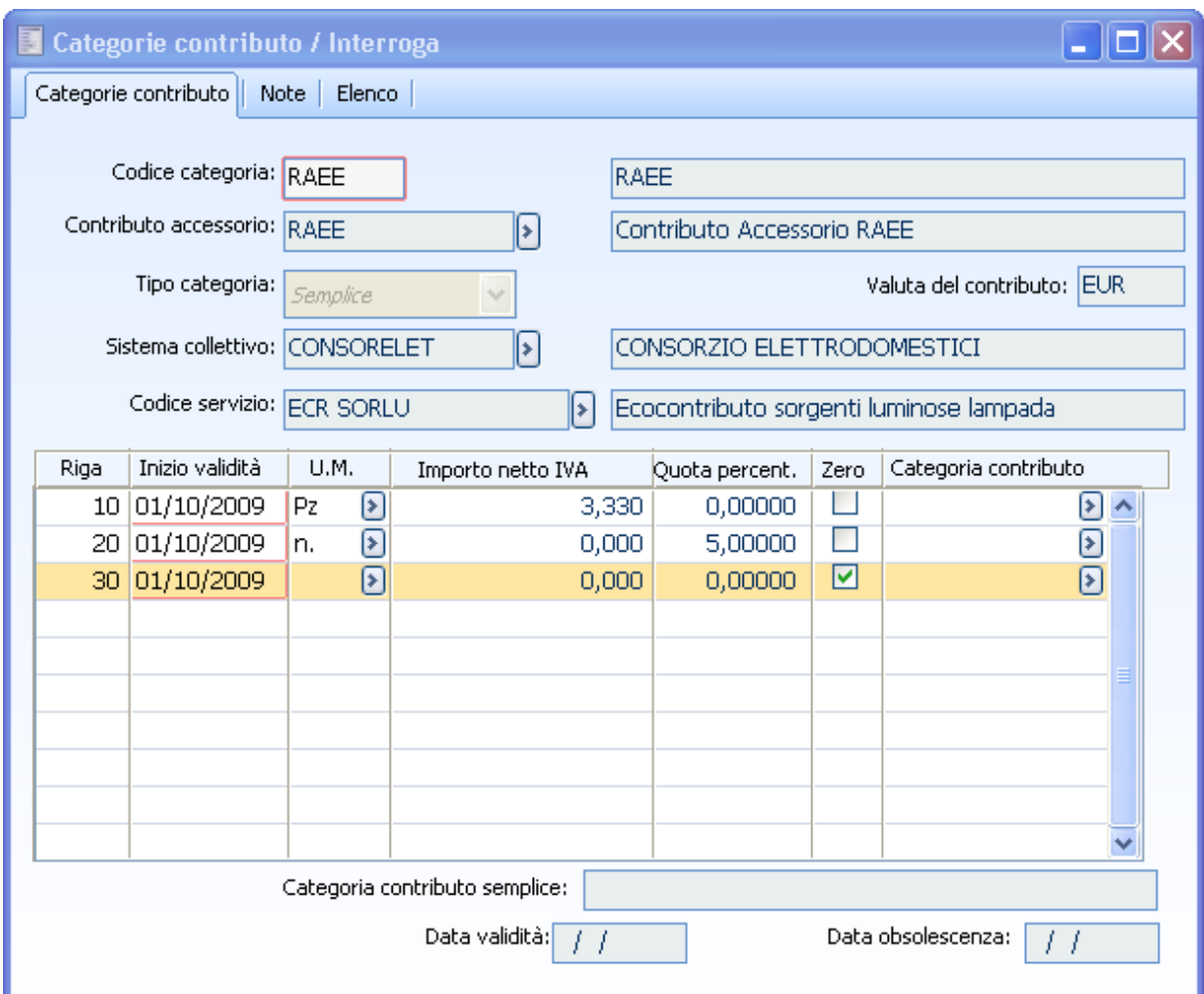

Nell'archivio di magazzino andiamo a definire per il codice PEN DRIVE la gamma di contributi accessori cui è soggetto.

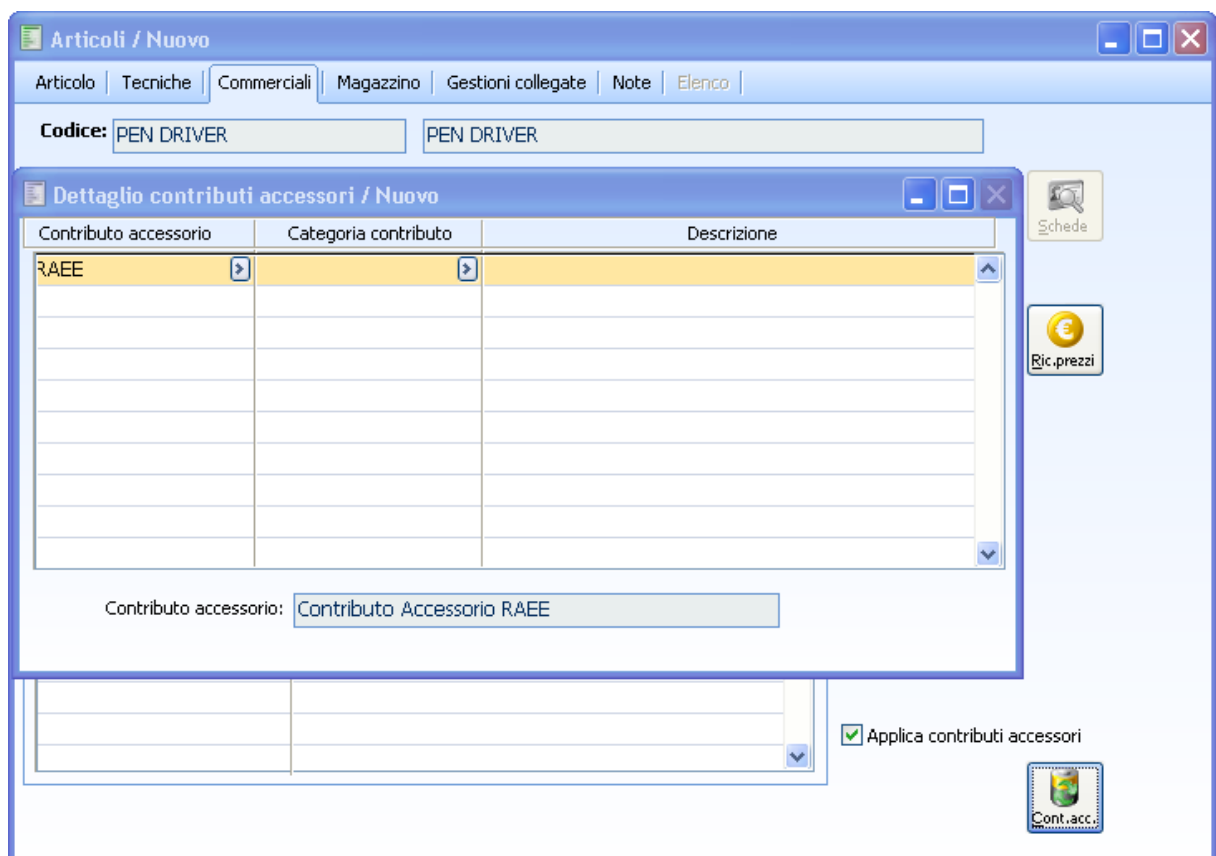

Per l'articolo in questione nel codici di ricerca interno è stata indicata un' unità di misura alternativa

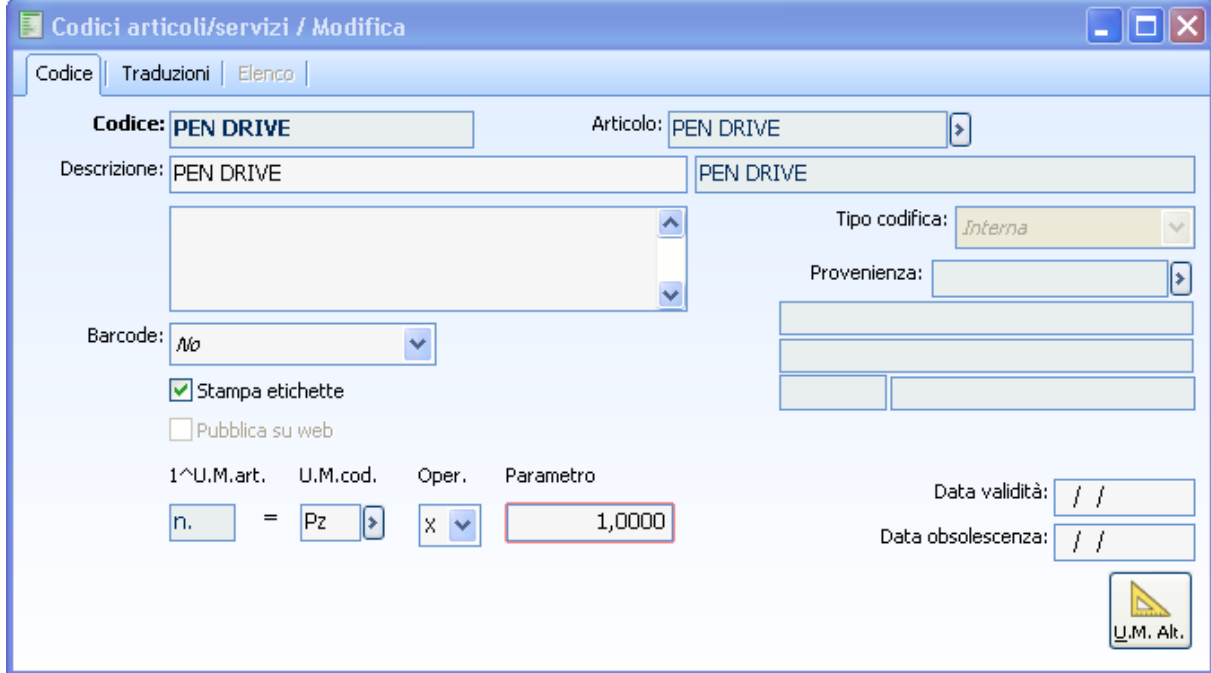

Andando a movimentare l'articolo in questione per l'unità di misura alternativa (PZ) in un documento con causale FAVIT con il flag Applica contributi accessori attivo, la procedura esplode la riga di contributo Raee nel seguente modo:

 La riga di contributo Raee viene esplosa poiché esiste nella categoria contributo un dettaglio valido per l'unità di misura movimentata nel documento (PZ= 3.33).

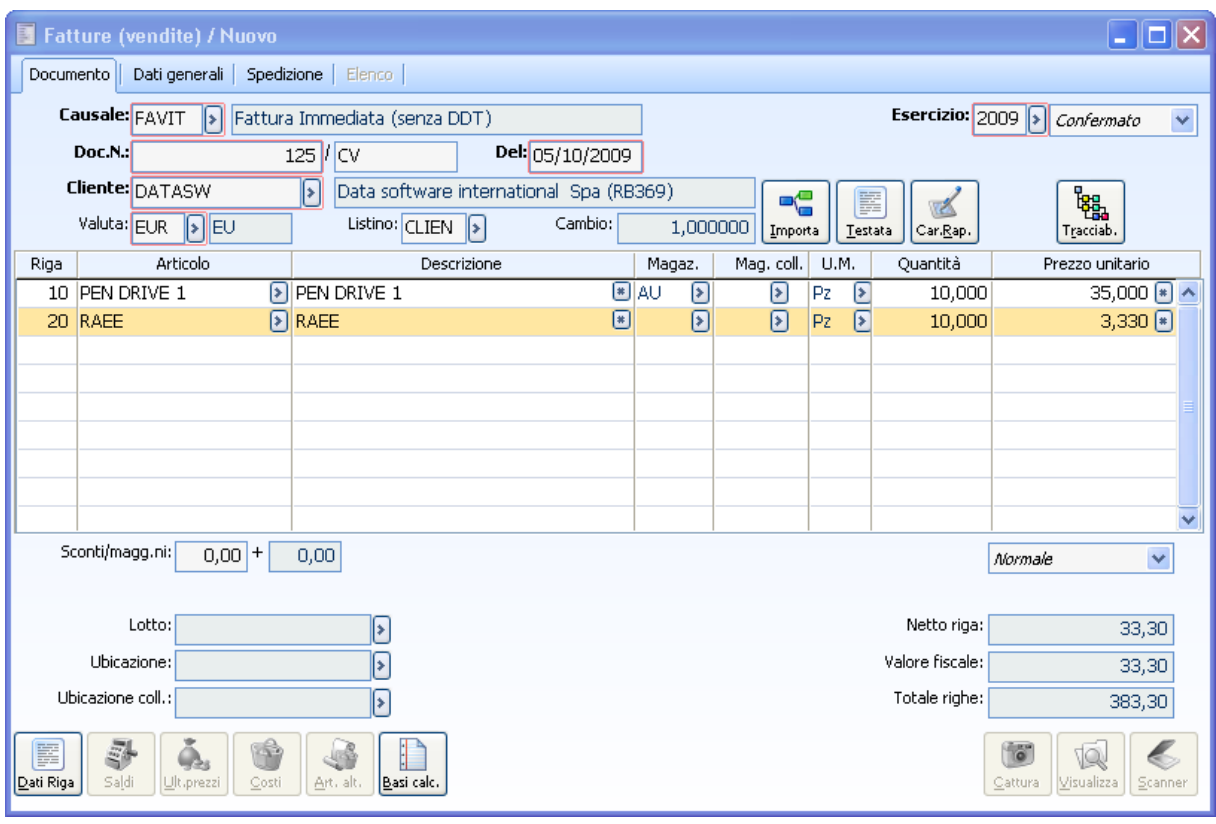

Andando a movimentare l'articolo in questione per l'unità di misura alternativa (N) in un documento con causale FAVIT con il flag Applica contributi accessori attivo, la procedura esplode la riga di contributo Raee nel seguente modo:

 La riga di contributo Raee viene esplosa poiché esiste nella categoria contributo un dettaglio valido per l'unità di misura movimentata nel documento (PZ= 5%) quindi il calcolo del contributo viene fatto nel seguente modo: Quota percentuale \* (prezzo unitario +/- sconti di riga ovviamente al netto iva) =  $5\frac{6}{35}$ 

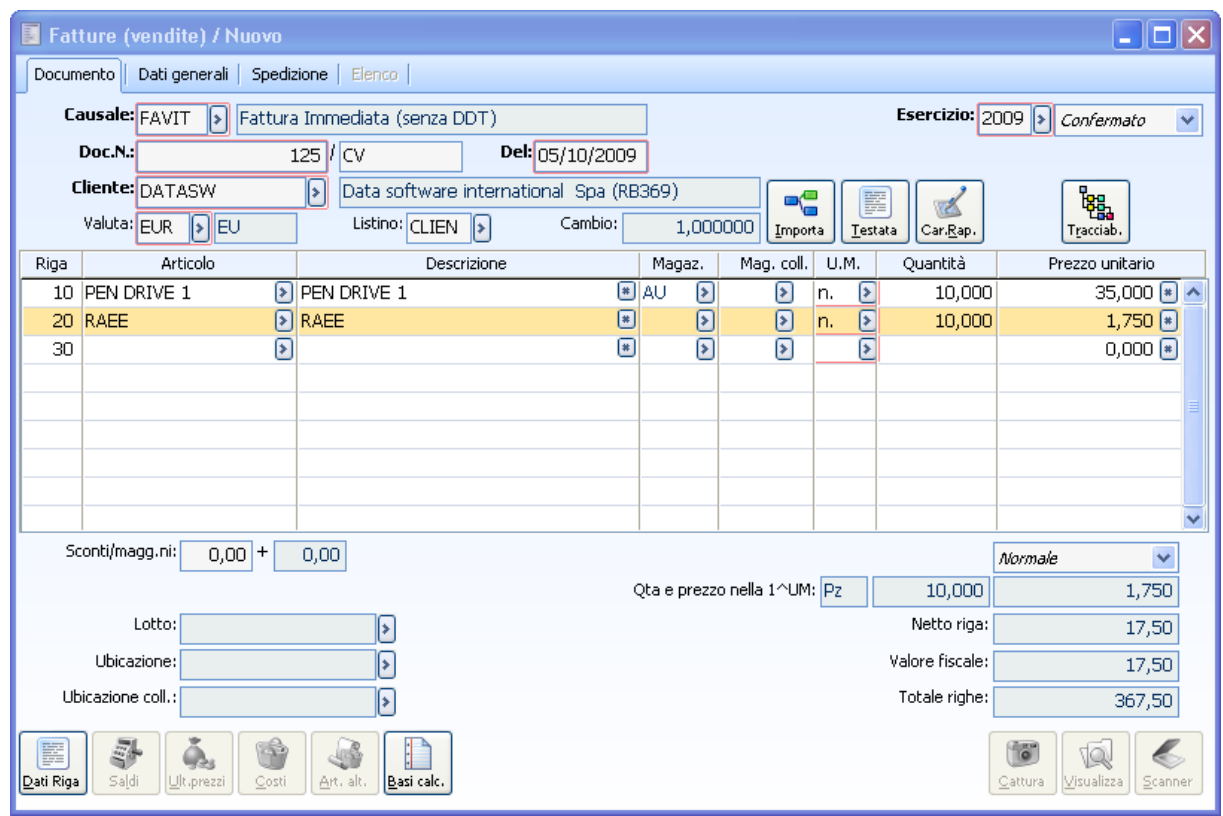

Andando a movimentare l'articolo in questione per l'unità di misura alternativa (SCA) in un documento con causale FAVIT con il flag Applica contributi accessori attivo, la procedura esplode la riga di contributo Raee nel seguente modo:

 La riga di contributo Raee viene esplosa poiché esiste nella categoria contributo un dettaglio valido per l'unità di misura movimentata nel documento (unità di misura vuota= Zero) la procedura non trova combinazione um/importo o % ed aggiunge nei documenti la riga di contributo accessorio con prezzo = zero;

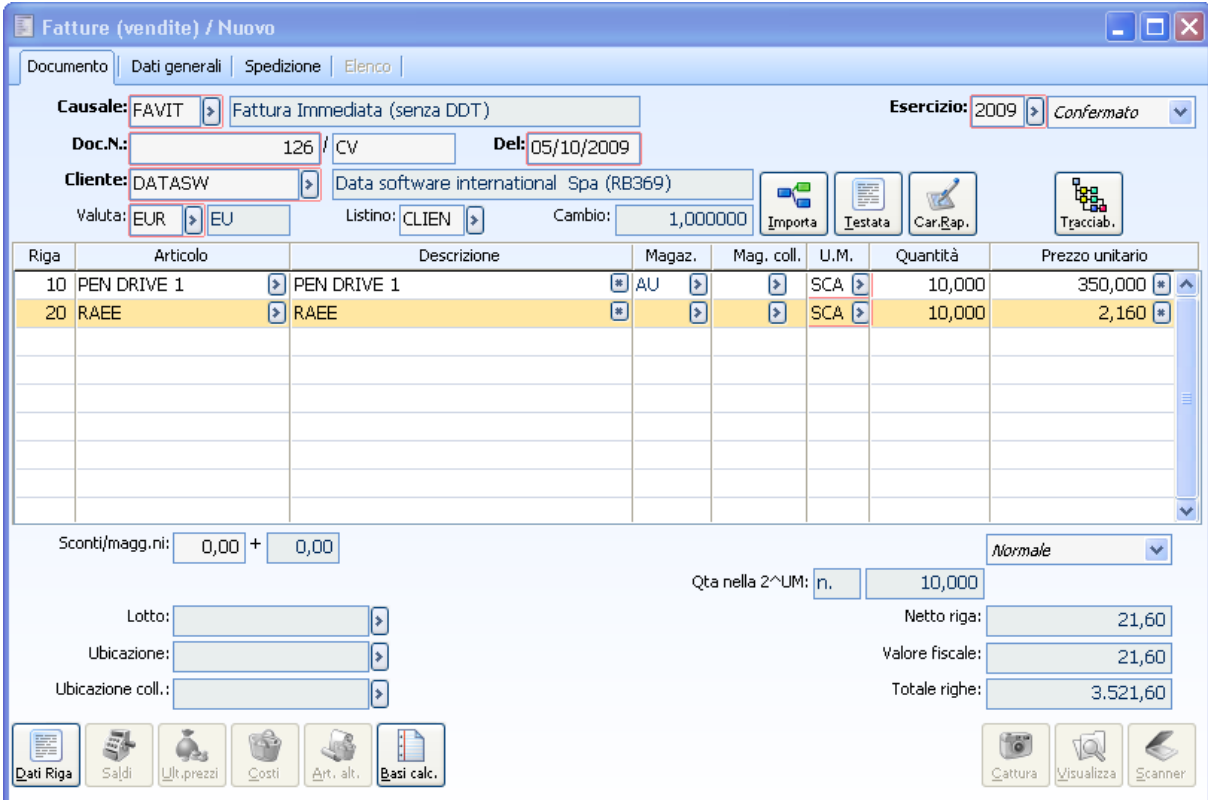

# **Esplosione righe contributi e modifica quantità di riga**

Carichiamo ancora un documento per il cliente Analogica e selezioniamo il bottone calcola per la valorizzazione nel documento delle righe contributo.

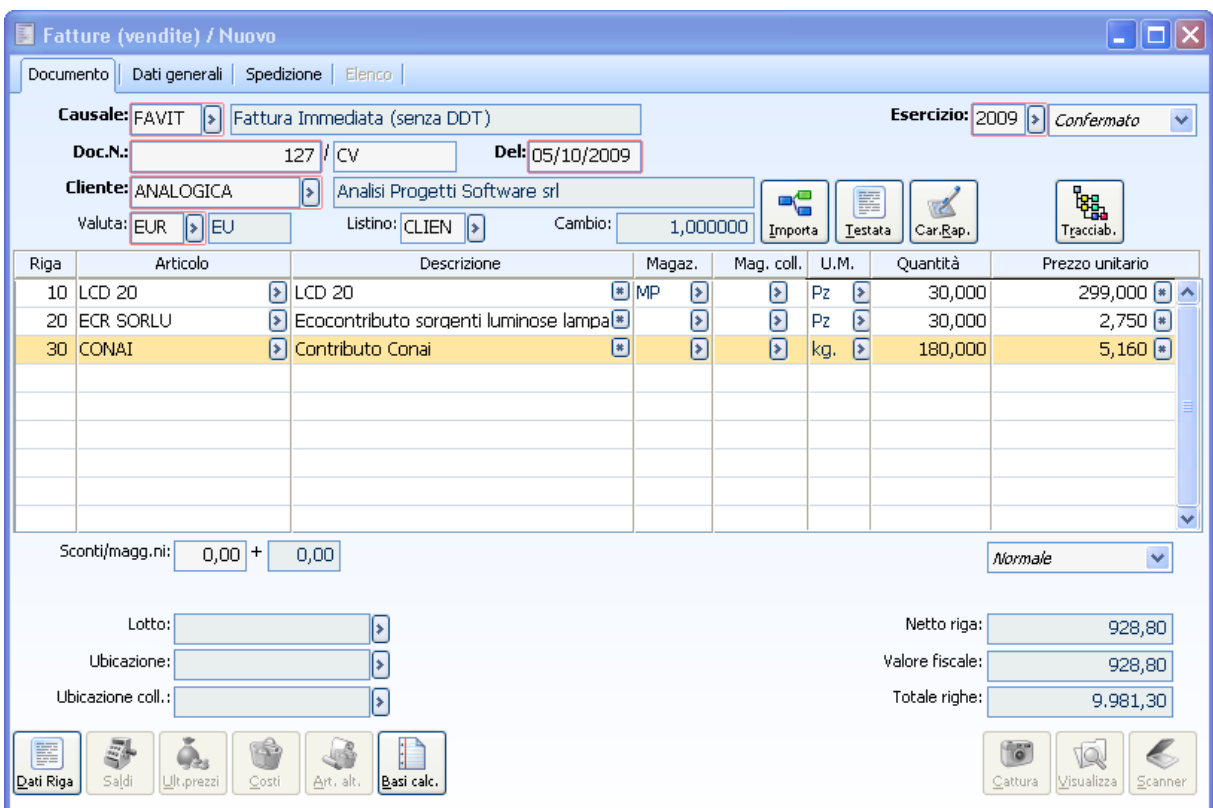

Andando a modificare la quantità dell'articolo nel documento in questione la procedura non effettua nessun tipo di aggiornamento nelle righe contributo.

#### AD HOC REVOLUTION - CONTRIBUTI ACCESSORI 7.0

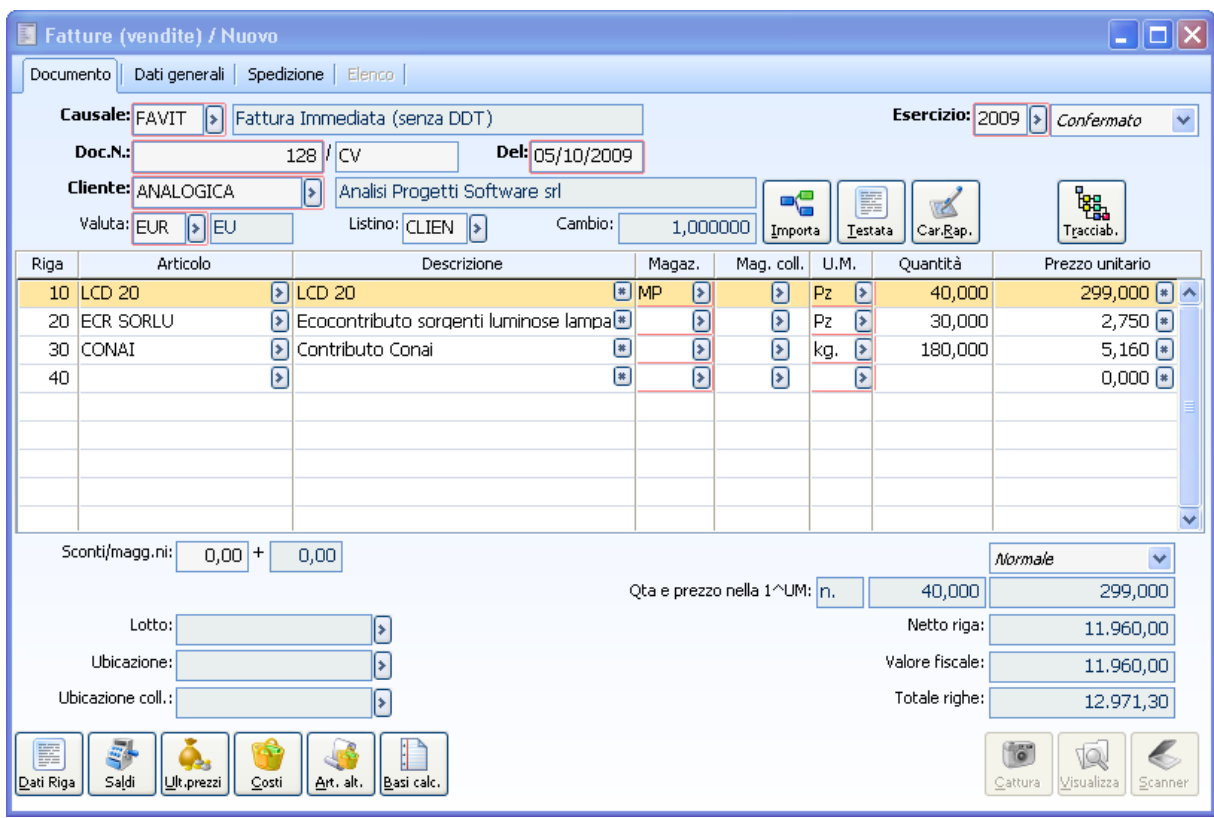

Solo alla pressione del bottone calcola e/o al F10 la procedura effettua nuovamente la variazione delle righe contributo

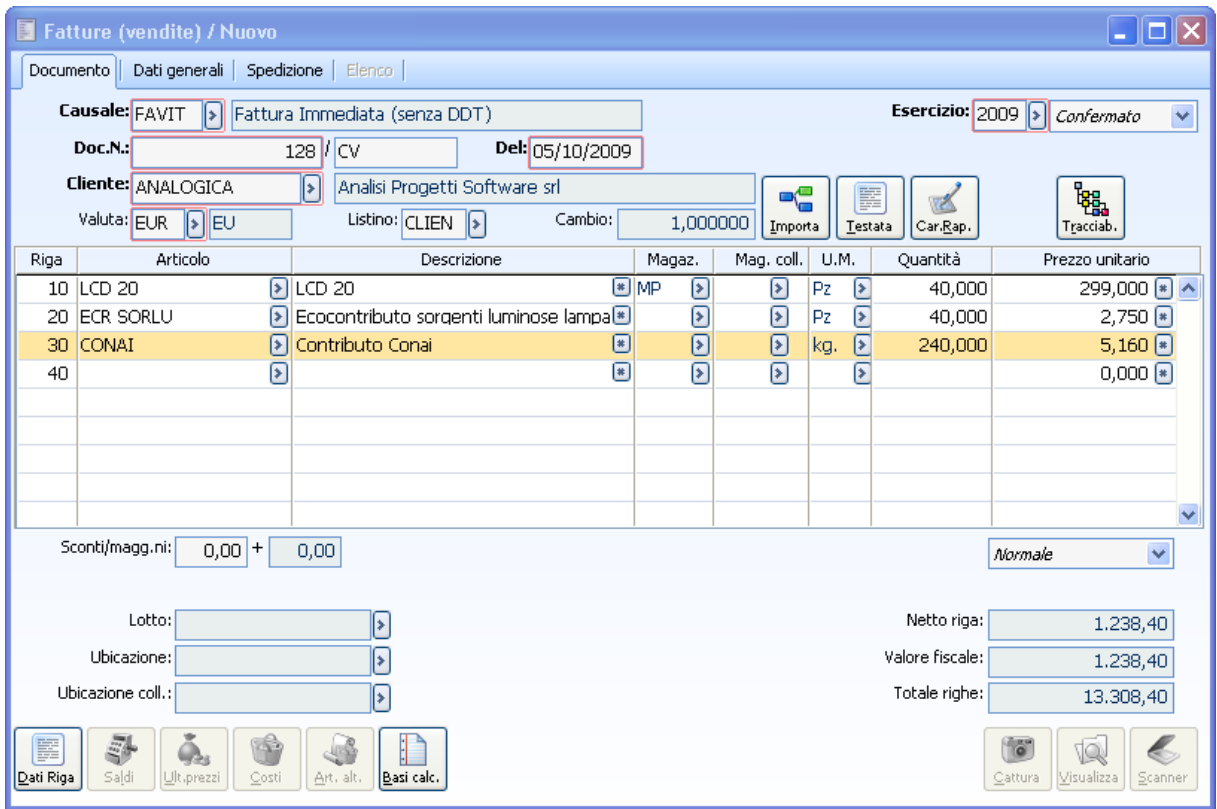

## **Caricamento documento in presenza di intestatario nel campo 'Per Conto di' e % di applicazioni diverse**

Carichiamo per prima cosa le categorie di contributo accessorio di tipo CONAI. Contributo CONAI

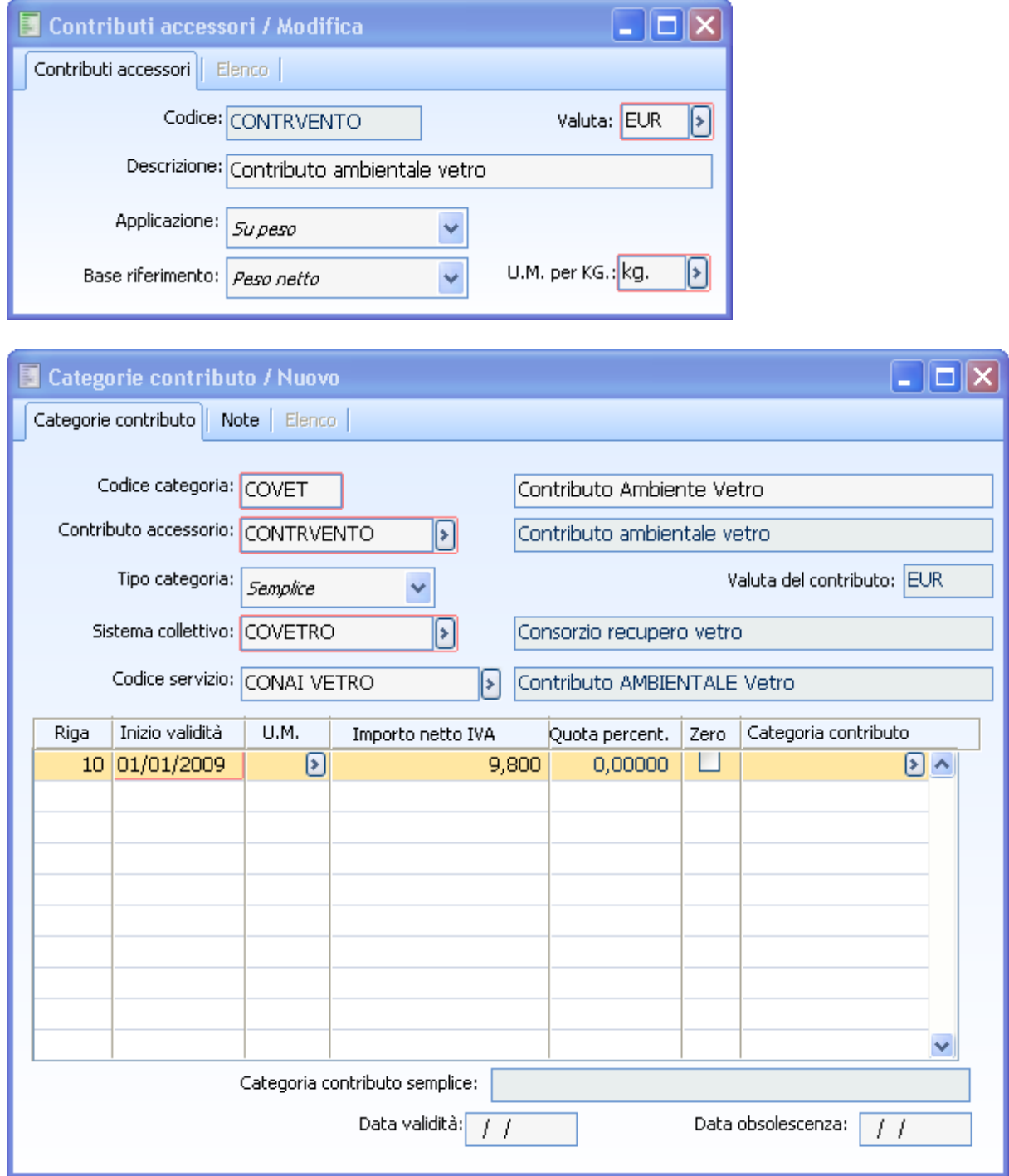

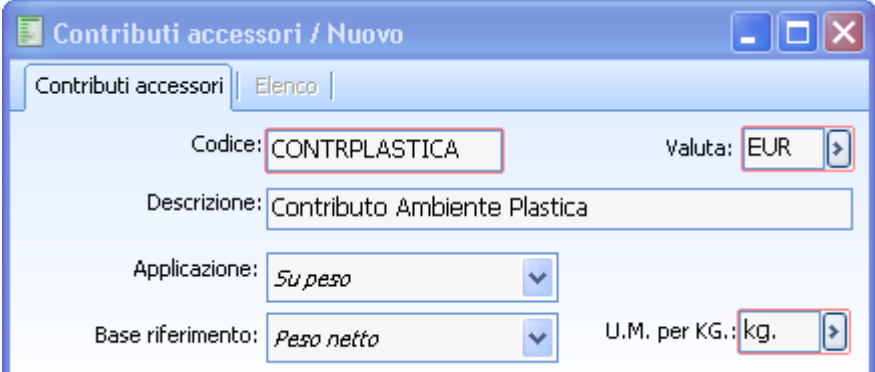

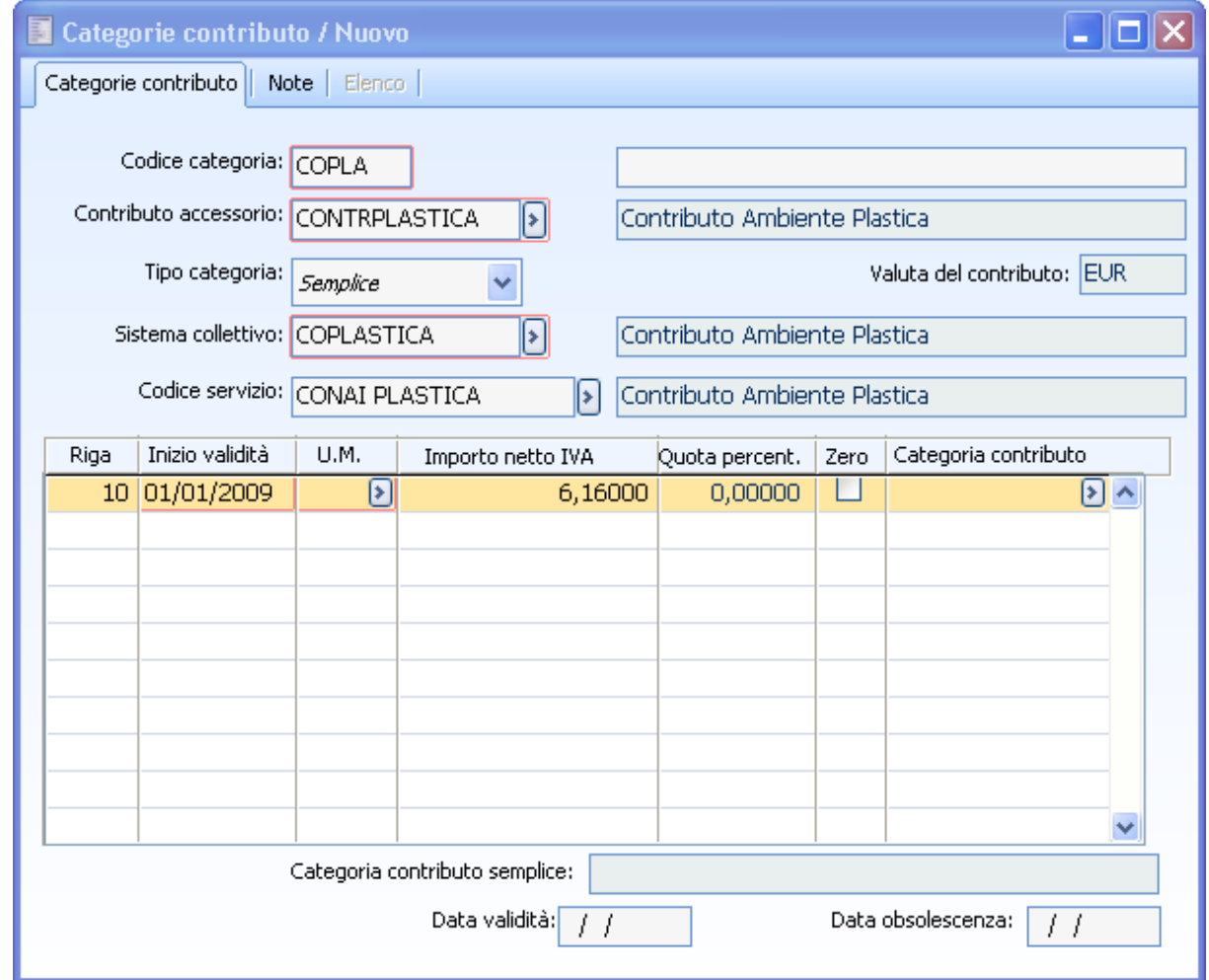

Nell'Archivio del cliente Analogica andiamo a specificare i codici di contributi accessorio. Nel nostro esempio indichiamo il solo contributo RAEE ed quello relativo al CONAI entrambi con una % di applicazione del 100%.

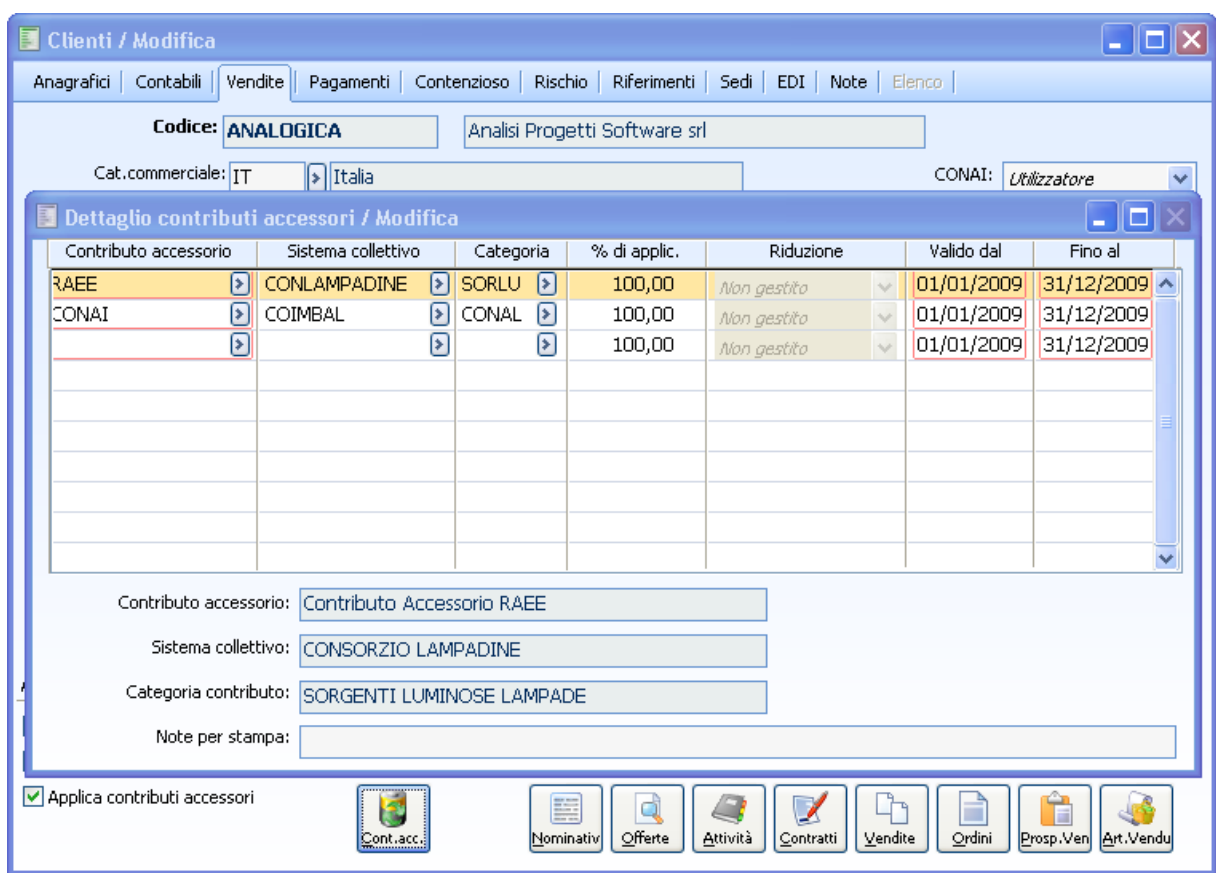

Nell'Archivio del cliente BIANCHI SPA invece andiamo a specificare i codici di contributi accessorio. Nel nostro esempio indichiamo il contributo RAEE con una % di applicazione del 90%. e quello relativo al CONAI uno con una % di applicazione del 80% con riduzione sulla quantità e uno con il 70% con riduzione sull'importo.

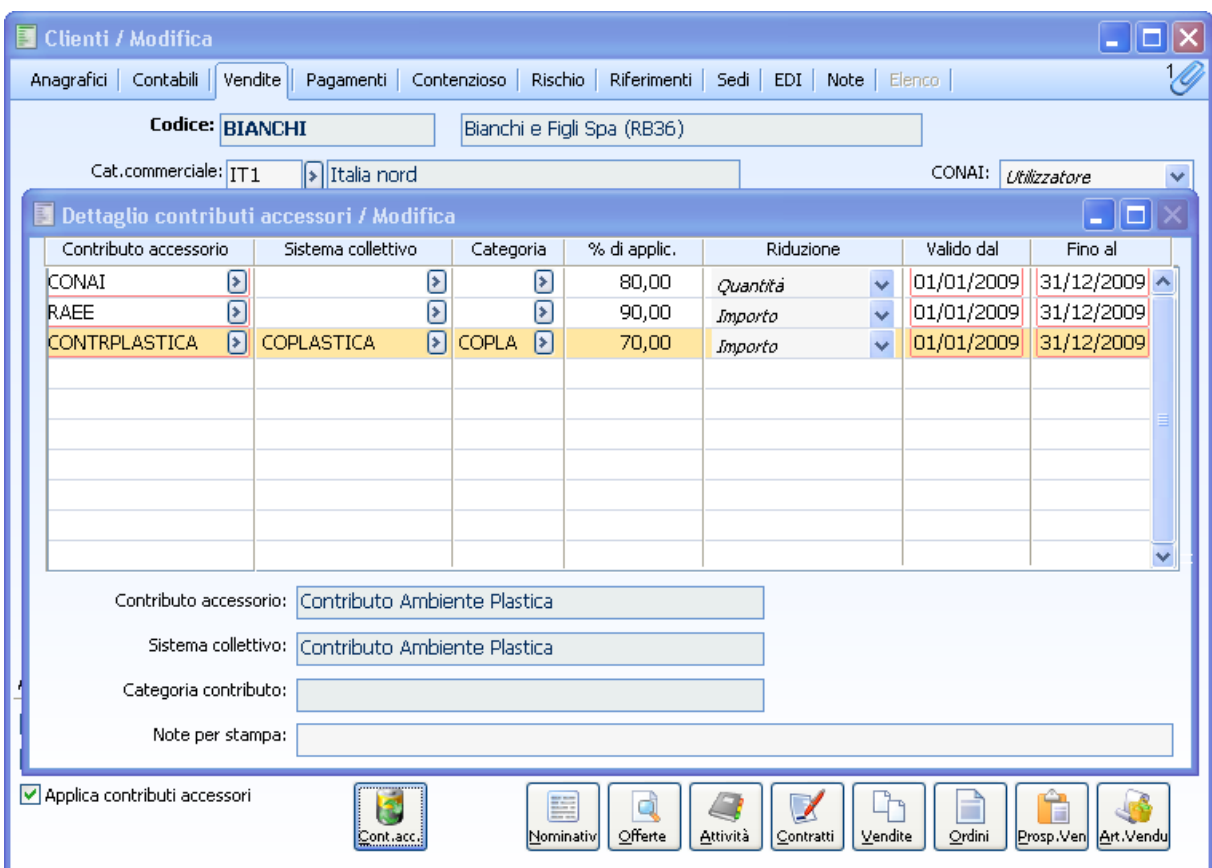

Nell'archivio di magazzino andiamo a definire per il codice ACQUA NATURALE la gamma di contributi accessori cui è soggetto.

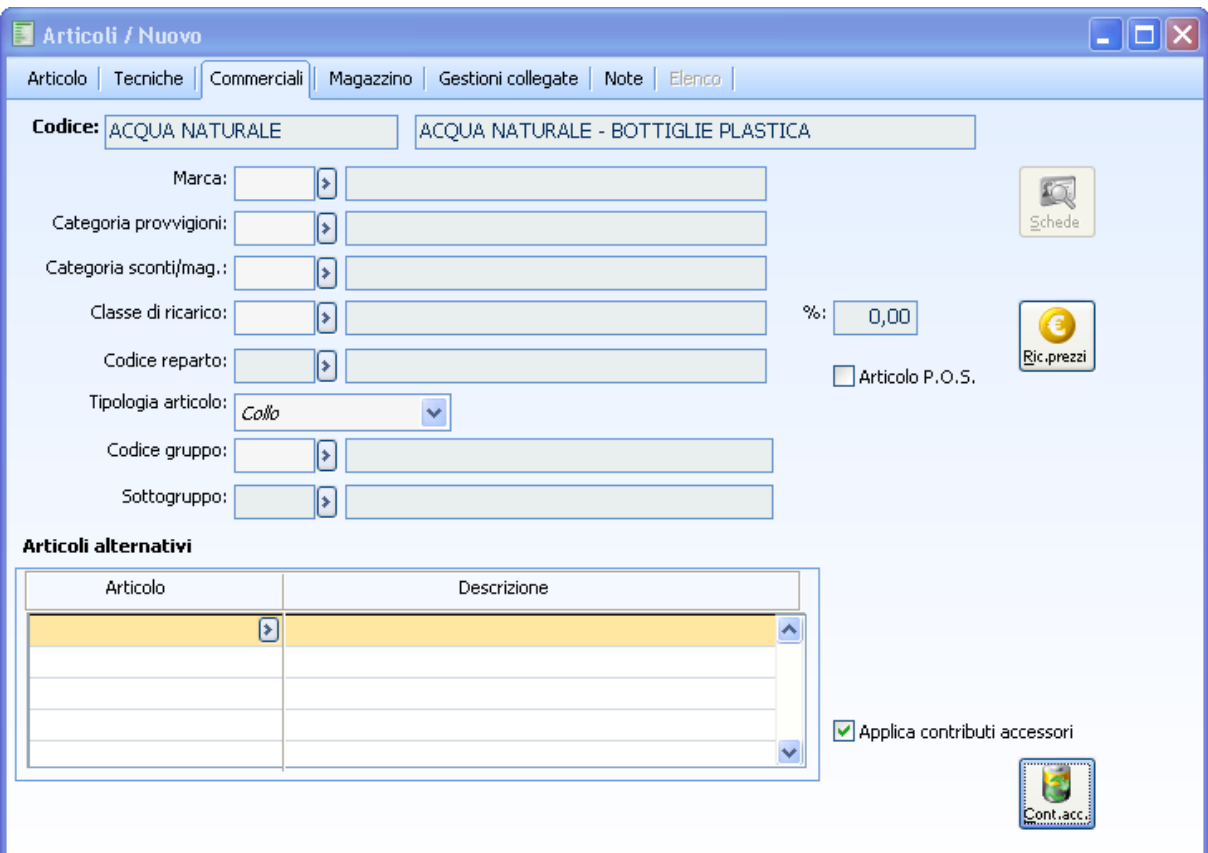

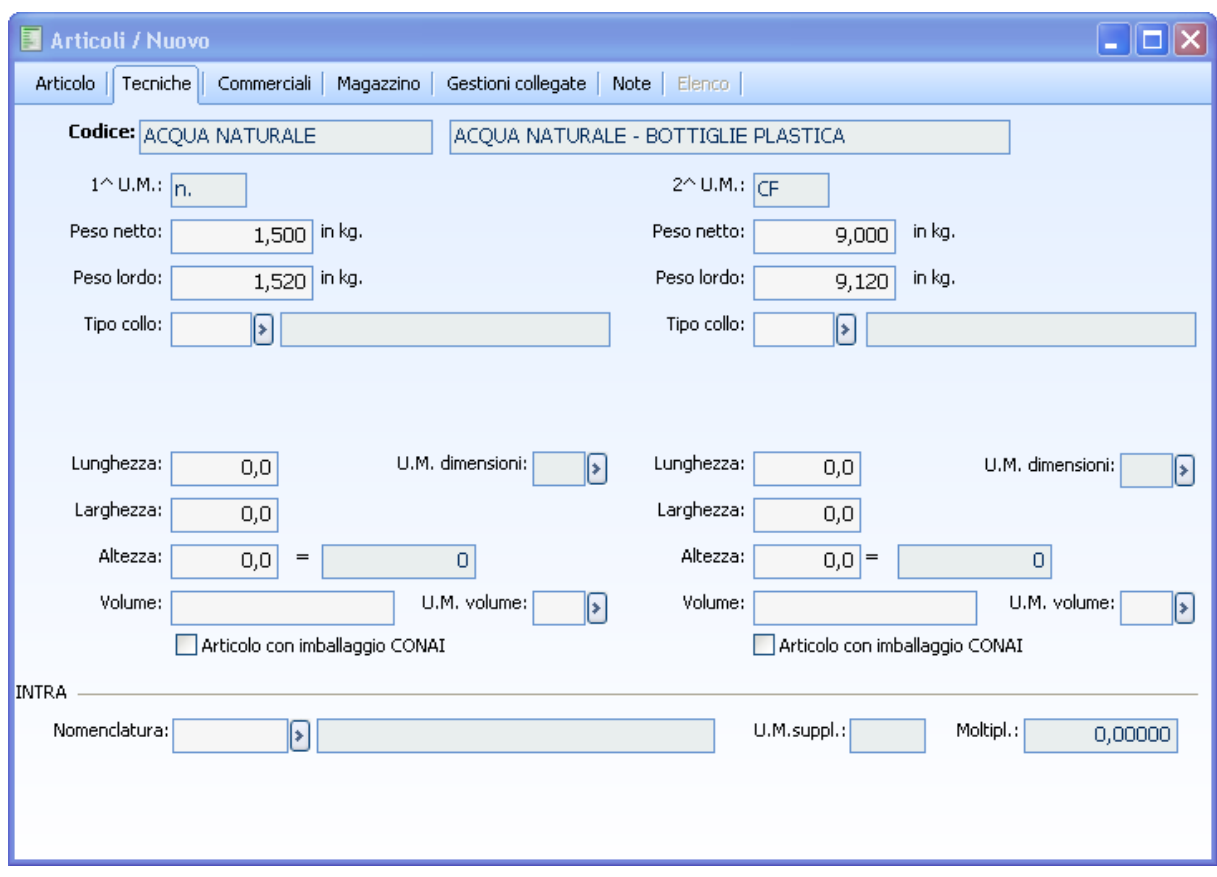

Nell'archivio di magazzino andiamo a definire per il codice ACQUA NATURALE - BOTTIGLIE VETRO NATURALE la gamma di contributi accessori cui è soggetto.

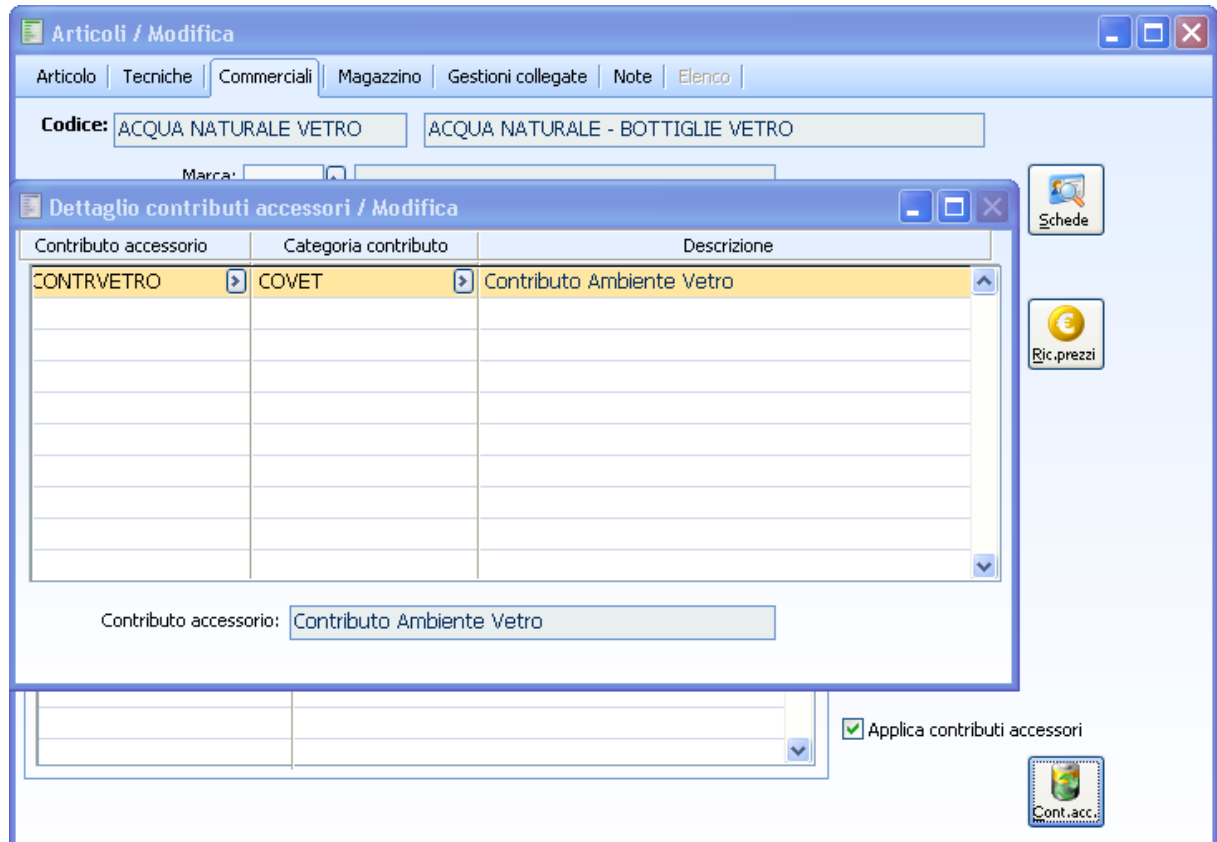

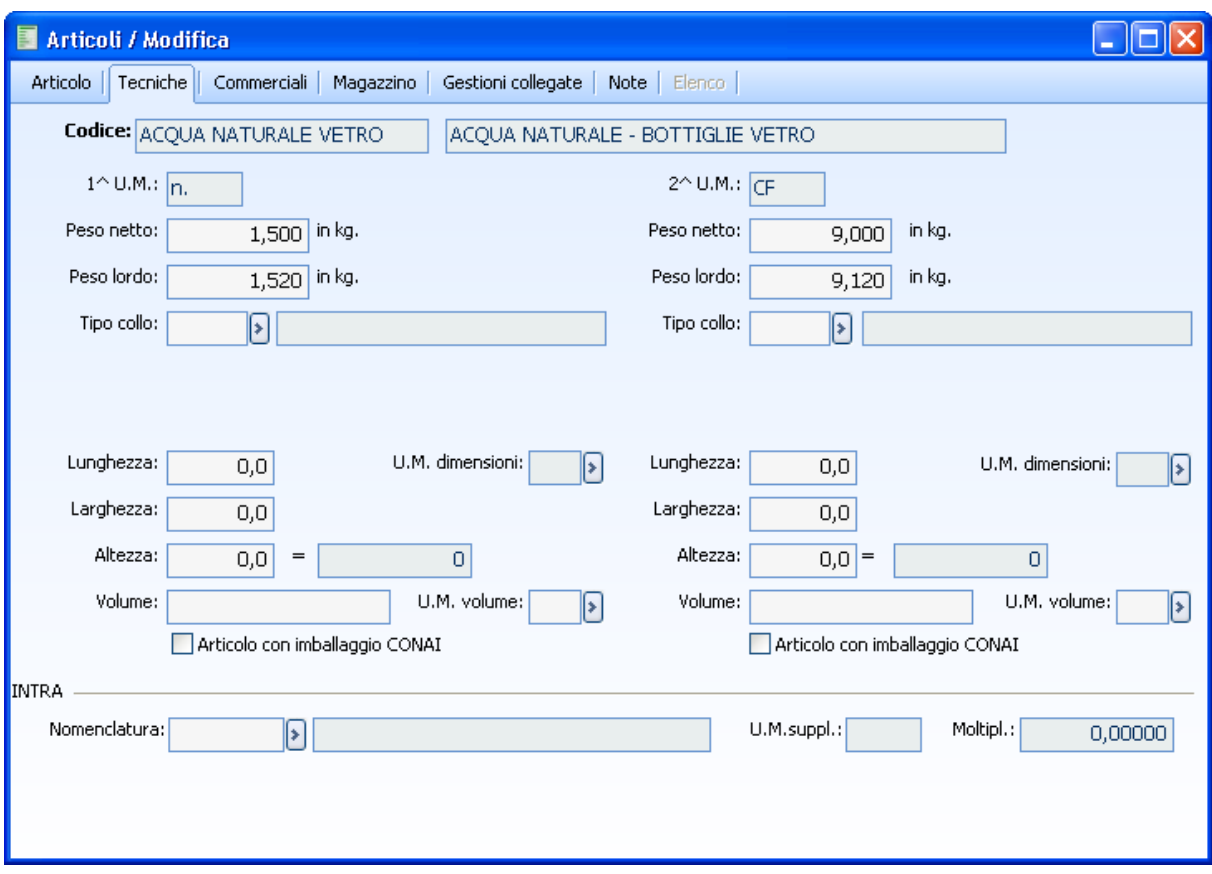

Andiamo ora caricare un documento con causale ORDCL con il flag Applica contributi accessori attivo.

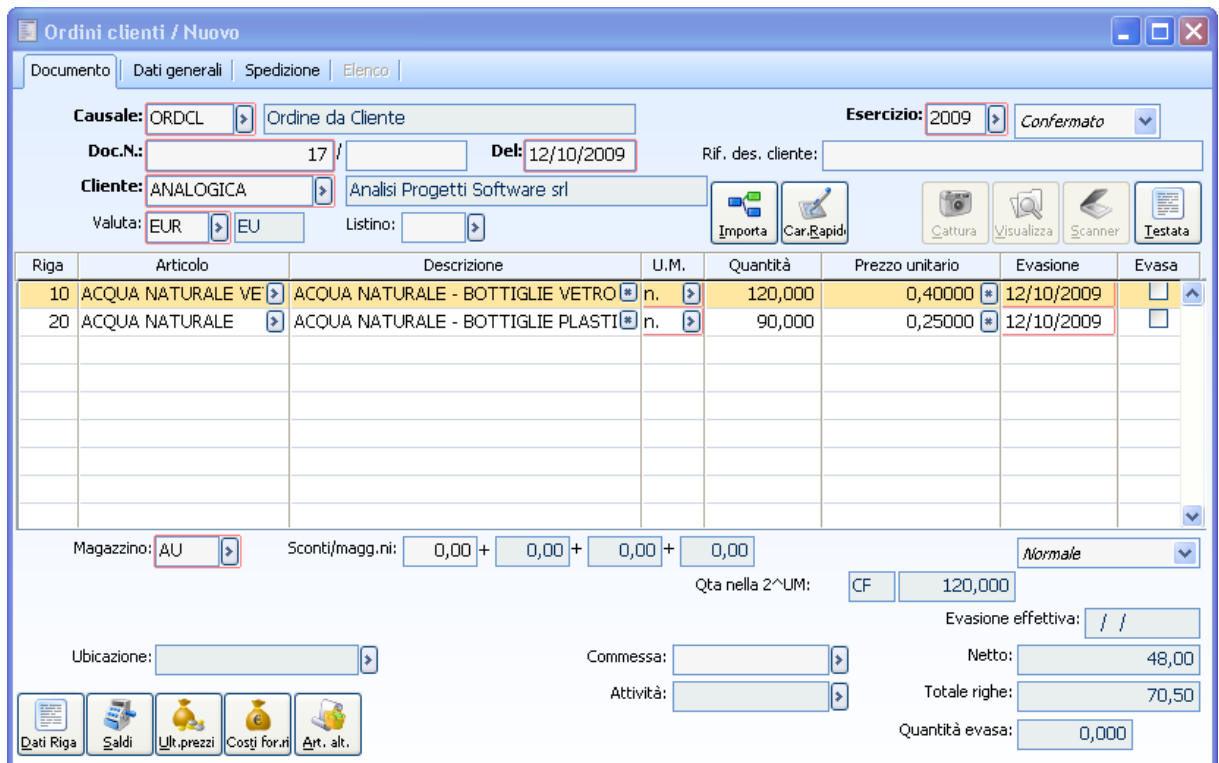

Come si può notare la procedura non ha applicato alcun contributo di Tipo a peso poiché si è in un documento di tipologia diverso da fattura e nota di credito.

N.B. La procedura non esplode alcun contributo di tipo non a peso poiché non indicati nelle relative anagrafiche articoli; se fossero stati presenti la procedura avrebbe calcolato per il cliente specificato nel per conto di una % applicazione del 90% sul contributo (es. se il contributo calcolato fosse stato di 5 € la procedura avrebbe inserito come importo per la riga contributo 4.5 €) su qualsiasi categoria contributo di tipologia RAEE questo perché nell'anagrafica del cliente Bianchi è stato indicato che la % di applicazione era del 90% con riduzione sull'importo.

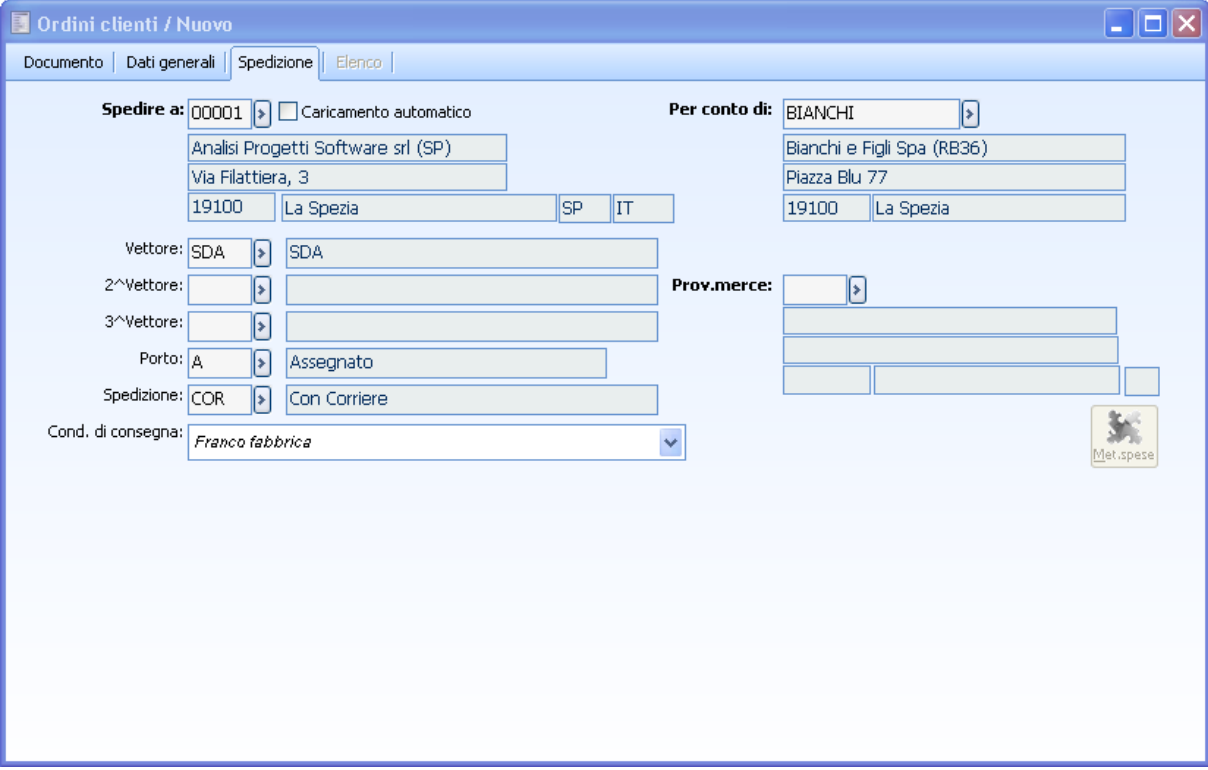

Inseriamo nel documento in questione nel campo per conto di il cliente Bianchi.

Andando successivamente a Fatturare il documento in questione importandolo in modo manuale

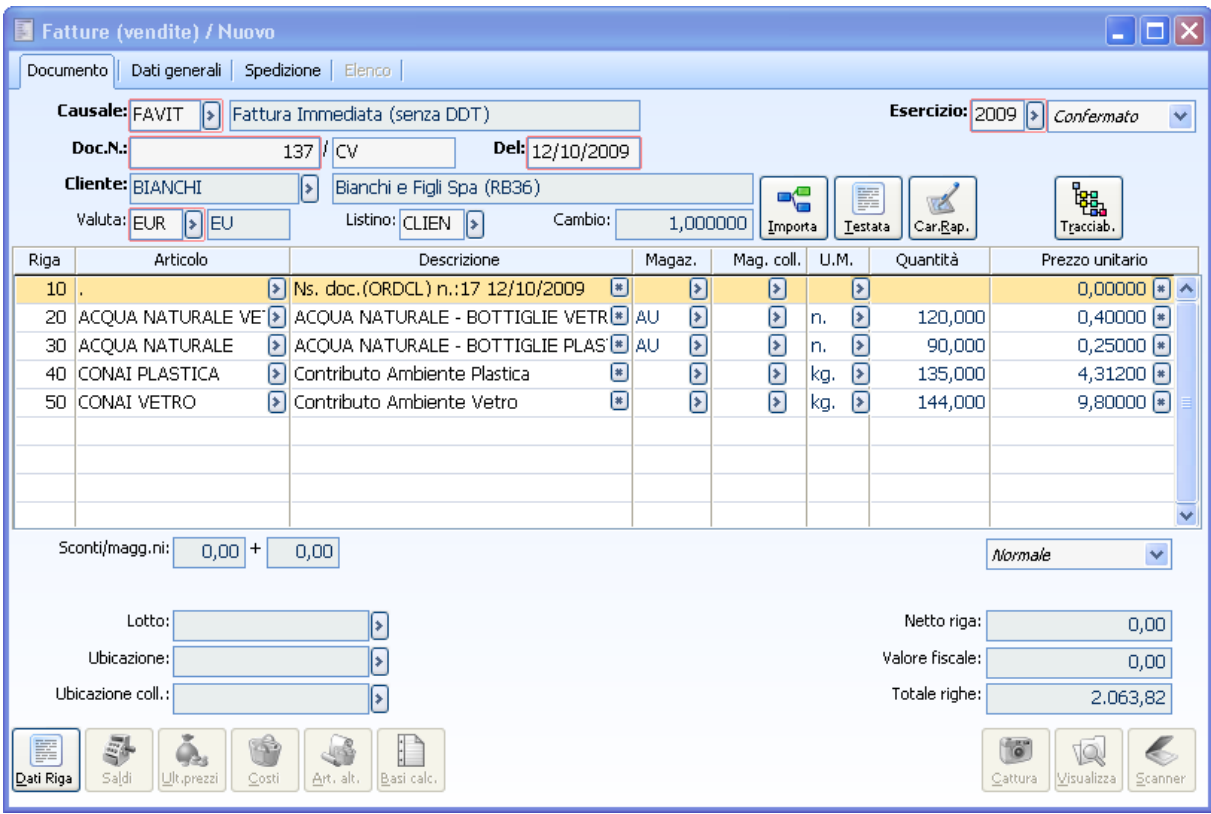

La procedura ha inserito le righe di contributo Conai nel seguente modo:

 La riga di 'Contributo ambientale plastica' è stata calcolata per quel che riguarda la quantità basandosi sul peso netto dell'articolo (1,500) moltiplicato per le quantità movimentate (90); per quel che riguarda l'importo invece è stato calcolato applicando il 70% sull'importo indicato nella categoria applicata (6.16€); questo perché nell'anagrafica del cliente Bianchi è stato indicato che la % di applicazione era del 70% con riduzione sull'importo.

 La riga di 'Contributo ambientale vetro' è stata calcolata per quel che riguarda la quantità basandosi sul peso netto dell'articolo (1,500) moltiplicato per le quantità movimentate (120) sul risultato è stato applicata una % di applicazione dell'80%; questo perché nell'anagrafica del cliente Bianchi era stato indicato che la % di applicazione è del 70% con riduzione sulla quantità per quel che riguarda l'importo invece viene applicato correttamente l'importo indicato nella categoria.

## **Comportamento della procedura in caso di intestatario con Scorporo piede fattura**

Supponiamo di voler registrare un fattura per il cliente Berti (cliente soggetto a scorporo piede fattura)

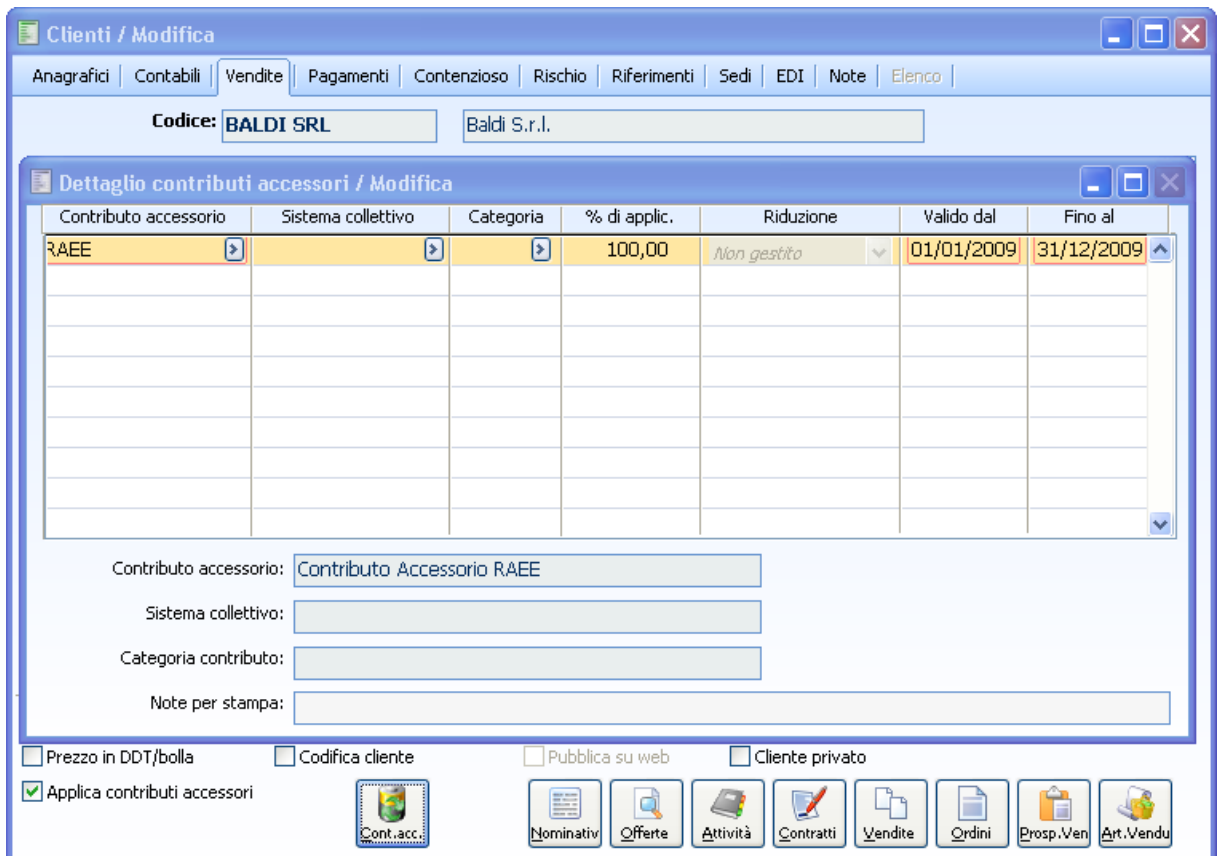

Supponiamo di vendere il solo articolo LAMPADA RISPARMIO ENERG. STICK

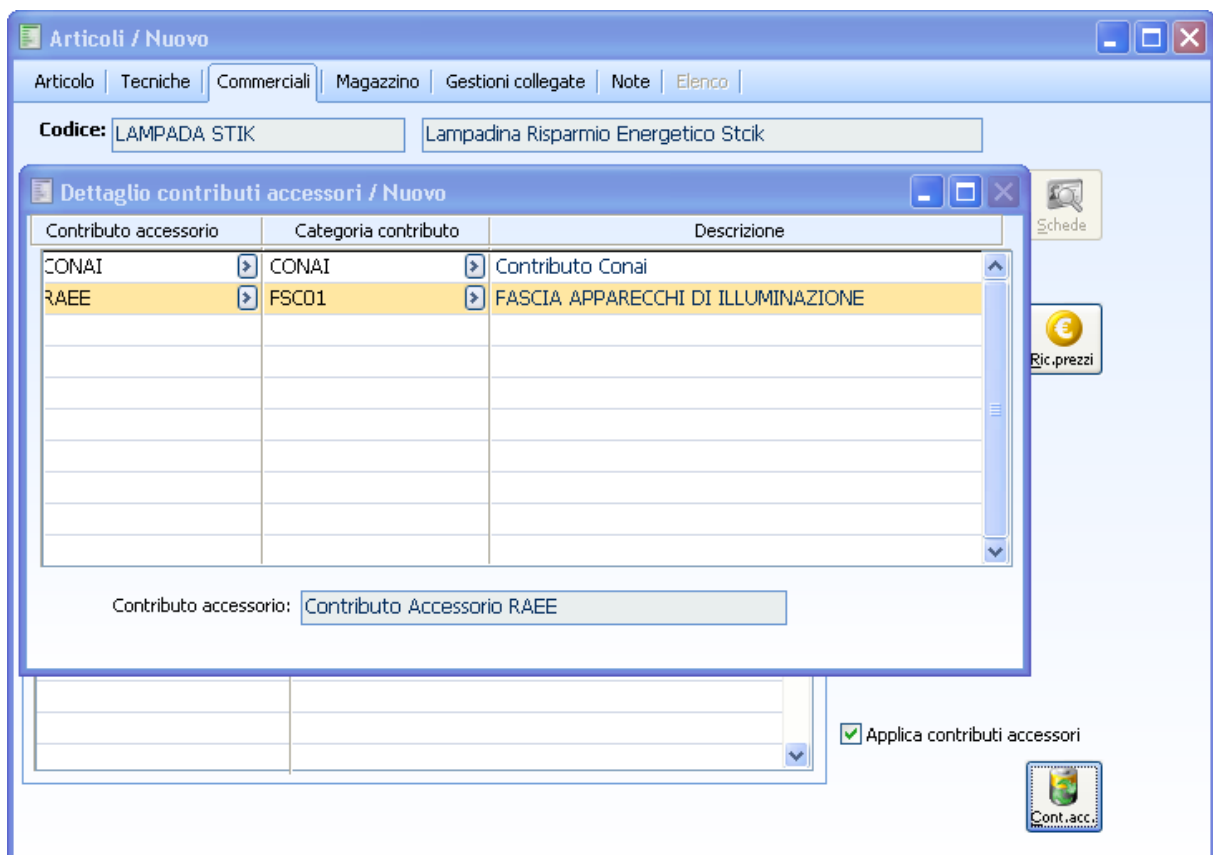

Per l'articolo in questione la categoria associata prevede un importo Netto unitario di 0,12 €

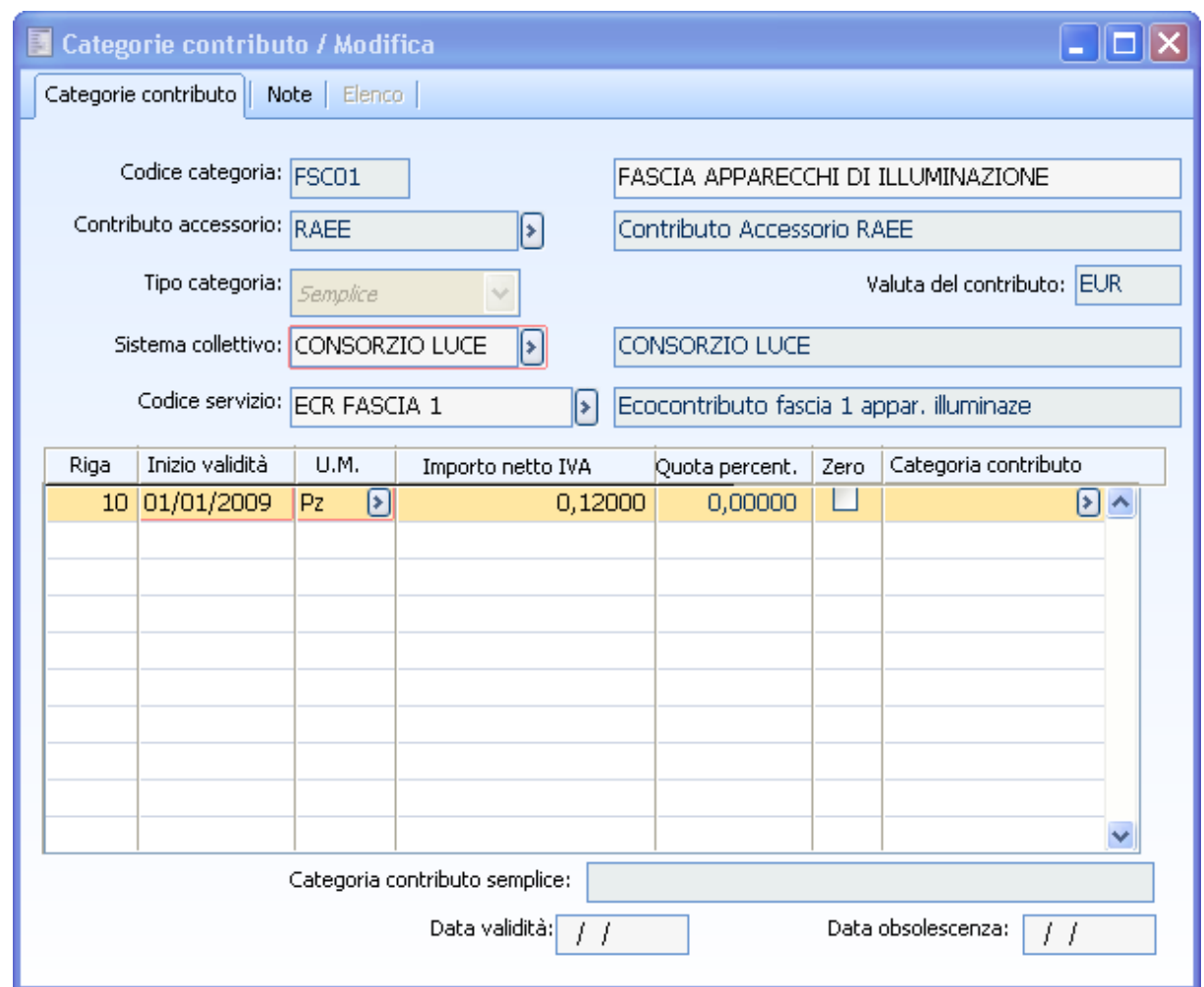

Andando a caricare il documento che gestisce i contributi accessori noteremo che la riga di contributo accessorio sarà incorporata nuovamente dell'Iva poiché trattasi di Cliente con Scorporo piede fattura.

#### AD HOC REVOLUTION - CONTRIBUTI ACCESSORI 7.0

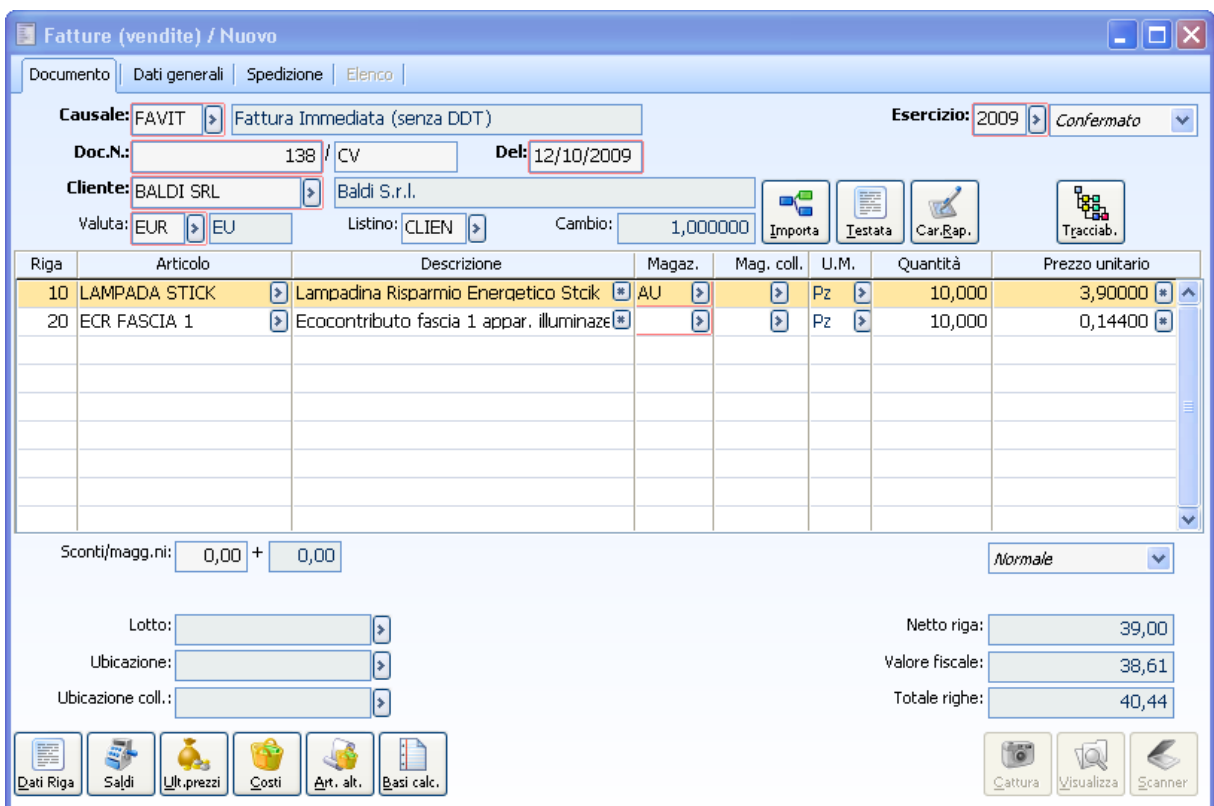

# **Evasione documento**

Un'analisi dettagliata viene svolta in questa trattazione per la problematica dell'evasione all'interno del ciclo documentale in quando molteplici sono le diverse casistiche che l'utente si può trovare a gestire.

*In linea di massima quando il contributo accessorio è stato già dettagliato all'interno di un documento , nelle successive importazioni non deve essere ricalcolato.*

Più precisamente se il documento in creazione ha attivo il flag **Applica contributo accessorio :**

 La procedura verifica se il documento in evasione ha il flag Applica contributo accessorio spento quindi considera ogni riga importata come un nuovo inserimento di riga (con conseguente verifica e applicazione contributo)

 Se il documento in evasione ha il flag Applica contributo accessorio attivo è compito dell'utente verificare la corretta importazione (valore/qtà ecc) della correlativa riga del contributo assieme alla riga dell'articolo soggetto a visibile fee.

All'interno della maschera di import manuale è stato inserito il nuovo flag **Contributi accessori** che consente di portare i contributi **proporzionalmente all'evasione dell'articolo padre** se seleziono l'articolo che li ha determinati.

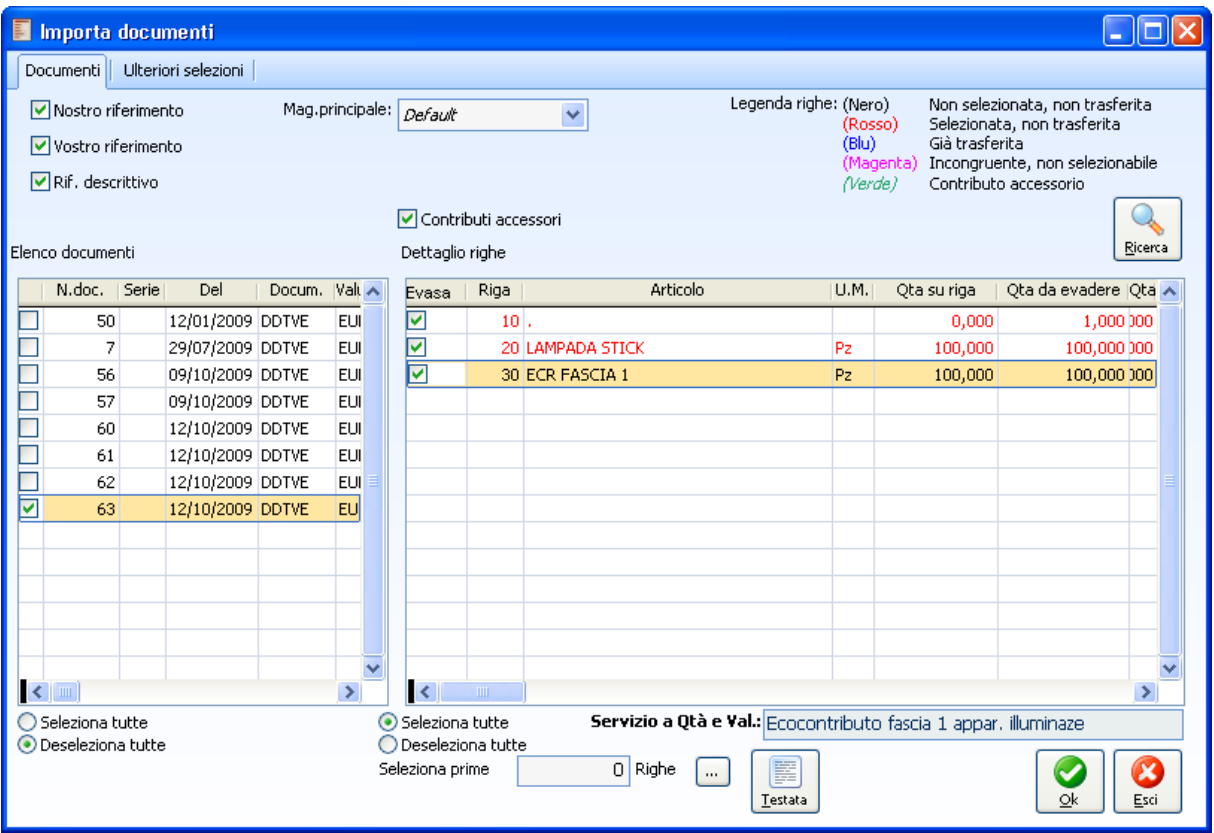

Maschera di import documenti

Nel caso in cui sulla causale documento sia attivo il flag Applica contributi accessori, il nuovo flag **Contributi accessori** all'interno dell'import manuale sarà attivato di default altrimenti apparirà spento.

Inoltre le righe di contributo accessorio sono contraddistinte dalla colorazione verde.

*Solo in caso di inserimento di nuova riga (quindi, non mediante maschera di importazione) se le combinazioni viste sopra sono verificate la procedura aggiungerà la correlativa riga di contributo .*

*Contributo con applicazione su peso: le righe aggiunte in relazione ad un contributo avente il flag "applicazione su peso" se importate in documento che le gestisce (FA, FD, NC) vengono importate e, alla conferma, cancellate e ricalcolate.*

# **Esempi evasione documenti**

### **Importazione di righe contributo in proporzione alla qtà della riga padre**

Carichiamo una fattura intestata al cliente Analogica e importiamo un documento che ha già al suo interno delle righe di contributo esplose.

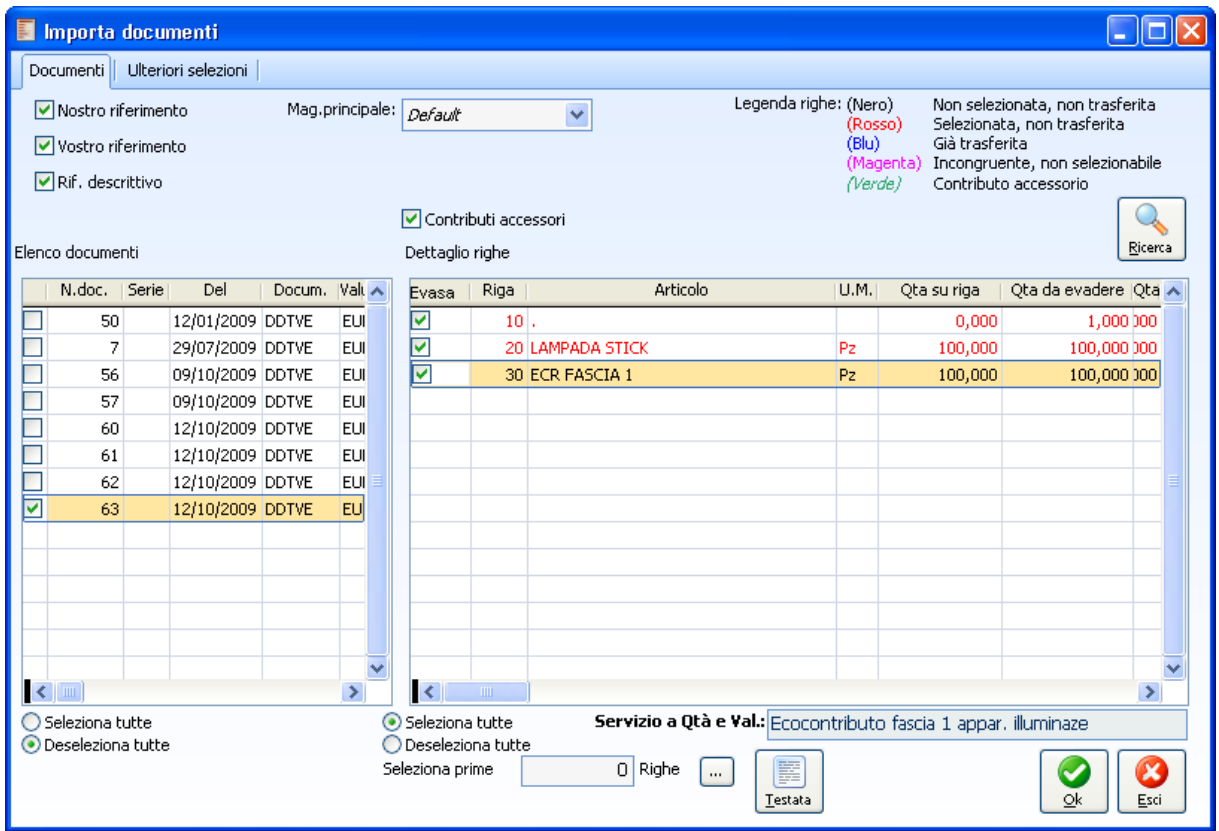

Importazione parziale di un documento

Supponiamo che l'operatore intervenga manualmente modificando la quantità evasa dell'articolo portandola da 100 a 80.

In questo contesto avendo attivato il check Contributi accessori la procedura inserendo una quantità diversa sulla riga articolo inserisce la medesima quantità nella riga contributo.

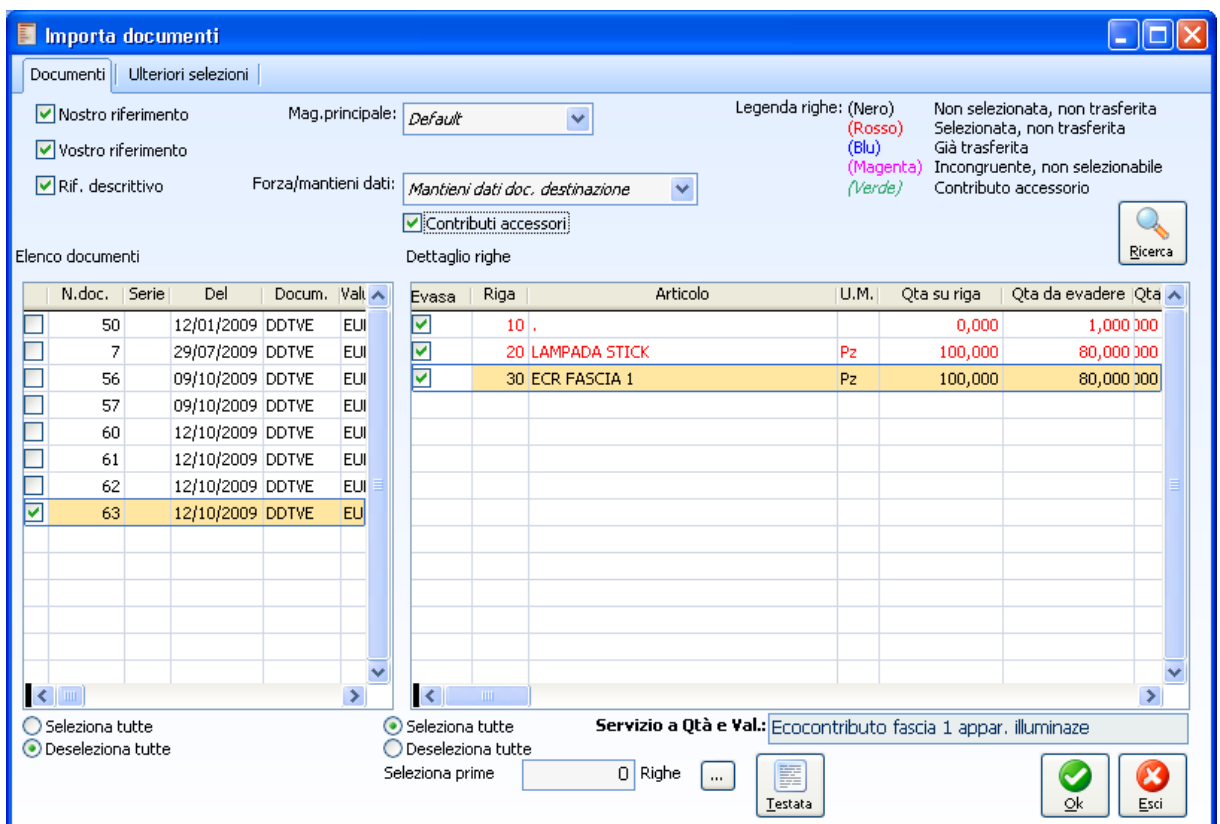

Importazione parziale di un documento

Sempre con attivo il check Contributi accessori provando ad attivare il check di evasione solo sulla riga articolo la procedura automaticamente valorizza il check di evasione anche per la riga contributo.

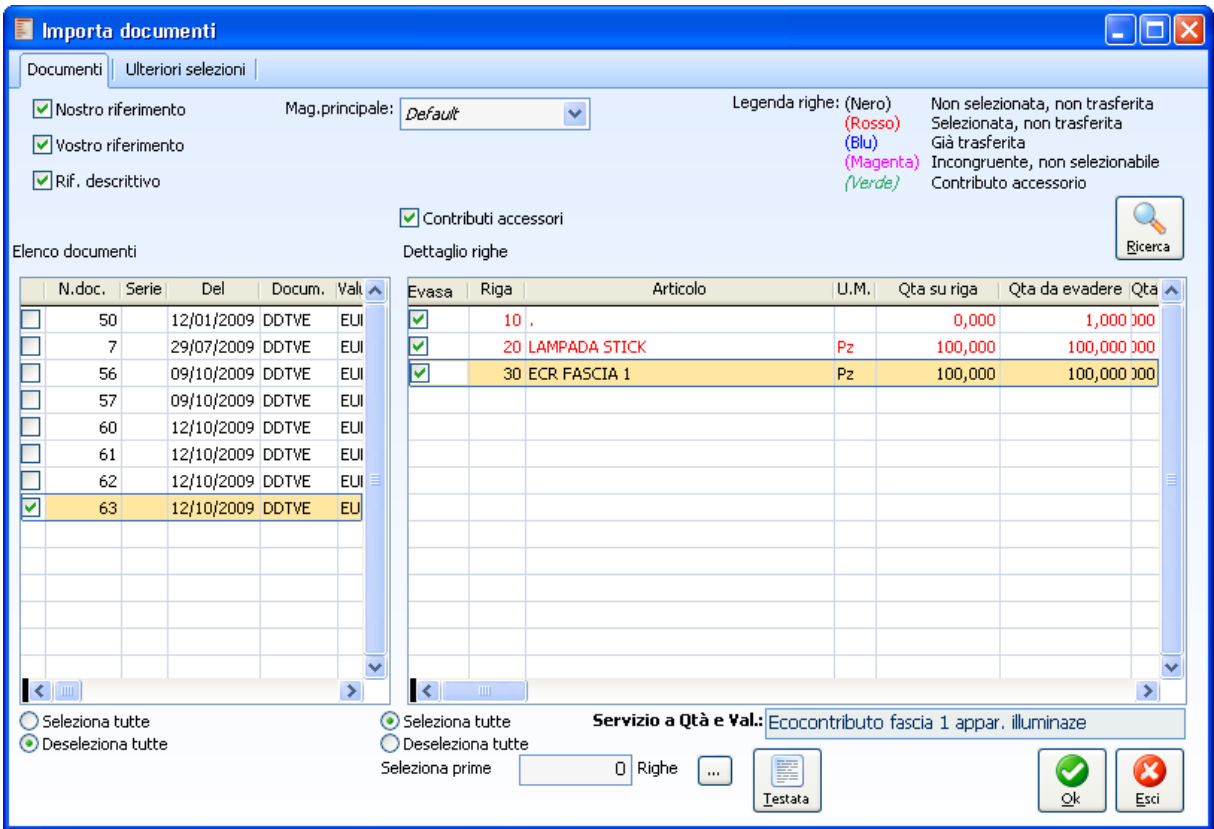

Importazione totale delle righe

L'attivazione del check Contributi accessori non permette la deselezione della sola riga di contributo.

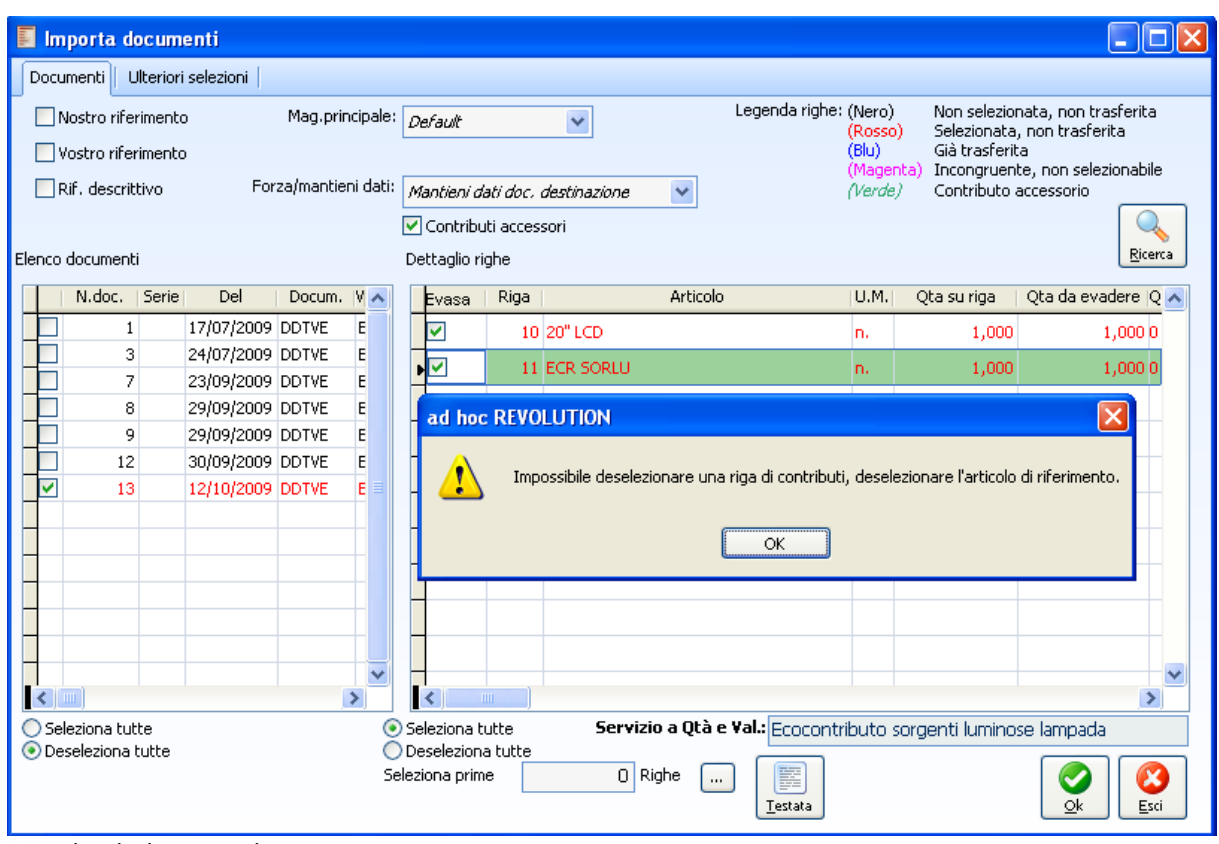

Warning in importazione

Allo stesso modo non è concessa la selezione della sola riga di contributo.

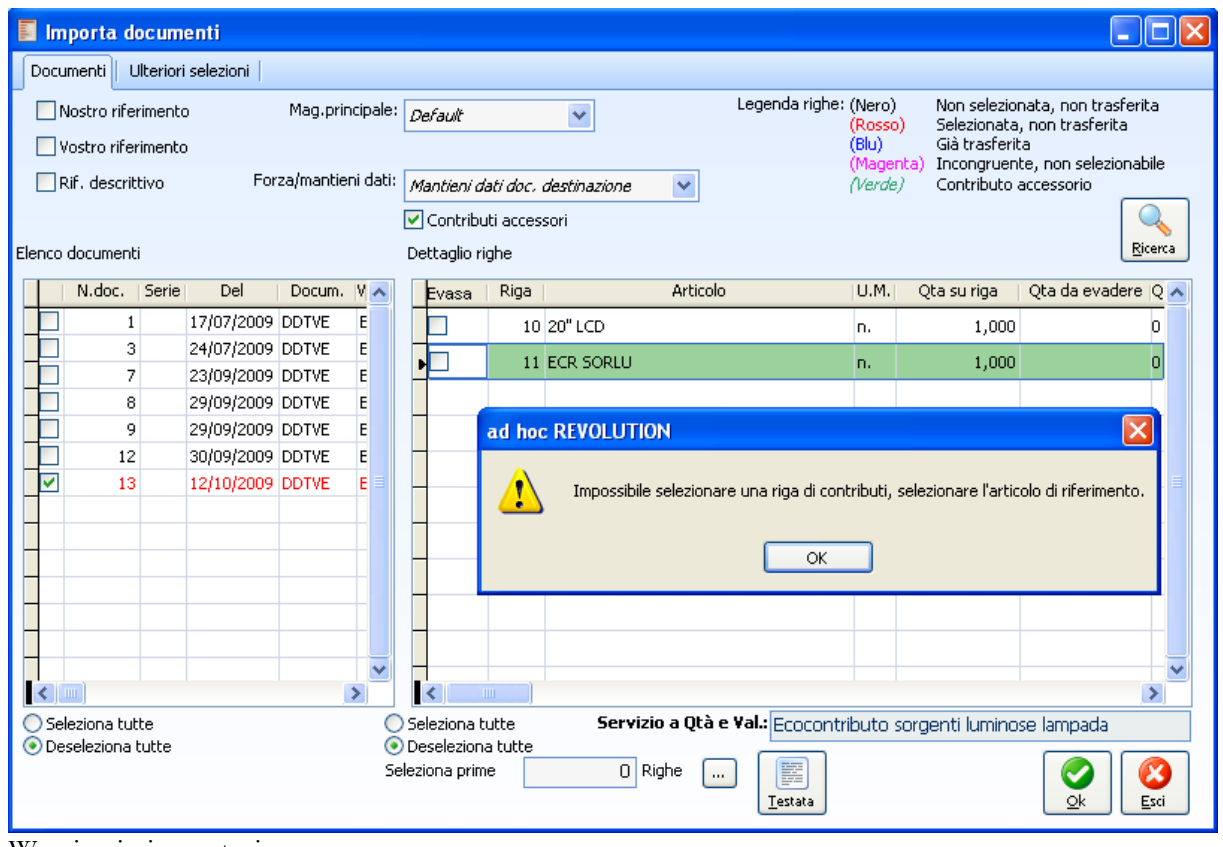

Warning in importazione

Per poter operare in maniera libera è necessario disattivare il check Contributi accessori

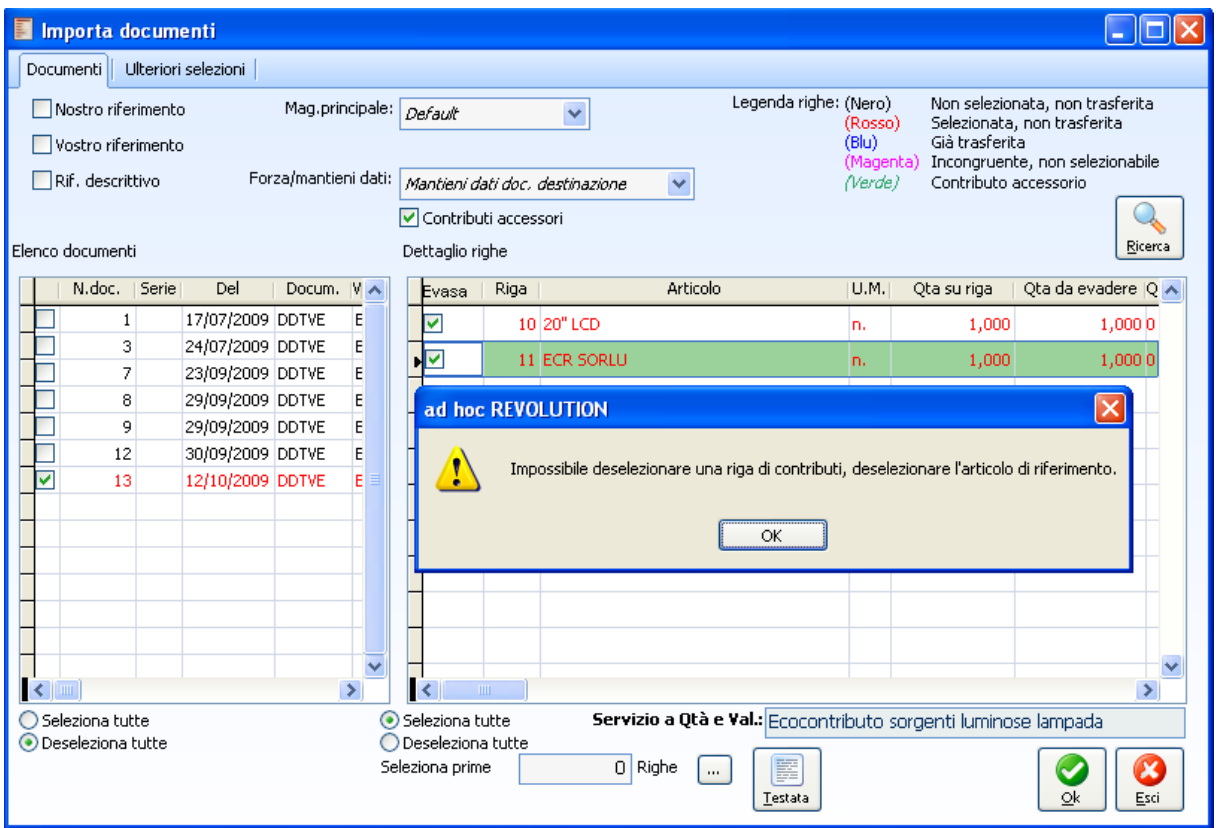

Warning in importazione

### **Importazione di righe contributo calcolate in %**

Nel caso in cui si abbiano contributi accessori calcolati in % sul prezzo e in fase di importazione nel documento di destinazione cambino i prezzi applicati agli articoli, in questo caso, il prezzo ricalcolato sulla riga padre, non viene considerato per il ricalcolo del contributo.

Supponiamo che per l'articolo 20" LCD sia valido il listino TVLCD e in tale listino si sia specificato: 01-12-2009 al 07-12-2009 prezzo 799€

08-12-2009 al 31-12-2009 prezzo 699

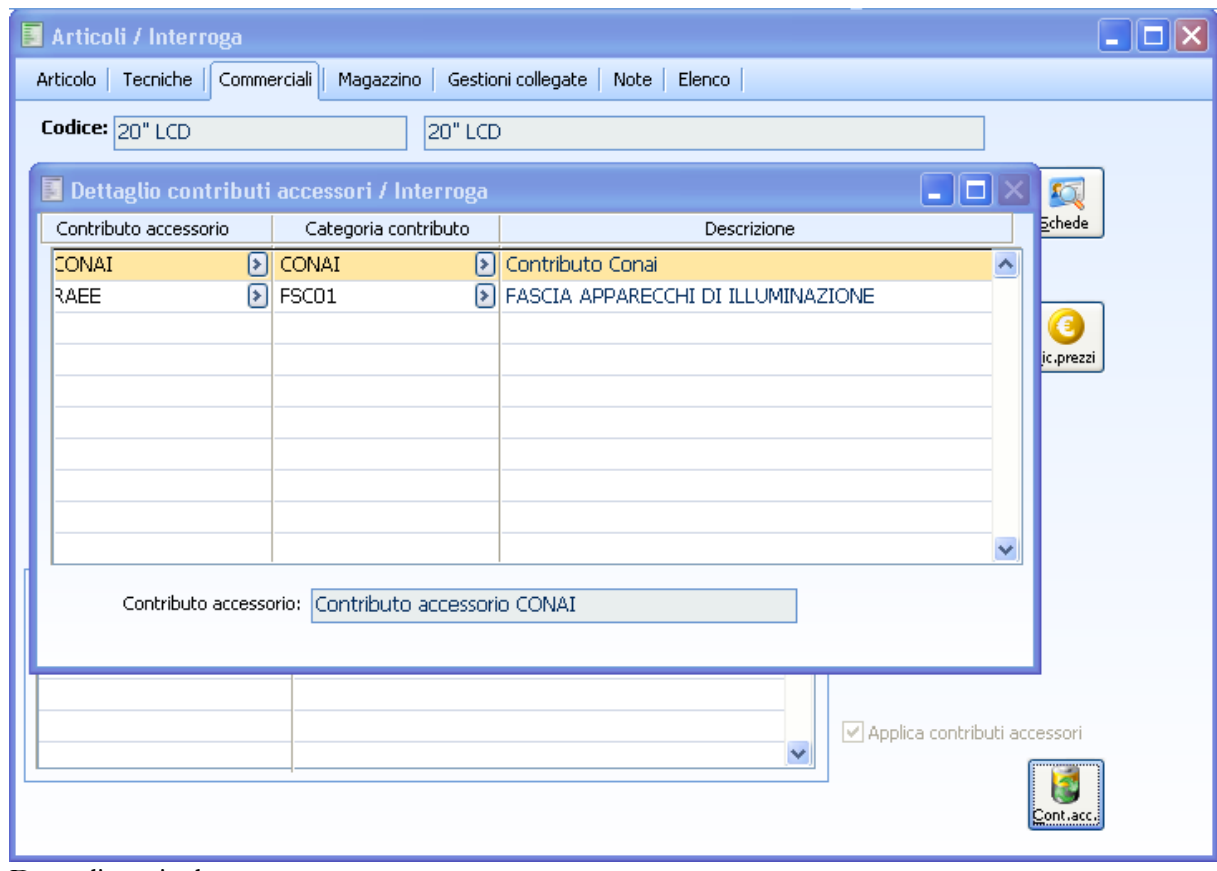

Dettaglio articolo

Come si può notare il contributo è calcolato in % sul prezzo dell'articolo

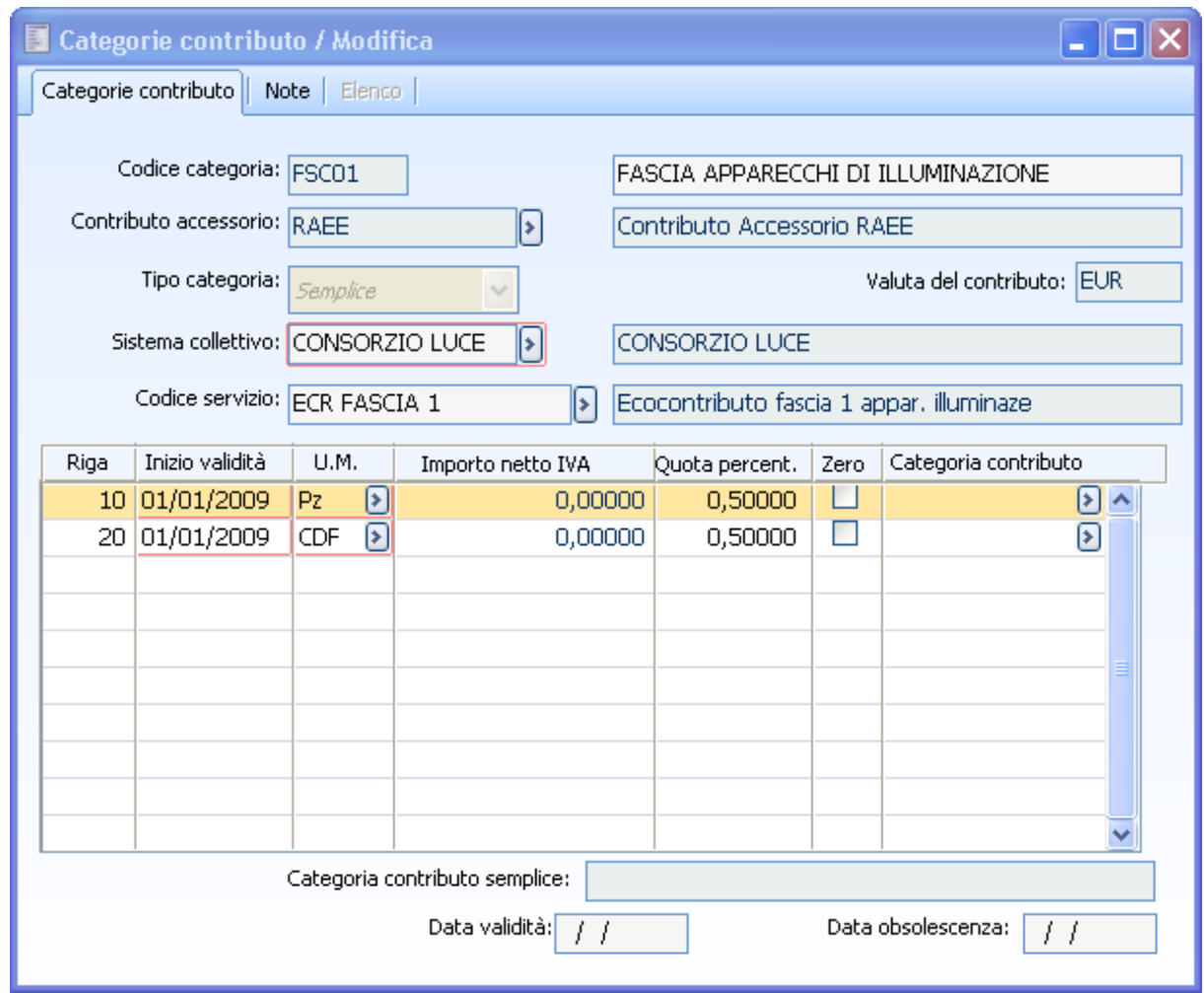

Dettaglio categoria

Si carica un documento in data 01/12/09

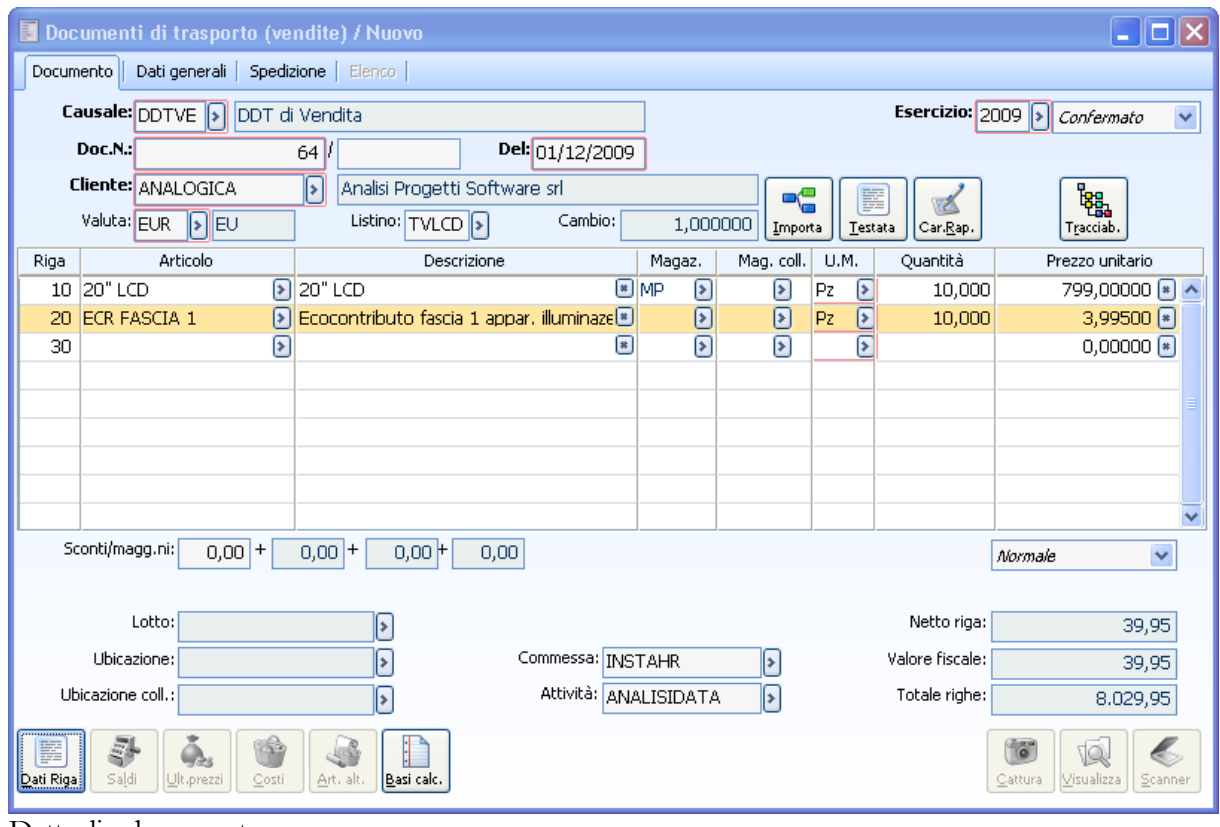

Dettaglio documento

Nel documento la procedura inserisce la riga di contributo calcolando sul prezzo 799 una % di 0.5. Andando ad importare il documento in un altro che preveda il "ricalcolo prezzi" in data 08-12-2009 la procedura ricalcola il prezzo dell'articolo ma non effettua un ricalcolo del contributo in % nonostante il prezzo sia variato.

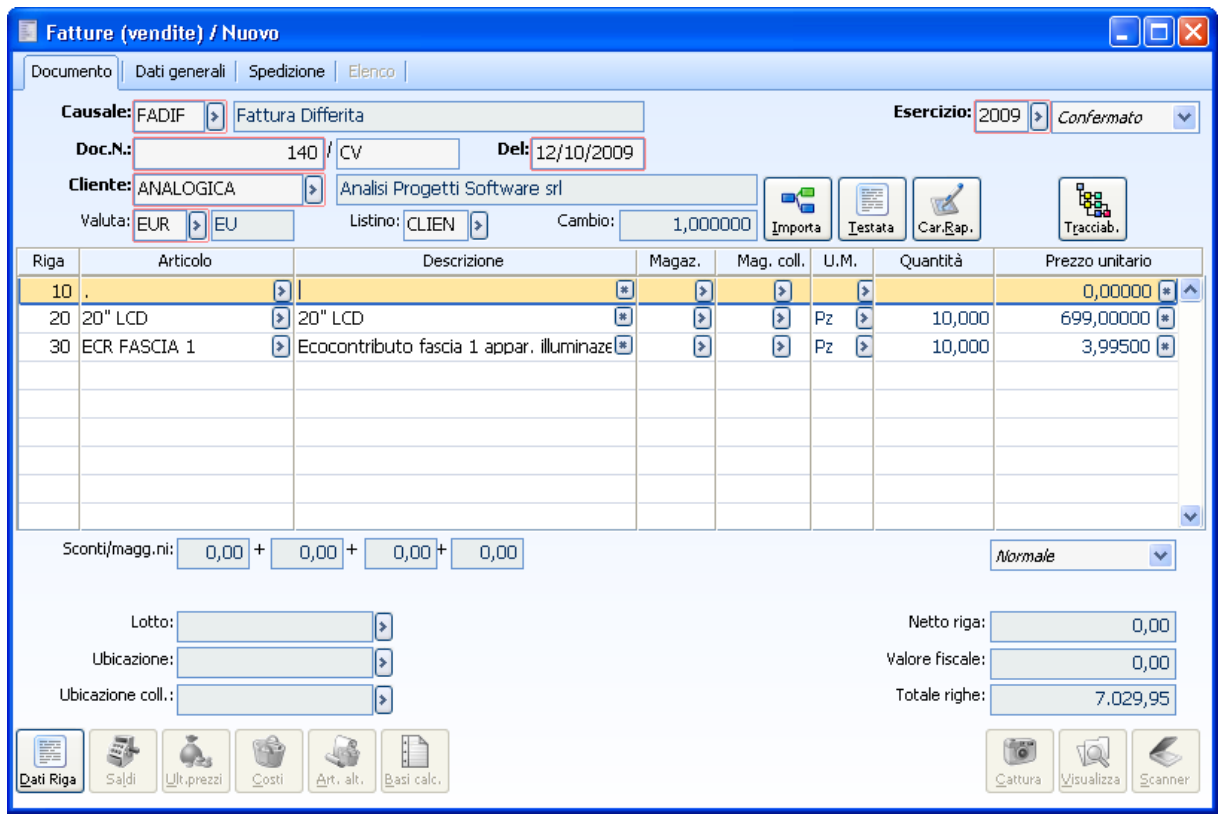

Dettaglio documento

ATTENZIONE: effettuando modifiche successive nella riga articolo importata avverrà nuovamente il ricalcolo con conseguente adeguamento della % calcolata sul prezzo dell'articolo.

Nell'esempio sotto riportato modificando la quantità da 10 pz a 5 avviene il ricalcolo della % calcolata sul prezzo dell'articolo.

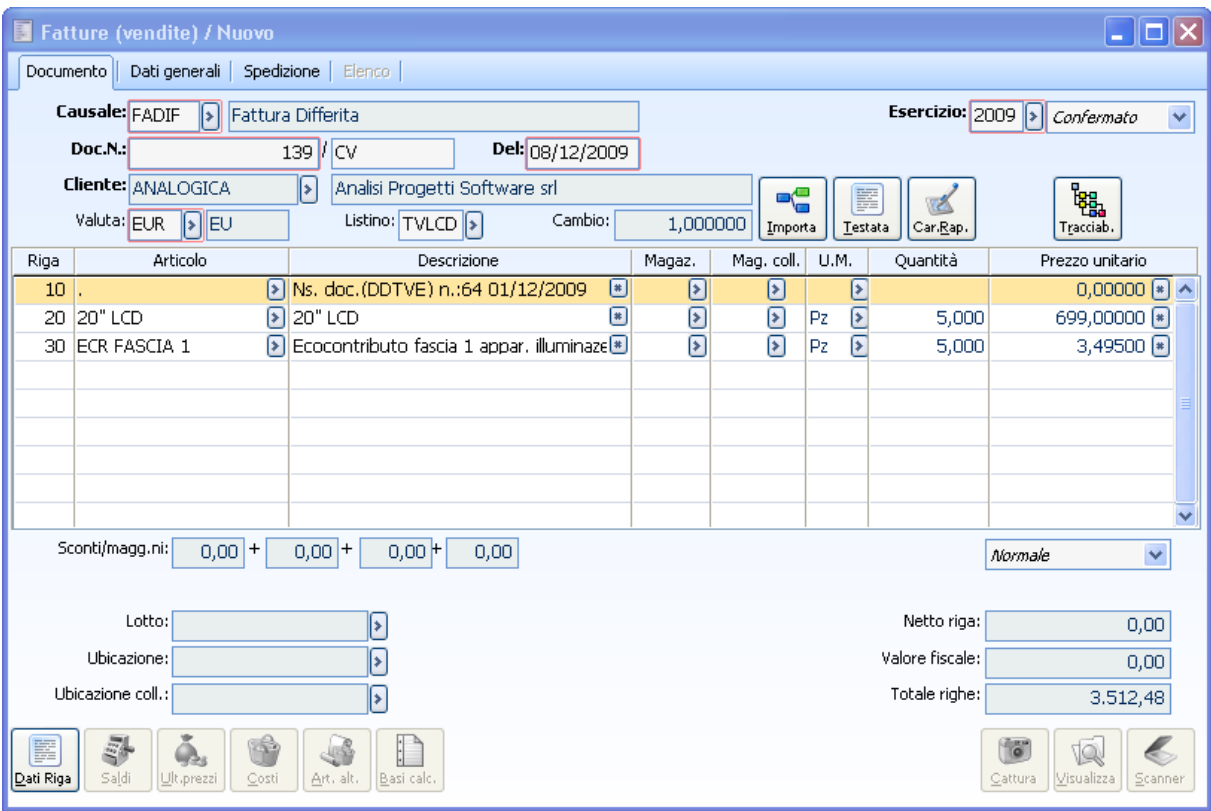

Dettaglio documento

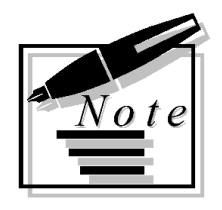

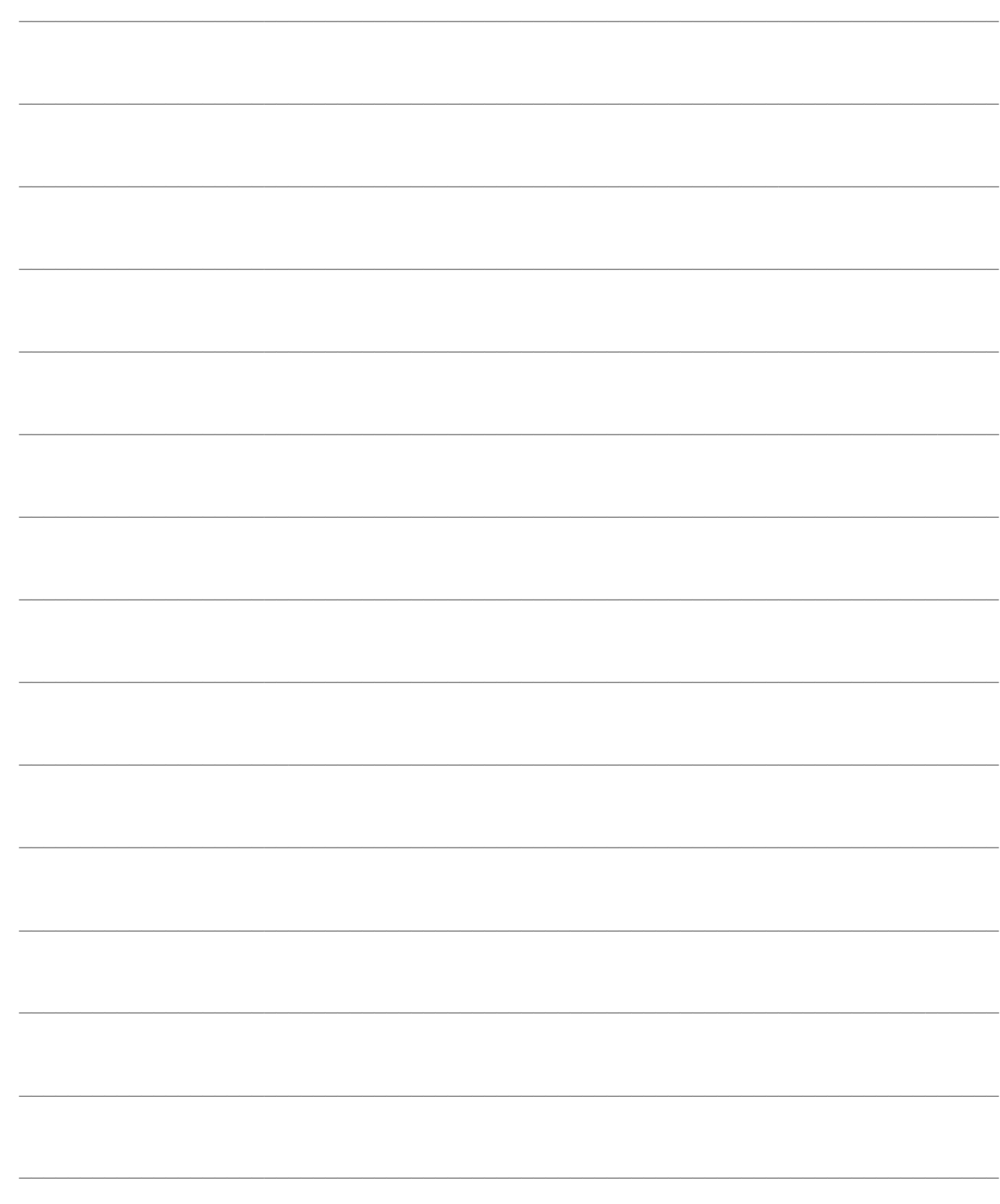
# **STAMPA CONTRIBUTI**

In questo paragrafo vengono riportate le stampe del modulo.

<span id="page-72-0"></span>**[Stampa contributi applicati/subiti](#page-72-0)**

## **Stampa contributi applicati/subiti**

La stampa contributi Applicati/Subiti permette di avere una visione di insieme dei contributi applicati/subiti raggruppati per categoria, per categoria e intestatario, per intestatario e categoria. La maschera è richiamabile sia dal ciclo Acquisiti Stampa Contributi Subiti, che da ciclo vendite stampa Contributi Applicati.

### **Stampa contributi applicati/subiti - Contributi**

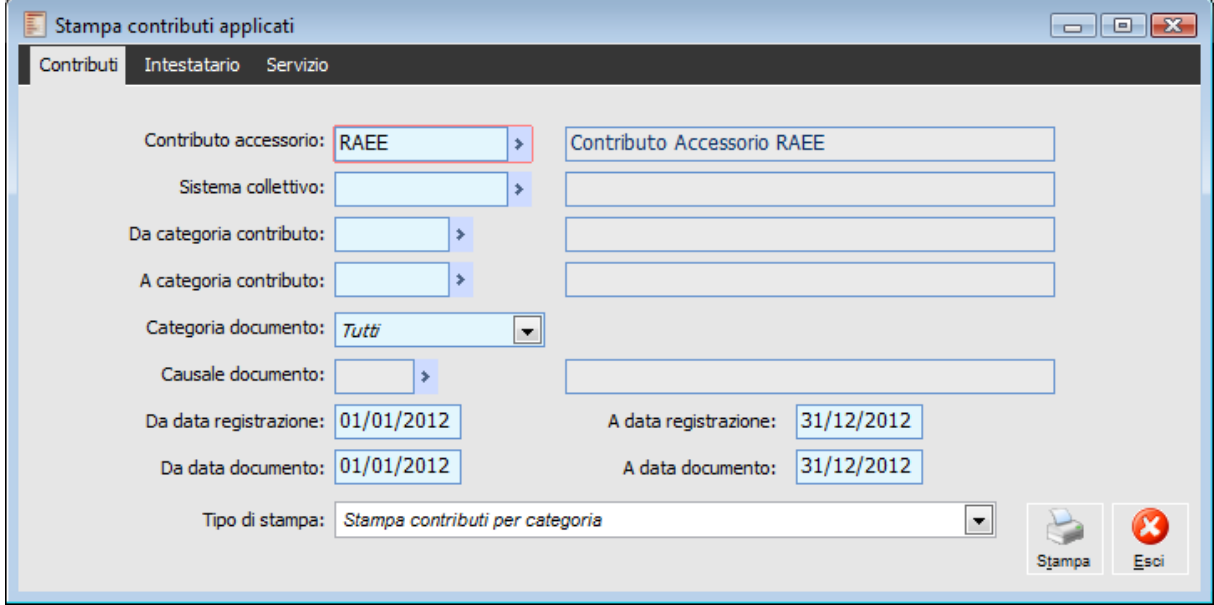

Stampa contributi applicati Contributi

**N.B.** Per effettuare un analisi puntuale dei contributi applicati (a fronte di più documenti della catena che gestiscono i contributi) l'utente dovrà effettuare una selezione della tipologia documento o della causale documento che intende analizzare.

### **Contributo accessorio**

Filtro sul tipo Contributo (obbligatorio)

### **Sistema collettivo**

Filtro sul sistema collettivo

### **Da/a categoria contributo**

Filtro sulle categorie contributo

### **Categoria documento e causale documento**

L'utente ha la possibilità di filtrare la stampa per categoria documento, quanto qui impostato avrà impatto sullo zoom del campo Tipo Documento.

### **Da /a data reg**

È possibile filtrare i documenti da stampare in base ad un intervallo di date di registrazione

### **Da /a data doc**

È possibile filtrare i documenti da stampare in base ad un intervallo di date documento

### **Tipo di stampa**

I report disponibili sono:

- Stampa contributi per categoria;
- Stampa contributi per categoria e intestatario;
- Stampa contributi per intestatario e categoria.

Nei diversi output sono riportati i servizi movimentati nelle righe dei documenti; vengono inoltre riportate le informazioni relative al sistema collettivo, alla categoria contributo, Intestatario documento, Data documento, Numero documento, Servizio, unità di misura movimentate, q.tà movimentate, valore unitario, e valore di riga, per ogni raggruppamento è previsto un sub-totale. Viene riportato inoltre il peso netto letto dall'anagrafica articolo per contributo ed il relativo totale; il totale peso viene riportato solo se nella scheda principale della stampa contributi applicati/subiti viene inserito il filtro relativo alla Causale Documento.

### **Stampa contributi applicati/subiti - Intestatario**

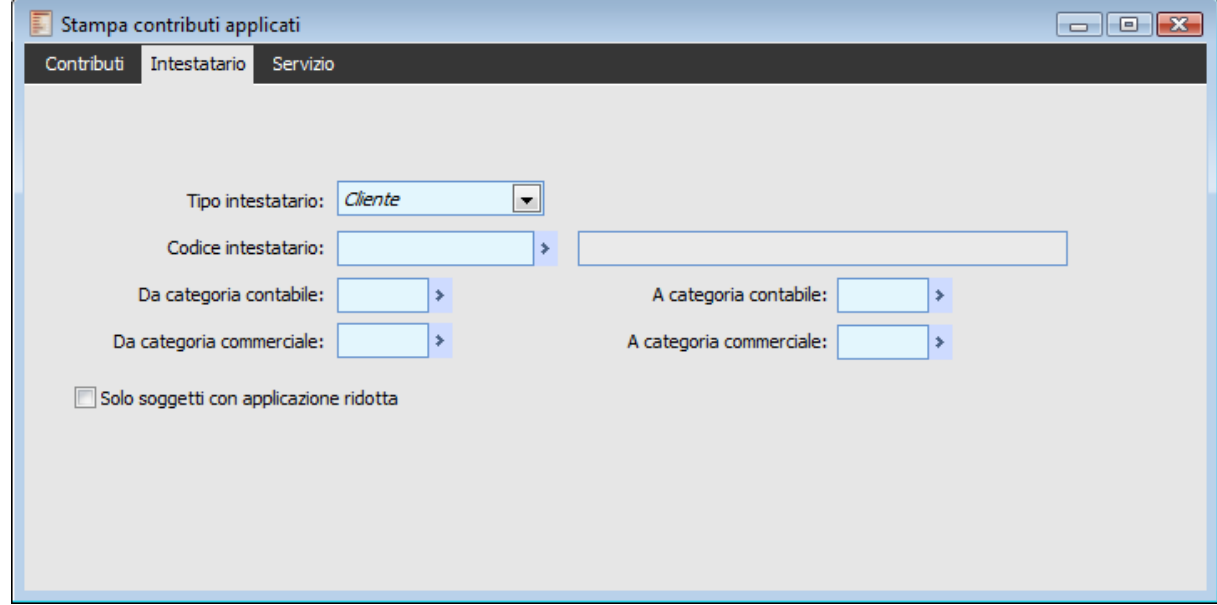

Stampa contributi applicati Intestatario

### **Tipo intestatario**

Filtro sul tipo Intestatario cliente/fornitore

### **Codice intestatario**

Verranno ricercati/visualizzati soltanto i documenti associati all'intestatario prescelto

### **Da/a cat. contabile**

Filtro sulla categoria contabile degli intestatari

### **Da/a cat. commerciale**

Filtro sulla categoria commerciale degli intestatari

### **Solo soggetti con applicazione ridotta**

Permette di visualizzare soltanto i documenti che hanno almeno una applicazione ridotta

### **Stampa contributi applicati/subiti - Servizio**

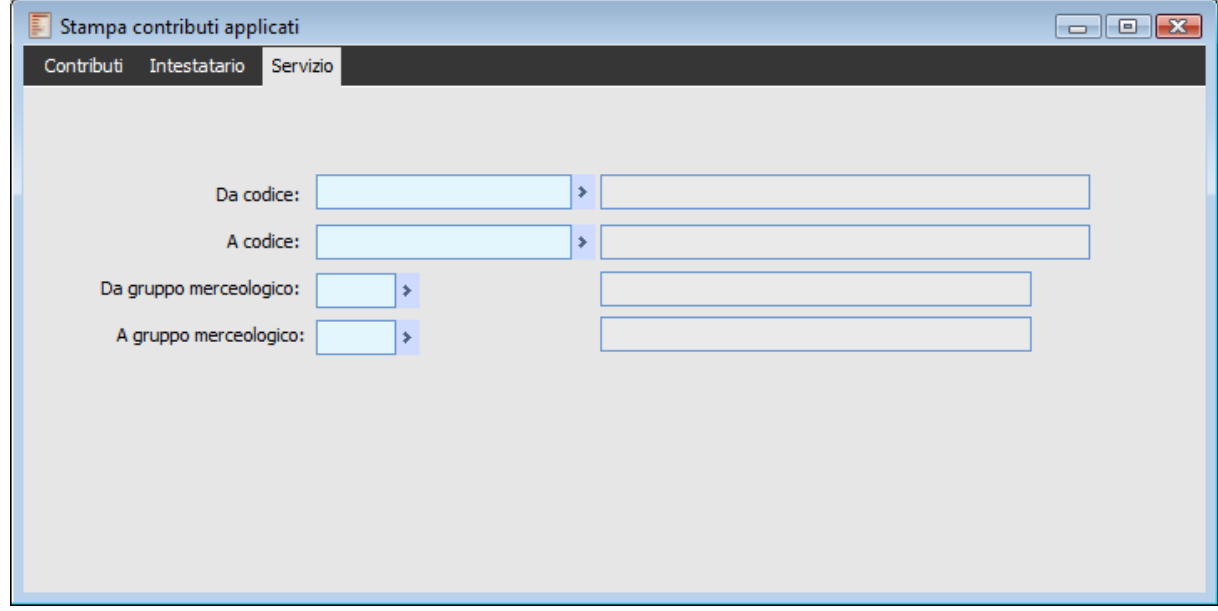

Stampa contributi applicati Servizio

### **Da/a codice**

Permette di filtrare sui servizi (contributi accessori) movimentati nei documenti

### **Da/a gruppo merceologico**

Filtro sui gruppi merceologici presenti nelle anagrafiche servizi (contributi accessori) movimentati nei documenti

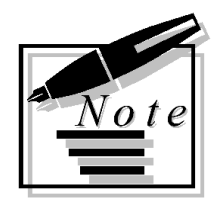

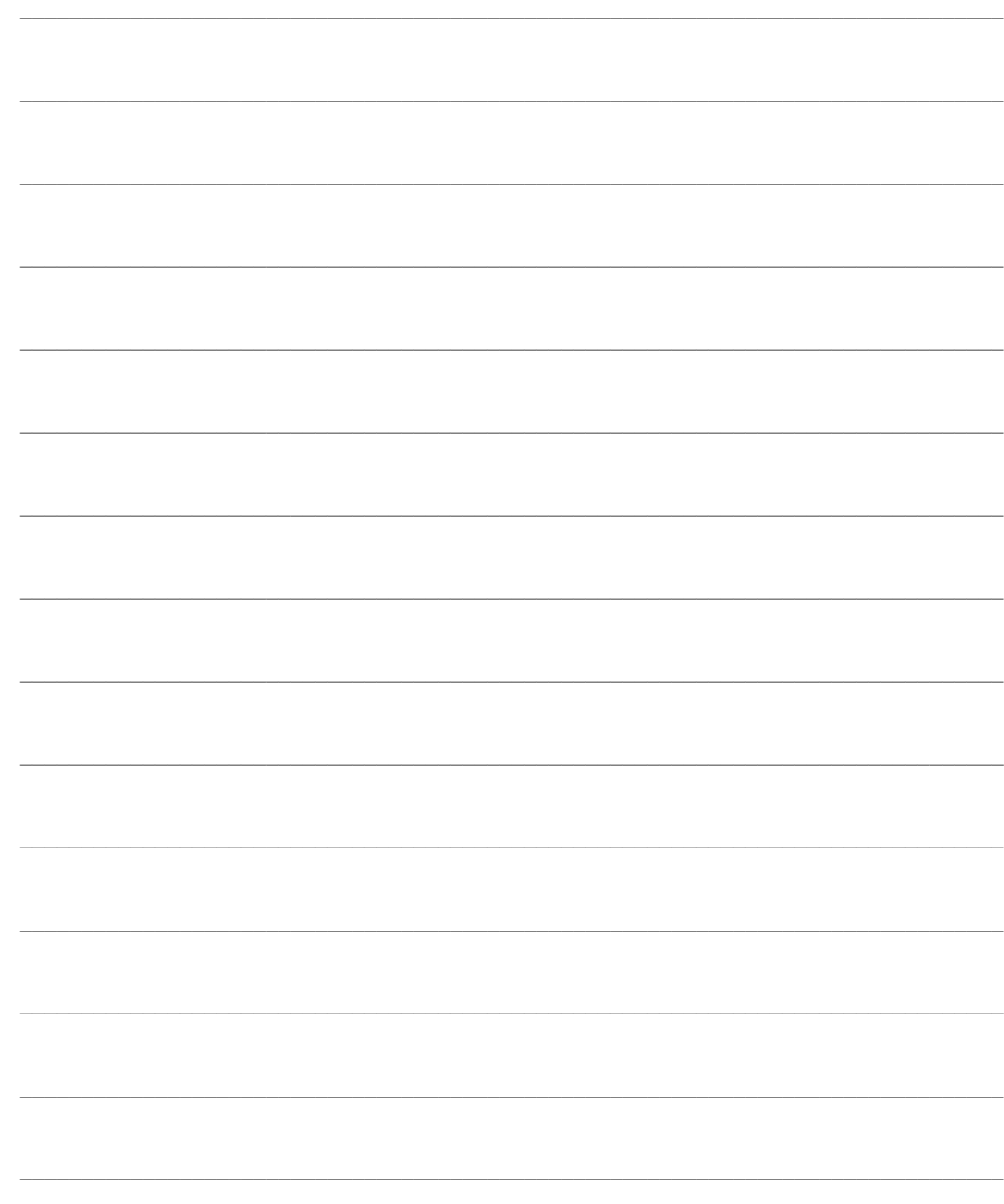

# **GESTIONE CONTRIBUTI ACCESSORI CORRISPETTIVI**

In questo paragrafo viene spiegata la gestione dei contributi accessori corrispettivi

<span id="page-78-0"></span>**[Gestione contributi accessori corrispettivi](#page-78-0)**

## **Gestione contributi accessori corrispettivi**

Per gestire i Contributi Accessori nei documenti di tipo Corrispettivo occorre parametrizzare le seguenti anagrafiche:

### **Parametri Ricevute Fiscali**

All'interno dei Parametri Ricevute Fiscali (menu Archivi - Contropartite e Parametri - Parametri Ricevute Fiscali) è stato aggiunto un bottone, visibile solo nel caso di attivazione del modulo Contributi Accessori, che permette di dettagliare il contributo, il sistema collettivo, la categoria, la percentuale di applicazione e l'intervallo di validità.

I dati inseriti in questa maschera valgono per tutti le causali documento di tipo corrispettivo.

A livello di causale documento verrà stabilito se applicare il contributo o no (flag Applica Contributi Accessori), mentre sull'anagrafica articoli verrà utilizzato il flag Applica Contributi accessori nella cartella Commerciali che consente di specificare il contributo cui è soggetto.

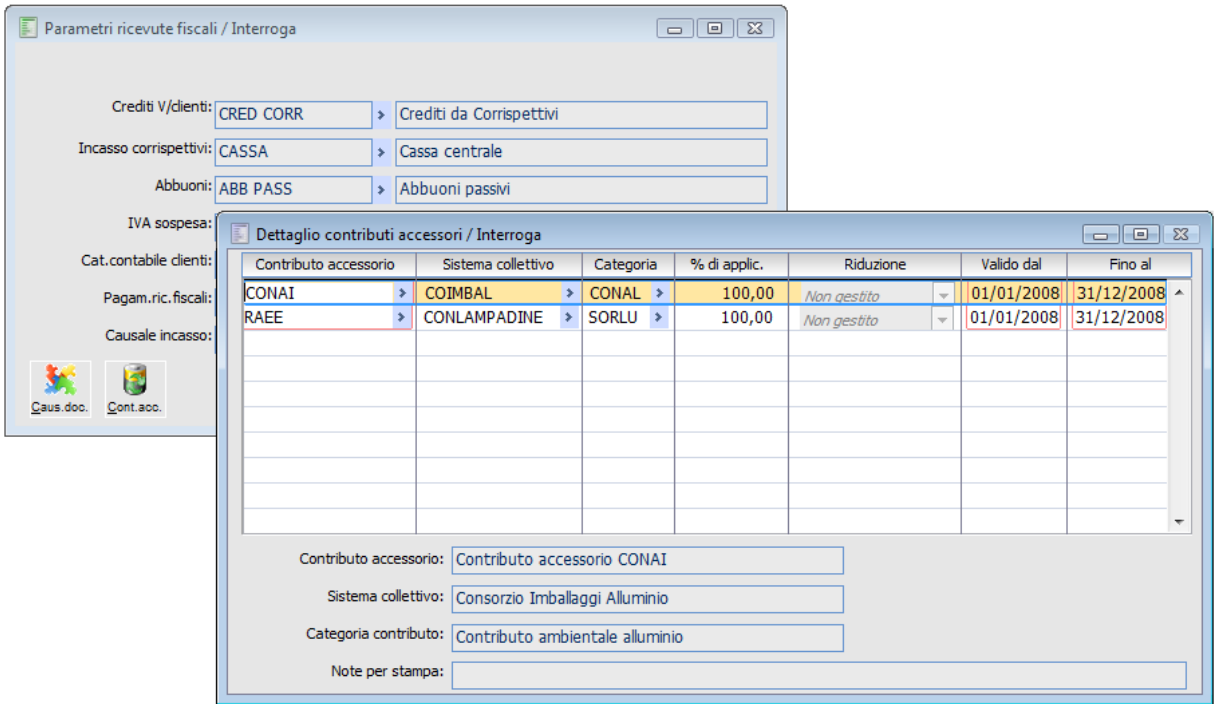

Parametri Ricevuti Fiscali – Dettaglio Contributi Accessori

All'interno di questo dettaglio non è possibile specificare 2 righe con la medesima combinazione di contributo - sistema collettivo - categoria (vuoto è un valore) a parità di date validità (1 giorno comune non è ammissibile). La procedura effettua il controllo ed emette un messaggio di avvertimento.

### **% di applicazione**

Il campo consente di specificare se per il cliente il contributo deve essere applicato per intero o per una certa percentuale. Il campo è un numerico di lunghezza 5,2 ed il valore di default è **100 %.** Nel caso in cui sia specificato una percentuale inferiore al 100% la combo Riduzione diventa editabile

### **Riduzione**

Il campo permette di stabilire se la riduzione deve essere calcolata rispetto alla quantità o all'importo. Nel caso il cui i contributo sia di tipo **non a peso** la riduzione può essere definito solo rispetto all**'importo.**

### **Data inizio validità - a data fine validità**

Indica l'intervallo di validità del contributo accessorio.

### **Note per la stampa**

Il campo di lunghezza 256 caratteri consente di inserire una libera descrizione che sarà riportata nella stampa delle fatture/note di credito.

### **Causali Documento**

Nelle causali documento anche per i corrispettivi è possibile attivare i flag relativi alla gestione dei contributi accessori.

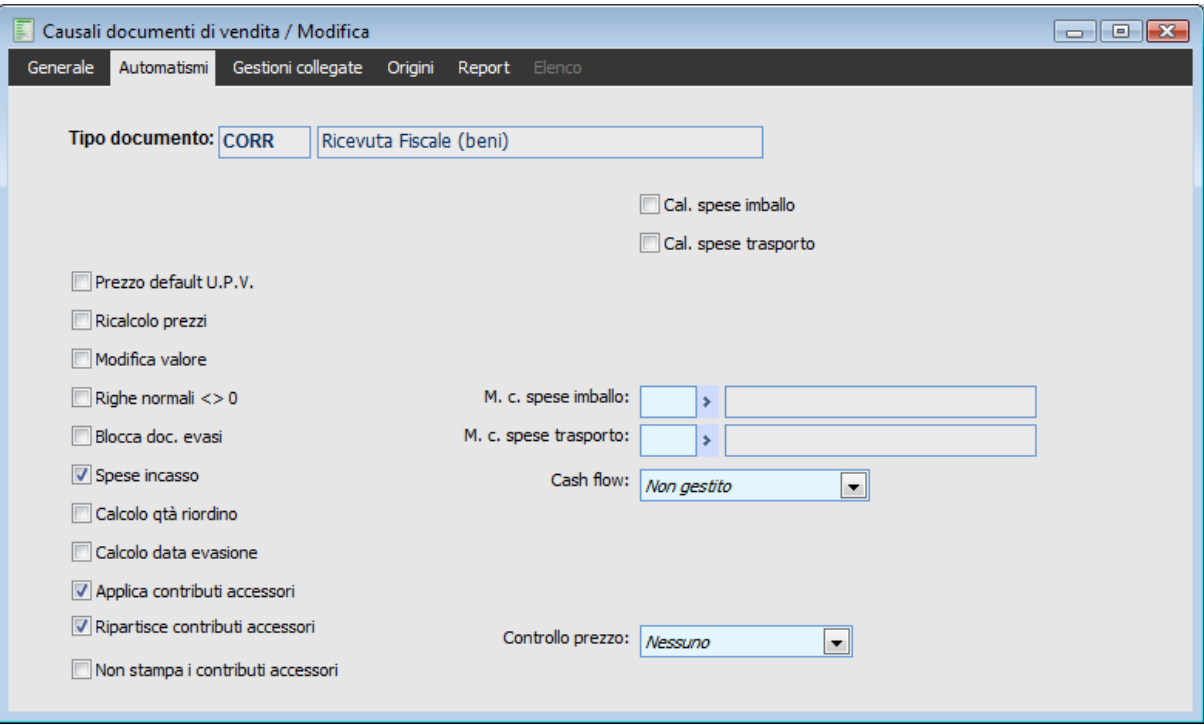

Scheda Automatismi – Causali Documento

### **Applica Contributi accessori**

Se attivo la procedura applica i contributi accessori a peso e non sulle righe articolo.

### **Ripartisce Contributi accessori**

Se attivo la procedura ripartisce il valore fiscale dei contributi accessori sulla riga degli articoli padre che li hanno generati: in questo caso il valore fiscale del contributi diventa zero. Se non attivo la procedura non ripartisce il valore fiscale dei contributi.

#### **Non stampa i contributi accessori**

Check visibile in presenza del modulo Contributi Accessori ma non condizionato dall'attivazione del

check Applica contributi accessori. Se attivo non verranno stampati nei report le righe di contributo accessorio inserite in automatico dalla procedura.

Le righe che vengono considerate dalla procedura sono solo quelle inserite automaticamente.

Le righe inserite manualmente dall'utente vengono sempre stampate indipendentemente dall'attivazione o meno del check nella causale documento.

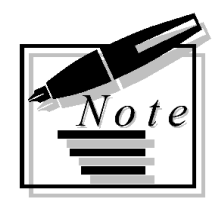

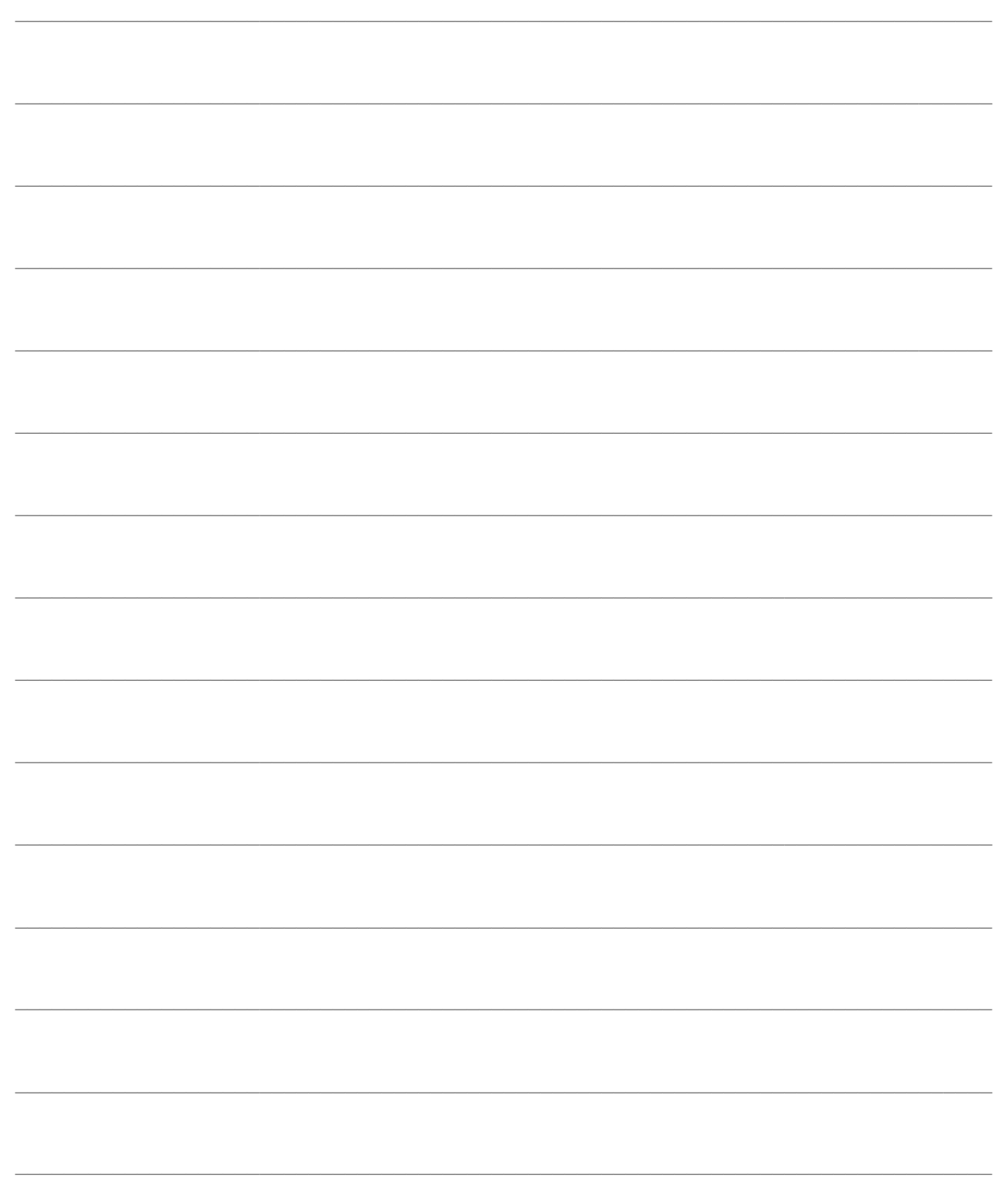

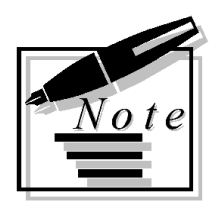

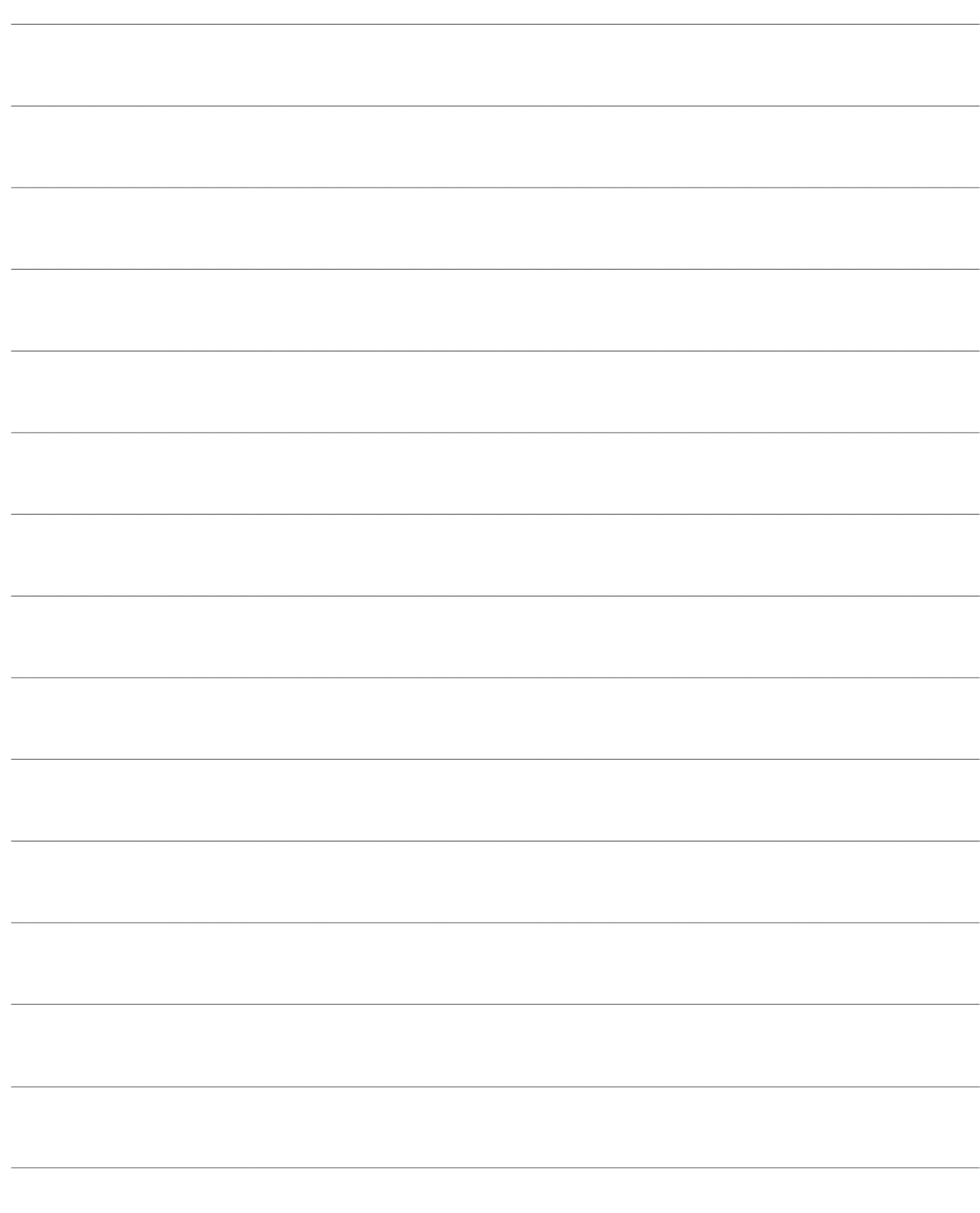